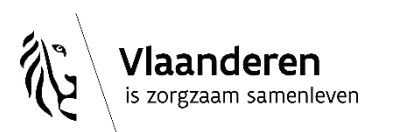

# **De Sociale Kaart**

**[www.desocialekaart.be](http://www.desocialekaart.be/)**

**Departement Zorg** 

# **Jouw fiche(s) beheren als 'zorgverlener'**

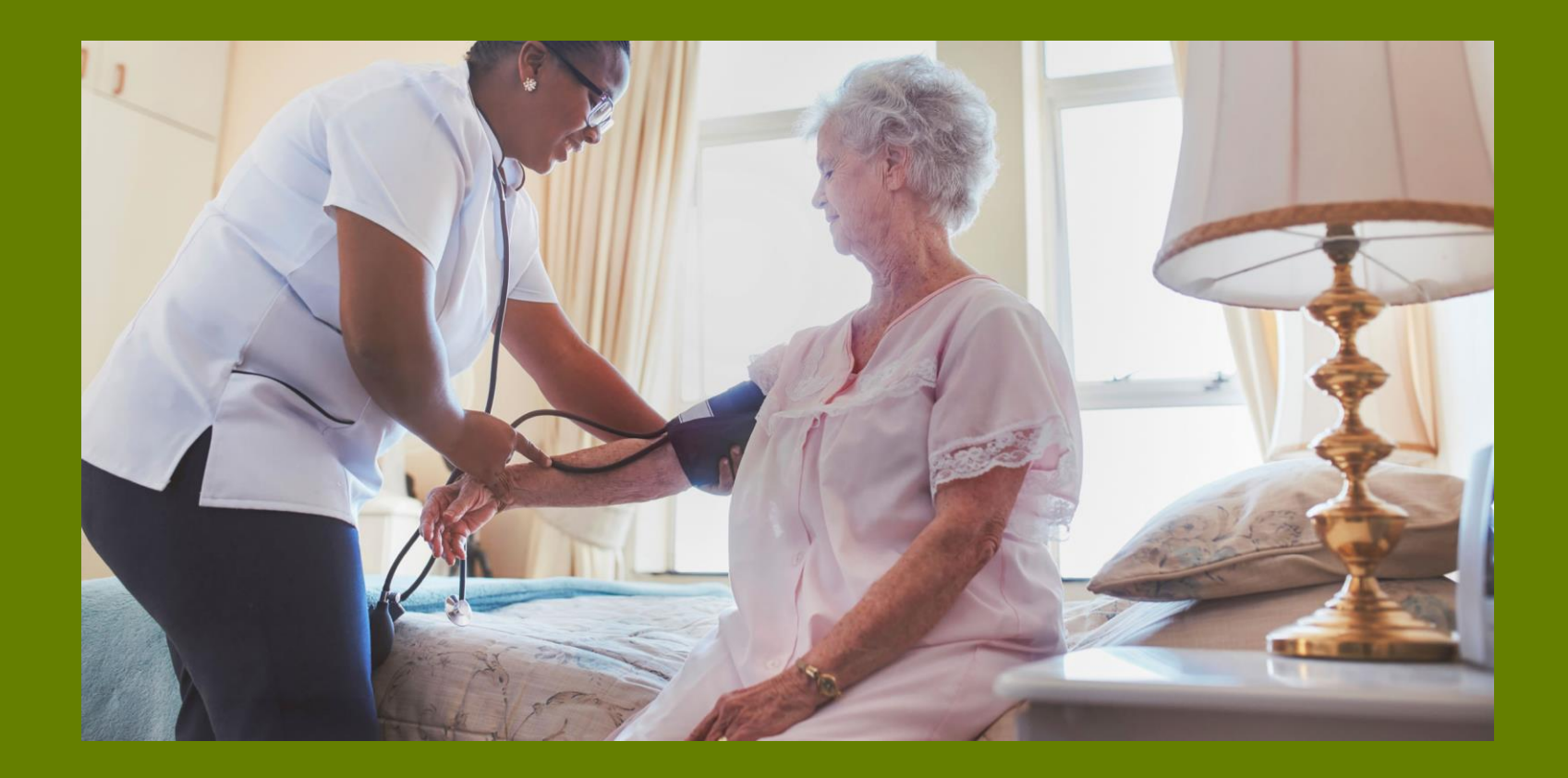

# **Inhoud**

- **1. Aanmelden 'als zorgverlener'**
- **2. Hoe pas je als zorgverlener in de databankstructuur?**
- **3. Hoe zet je jezelf op www.desocialekaart.be?** 
	- 'Zorgverlenerfiche': jouw professionele gegevens
	- Jouw 'aanbod' koppelen aan een 'praktijkfiche'
	- Wat als je zelf 'uitgenodigd' wordt bij een praktijkfiche?
- **4. Wat als je stopt bij een praktijk?**
- **5. Wat als je volledig stopt als zorgverlener?**

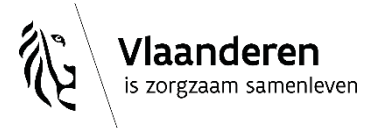

## **1. Aanmelden 'als zorgverlener'**

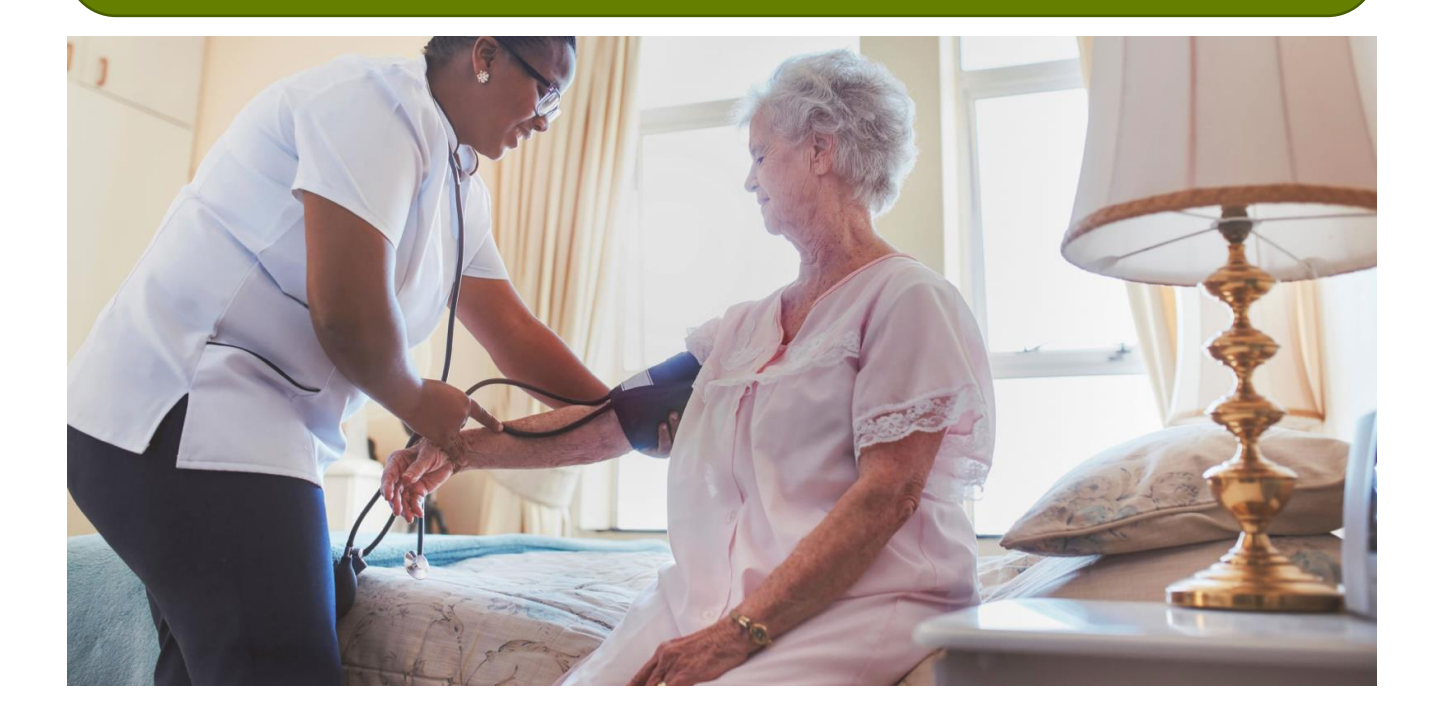

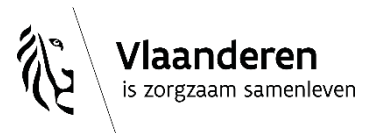

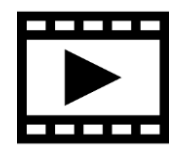

# **Aanmelden:**  *'als professioneel zorgverlener'* **of** *'als burger'***?**

Aanmelden 'als professioneel zorgverlener'

= voor de erkende gezondheidszorgberoepen met RIZIV-nummer

*Bijvoorbeeld: huisarts, apotheker, diëtist, (thuis)verpleegkundige,…*

### Aanmelden 'als burger'

- = voor alle anderen, bijvoorbeeld:
	- *Secretariaatsmedewerker van de dokterspraktijk*
	- *BOV-coach, tabakoloog,…*
	- *Osteopaat, klinisch seksuoloog*
	- *Maatschappelijk werker*
	- *Vrijwilliger van een zelfhulpgroep*
	- *'Iedereen'*

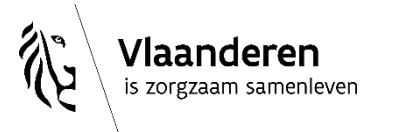

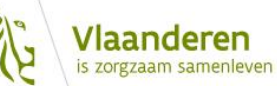

Zoeken

Over de Sociale Kaart

Veelgestelde vragen

Aanmelden

### Alle zorg op één handige plek

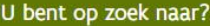

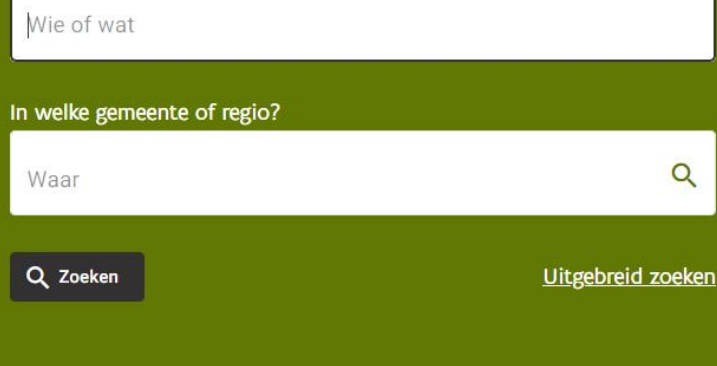

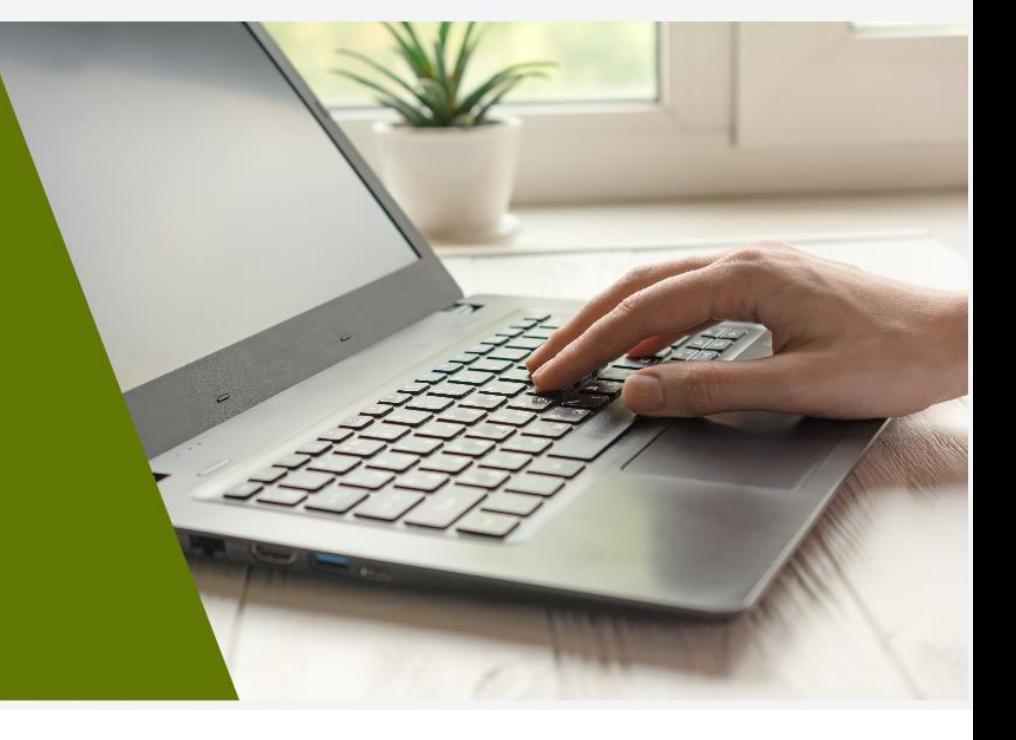

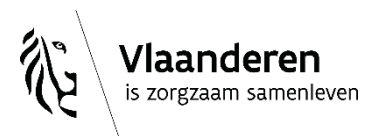

#### Aanmelden bij de online overheid CSAM

### Kies uw digitale sleutel om aan te melden

#### eID of digitale sleutels van erkende partners

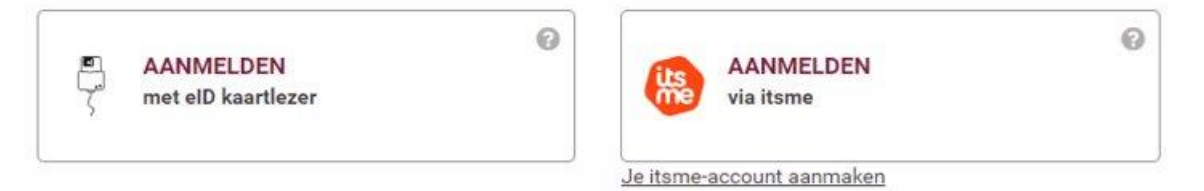

Digitale sleutels met beveiligingscode en gebruikersnaam + wachtwoord

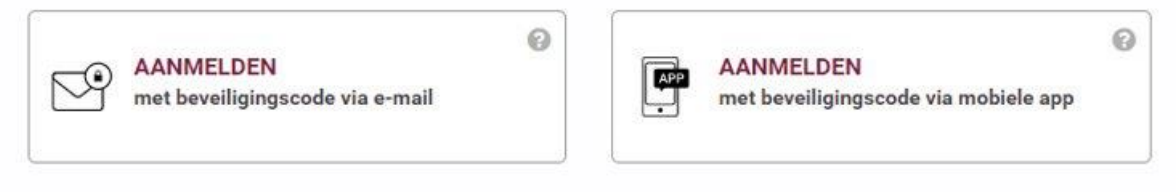

#### Europese authenticatie

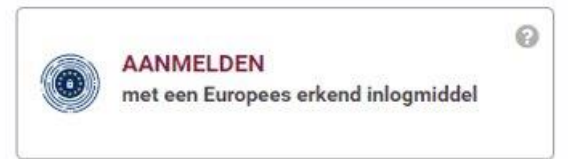

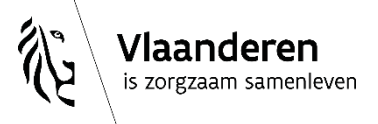

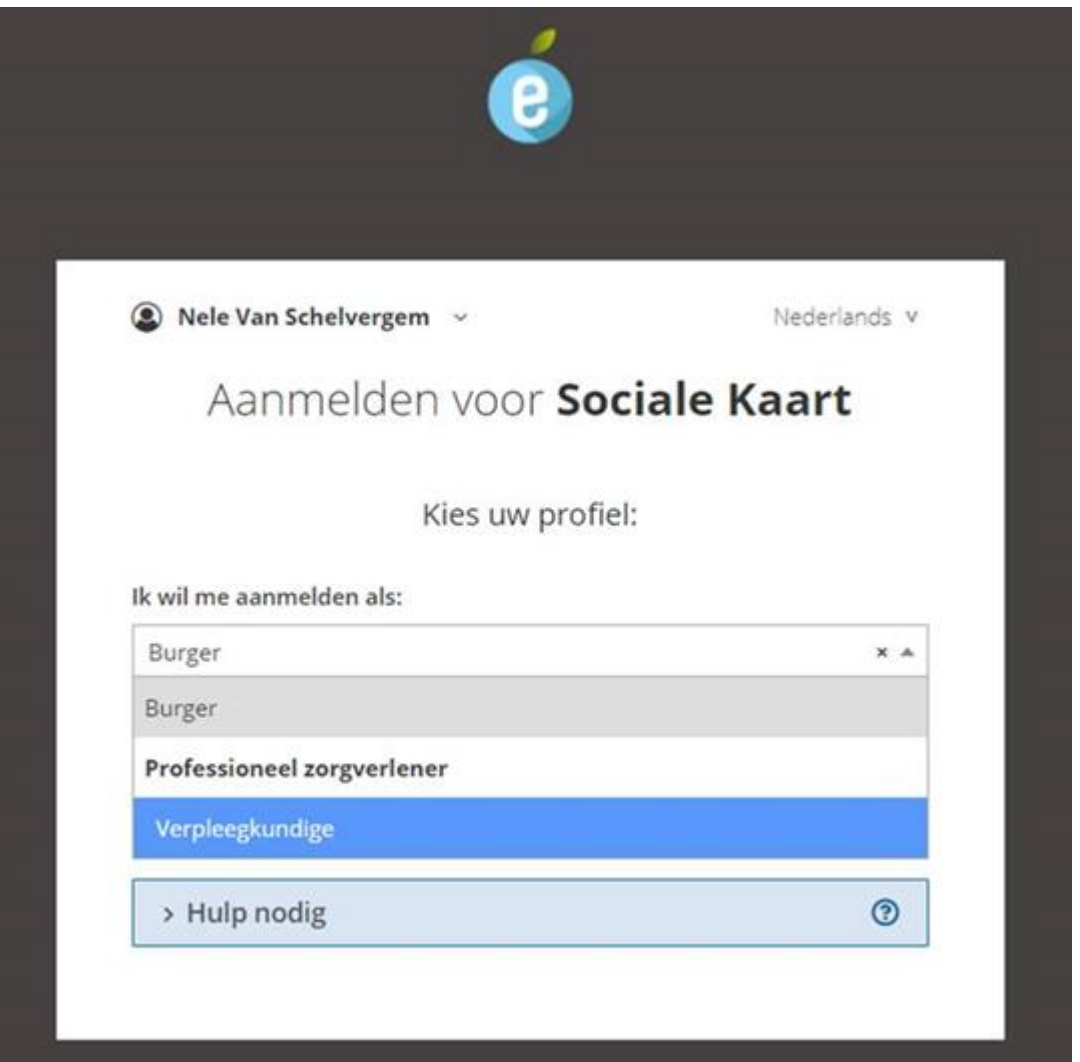

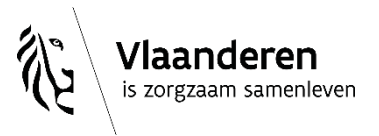

# **Vaak gestelde vragen bij het inloggen 'als professioneel zorgverlener':**

- 1. "Welke van mijn gegevens worden ingeladen?"
	- $\rightarrow$  Jouw officiële naam en voornaam *+ onzichtbaar voor anderen: jouw rijksregisternummer*
	- $\rightarrow$  Check: is er een gezondheidszorgberoep dat jij mag uitoefenen?
		- ❑ Actief RIZIV-nr? *(indien relevant)*
		- ❑ Actief visum?
	- → Jouw professionele gegevens *(ev. RIZIV-nr, beroepsgroep & bijhorende diploma's, kwalificatie- of bevoegdheids(code), conventiestatus)*

## 2. "Welk mailadres geef ik op als ik inlog 'als zorgverlener'?"

 $\rightarrow$  Geef het mailadres op waarop je communicatie rond de Sociale Kaart wilt ontvangen *(dus: doorgaans jouw persoonlijke werkmailadres)*

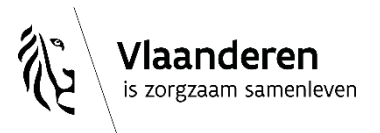

# Eenmalig: e-mailadres ingeven

= in functie van beheer, aanleveren van aangevraagde exports,...

Home Mijn profiel Mijn profiel

U ontvangt een e-mail met de vraag om uw e-mailadres te bevestigen. Door te klikken op de link in deze e-mail kan u uw profiel vervolledigen en de functionaliteiten in de Sociale Kaart gebruiken. E-mail niet ontvangen? Geef dan hieronder nogmaals uw e-mailadres in en klik op 'opslaan' om opnieuw te Sluiten proberen.

#### Mijn profiel

Mijn persoonsgegevens

Profiel verwijderen

Afmelden

## Mijn profiel

Welkom op de Sociale Kaart.

Door het aanmaken van een profiel krijgt u toegang tot extra functionaliteiten op de website:

- · U kunt gegevens downloaden.
- · U kunt zoekresultaten doorsturen of opslaan.
- · U kunt zelf fiches aanmaken en beheren.
- · U kunt suggesties tot wijzigingen indienen.
- $E<sub>c</sub>$ .

Voor meer informatie en extra uitleg kan u terecht bij het team Sociale Kaart. De contactgegevens kunt u vinden op deze pagina.

# Je aangevraagde 'gebruikersprofiel' activeren via het linkje in de e-mail:

Van: desocialekaart@vlaanderen.be <desocialekaart@vlaanderen.be> Verzonden: donderdag 9 februari 2023 8:11 Aan: Nele Van Schelvergem < Onderwerp: Vervolledig uw profiel op www.desocialekaart.be

Beste Nele Van Schelvergem

U maakte zonet een account aan op www.desocialekaart.be. Gelieve uw e-mail te verifiëren door te klikken op onderstaande link. Daarna zal uw profiel actief zijn.

https://www.desocialekaart.be/email-verificatie?token=b385103a-0ae3-4a38-96c9-2b584e5610c5

Met vriendelijke groeten

Het team Sociale Kaart

DEPARTEMENT WELZUN, VOLKSGEZONDHEID EN GEZIN

Afdeling Communicatie en Informatie (CI)

www.departementwvg.be - www.desocialekaart.be

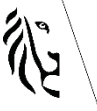

laanderen zorgzaam samenleven

2/06/2023 | 11

# **Gebruikersprofiel klaar voor gebruik!**

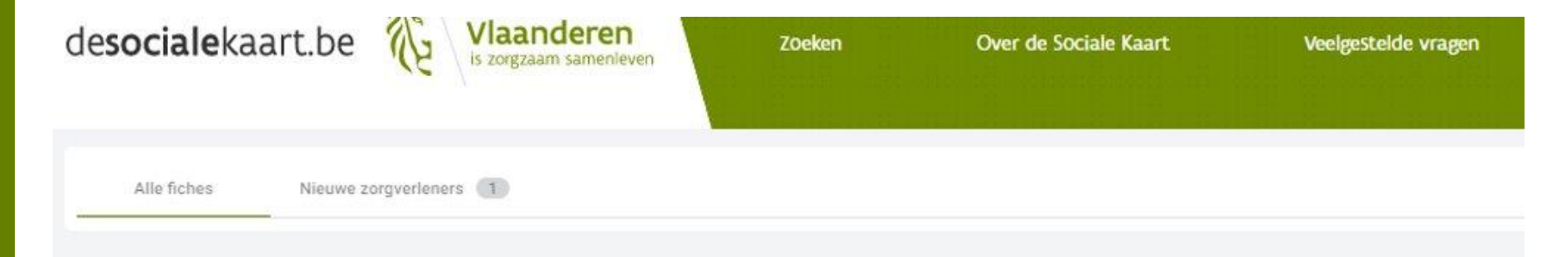

#### Verificatie

Uw e-mailadres werd succesvol geverifieerd. Uw profiel is nu klaar voor gebruik. Uw profielgegevens vindt u via 'Mijn profiel' in de navigatiebalk bovenaan.

### Alle zorg op één handige plek

U bent op zoek naar?

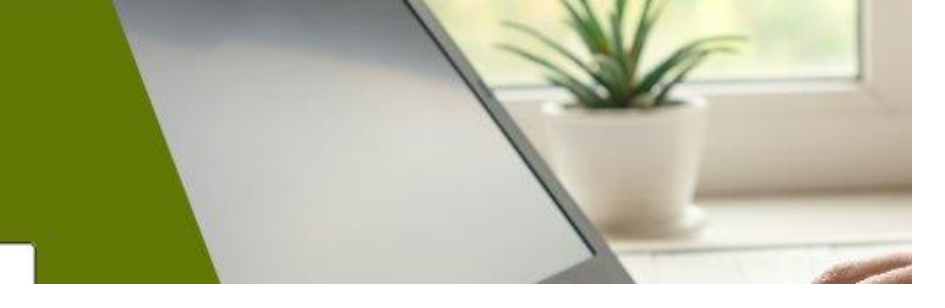

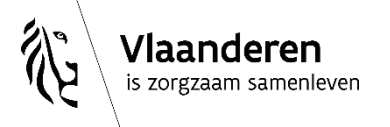

2/06/2023 **│**12

# **TIP: heet je officieel Albert Segers, maar… …kent iedereen jou als Bert Segers?**

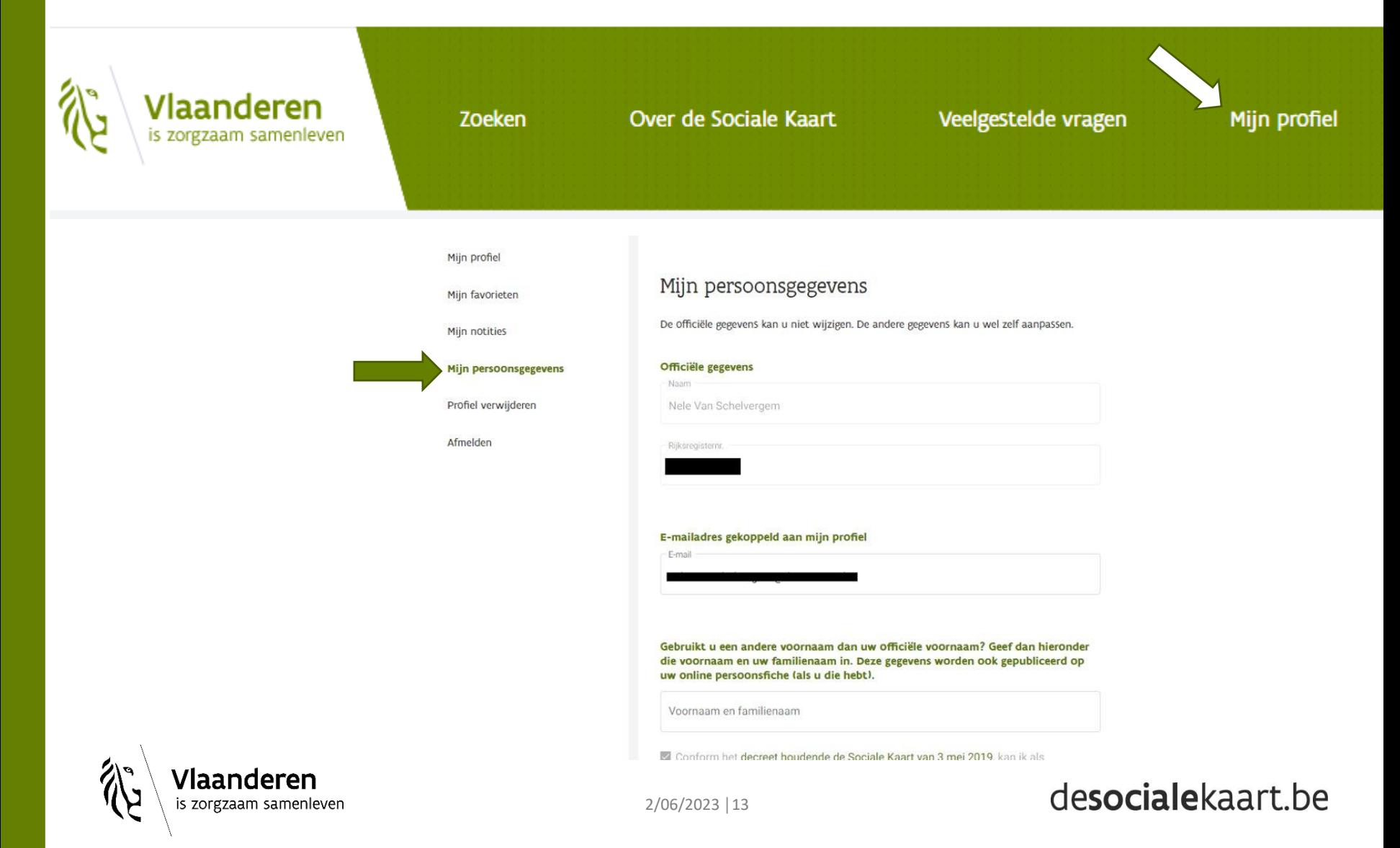

## **TIP: heet je officieel Albert Segers, maar… …kent iedereen jou als Bert Segers?**

Gebruikt u een andere voornaam dan uw officiële voornaam? Geef dan hieronder die voornaam en uw familienaam in. Deze gegevens worden ook gepubliceerd op uw online persoonsfiche (als u die hebt).

Voornaam en familienaam

- **⊘** Conform het decreet houdende de Sociale Kaart van 3 mei 2019, kan ik als zorgaanbieder vermeld op de Sociale Kaart via mijn e-mailadres gecontacteerd worden in het kader van kwaliteitscontroles en actualisatie van mijn gegevens.
- ✓ Als zorgaanbieder vermeld op de Sociale Kaart wens ik via mijn e-mailadres op de hoogte gebracht te worden van wijzigingen aan mijn gepubliceerde gegevens.

**Opslaan** 

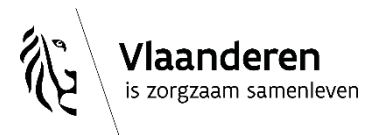

# **2. Hoe pas je als zorgverlener in de databankstructuur?**

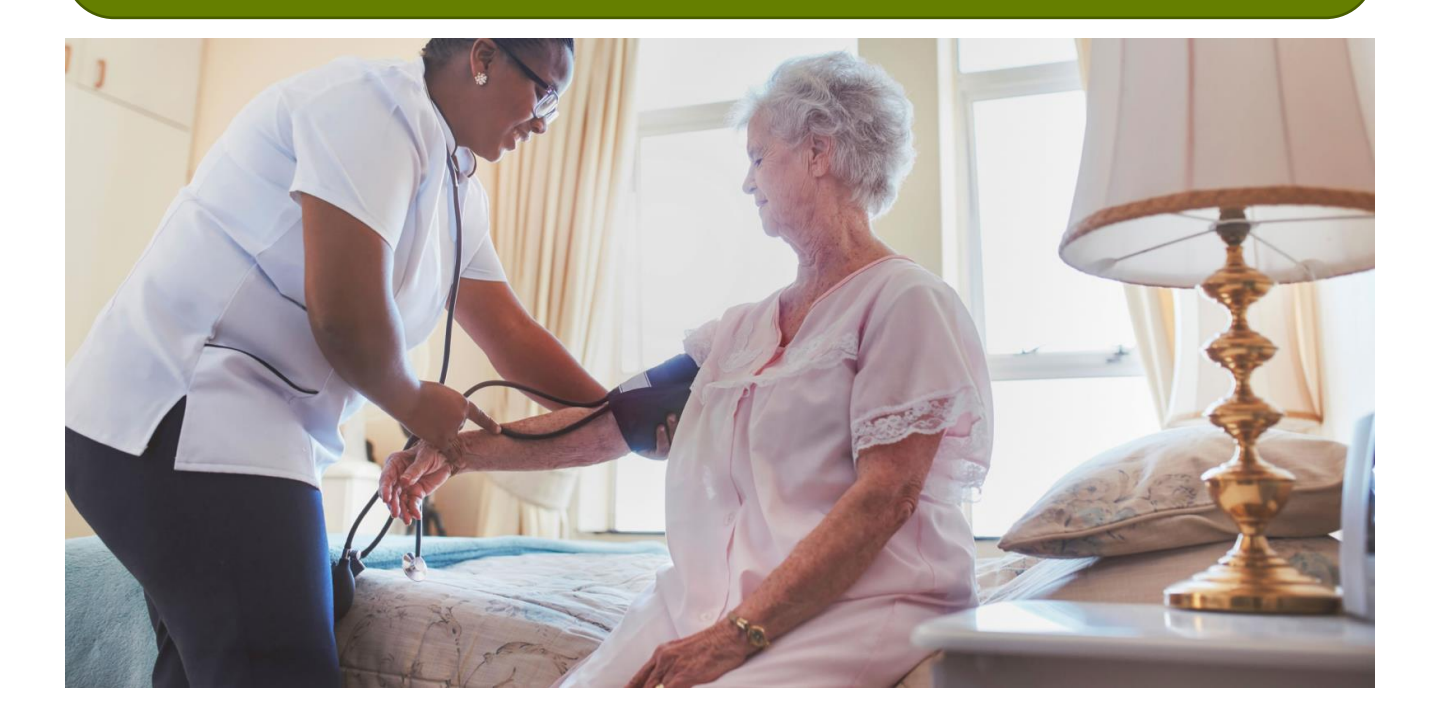

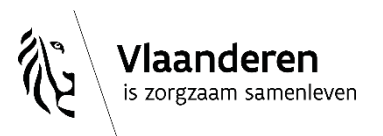

2/06/2023 **│**15

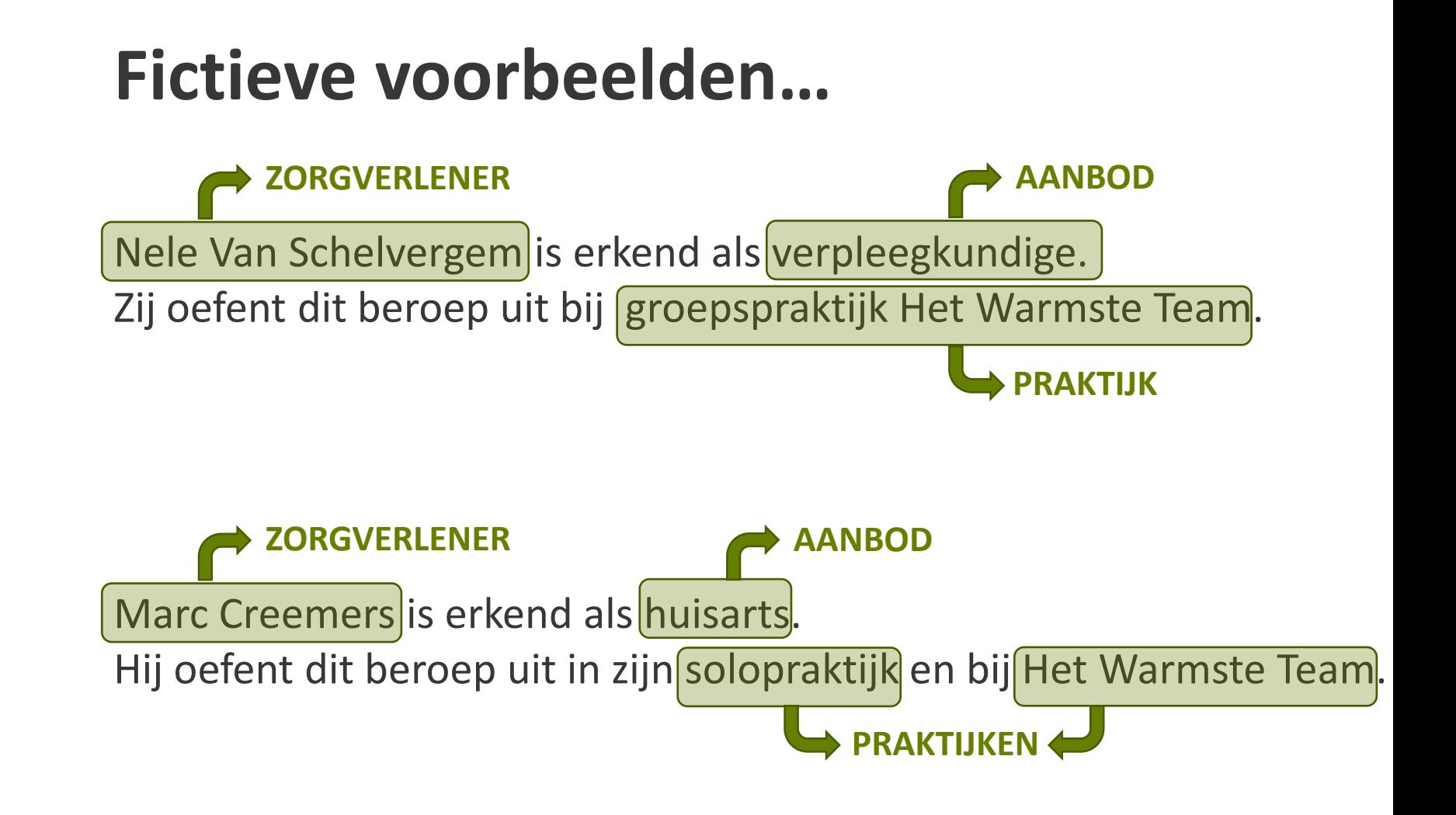

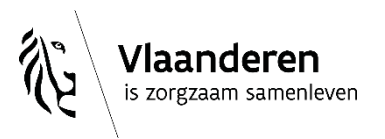

# **Vertaald in 'fiches':**

- Een zorgverlener…
- …biedt een bepaald 'aanbod' (beroepsgroep)
- …in één of meerdere 'praktijken'

**Zorgverlenerfiche**

**Aanbodfiche**

**Praktijkfiche**

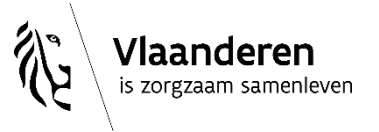

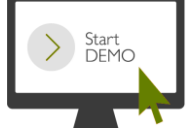

 $\checkmark$ 

# Vertaald in een concreet voorbeeld:

**X** Kinesitherapeut

Klinisch orthopedagoog

**ED © Multidisciplinair centrum KLIM** 

#### **Adressen 2**

- Walburgstraat 12 9100 Sint-Niklaas
	- ( $\boxtimes$  Google Maps)
- $\blacksquare$  info@centrumklim.be
- $032965818$
- www.centrumklim.be

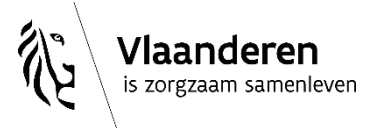

## Praktijkfiche met meerdere 'aanbodblokjes':

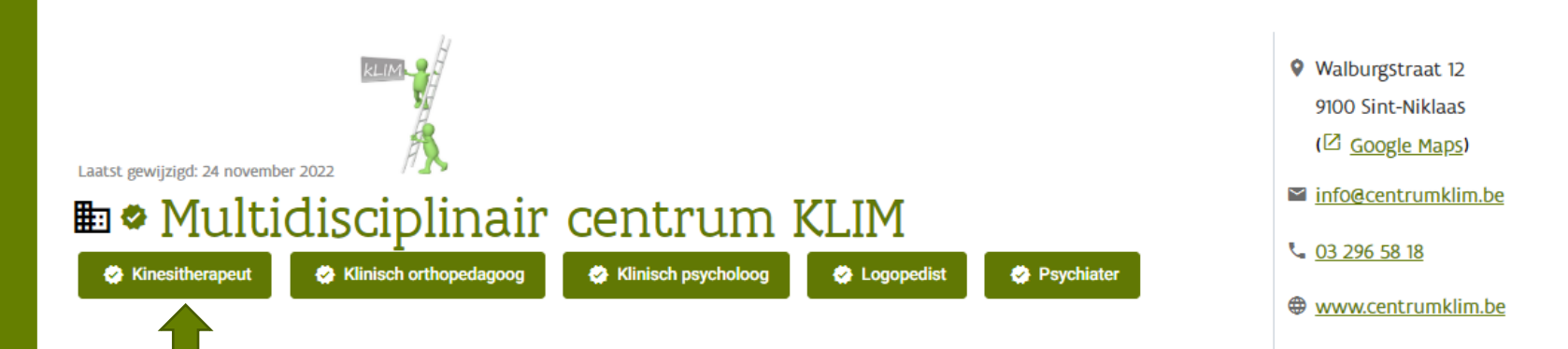

#### **Algemeen**

Adresgegevens

Contactgegevens

Contactpersonen

Openingsuren

Administratieve gegevens

Extra info

Aanbod

Notitie toevoegen

### Algemeen

#### **Algemene werking**

Centrum De kLIM is een multidisciplinair centrum dat gespecialiseerd is in diagnostiek, advies, begeleiding en behandeling van kinderen, jongeren en volwassenen met een ontwikkelingsstoornis, gedragsproblemen en/of emotionele problemen.

Hiernaast kan u bij ons ook terecht voor logopedische en kinesitherapeutische/psychomotore ondersteuning

#### **Doelgroep**

Kinderen, jongeren, volwassenen

#### Aanmeldingswijze

Aanmeldingen kunnen zowel telefonisch (03 296 58 18), via het contactformulier (https://www.centrumklim.be/Home/Contact) of per mail (info@centrumklim.be)

#### **Betalingswijze**

- Derdebetalersregeling
- Terugbetalingstarief

#### **Taalaanbod**

- $\bullet$  Turks
- $•$  Frans
- Afrikaans
- Nederlands
- Duits
- Zweeds

#### Werkingsgebied

• Regio Waas en Dender

## **Aanbodblokje 'kinesitherapeut' binnen KLIM:**

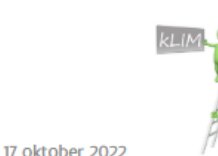

Laatst gewijzigd: 17 oktober 2022

Multidisciplinair centrum KLIM

## • Kinesitherapeut

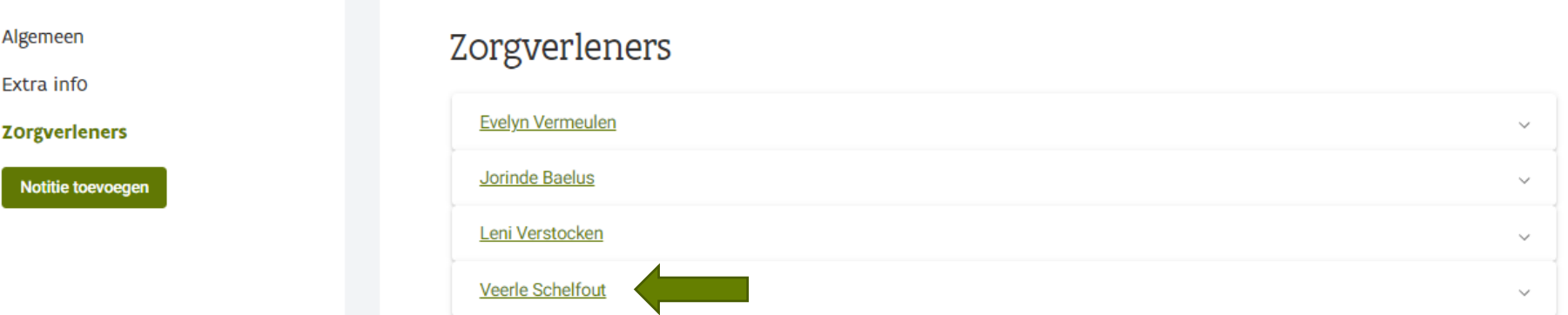

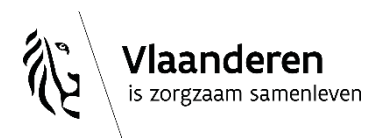

# **Zorgverlenerfiche van één van de kinesitherapeuten:**

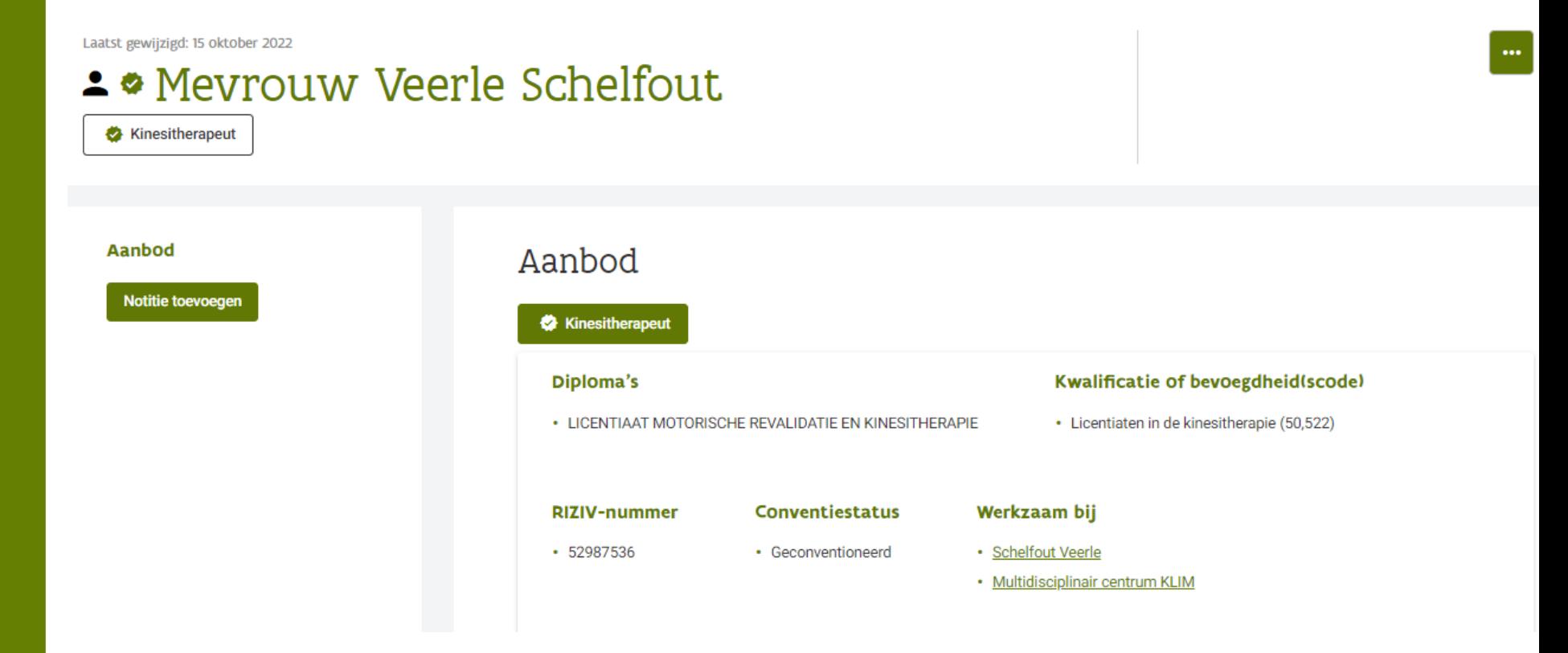

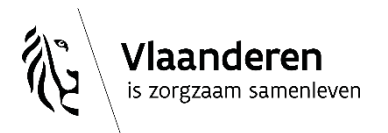

## Of in één oogopslag:

## **E** Multidisciplinair centrum KLIM

Klinisch orthopedagoog

**Kinesitherapeut** 

Klinisch psycholoog

Logopedist Psychiater  $\leq$  info@centrumklim.be

 $\frac{1}{2}$  03 296 58 18

**♦ www.centrumklim.be** 

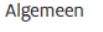

Adresgegevens

Contactgegevens

Contactpersonen

Openingsuren

Administratieve gegevens

**Extra info** 

Aanbod

Notitie toevoegen

### Aanbod Kinesitherapeut **Evelyn Vermeulen Jorinde Baelus** Leni Verstocken Veerle Schelfout **Diploma's** Kwalificatie of bevoegdheid(scode) • LICENTIAAT MOTORISCHE REVALIDATIE EN KINESITHERAPIE • Licentiaten in de kinesitherapie (50,522) **RIZIV-nummer** Conventiestatus Werkzaam bij • 52987536 • Geconventioneerd • Schelfout Veerle · Multidisciplinair centrum KLIM Klinisch orthopedagoog **JANA DE BORGER** Mieke Van Middelem

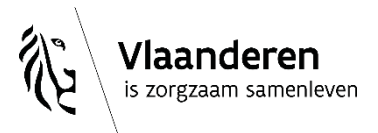

# 3. Oké. En hoe krijg ik mezelf op die manier op de Sociale Kaart?

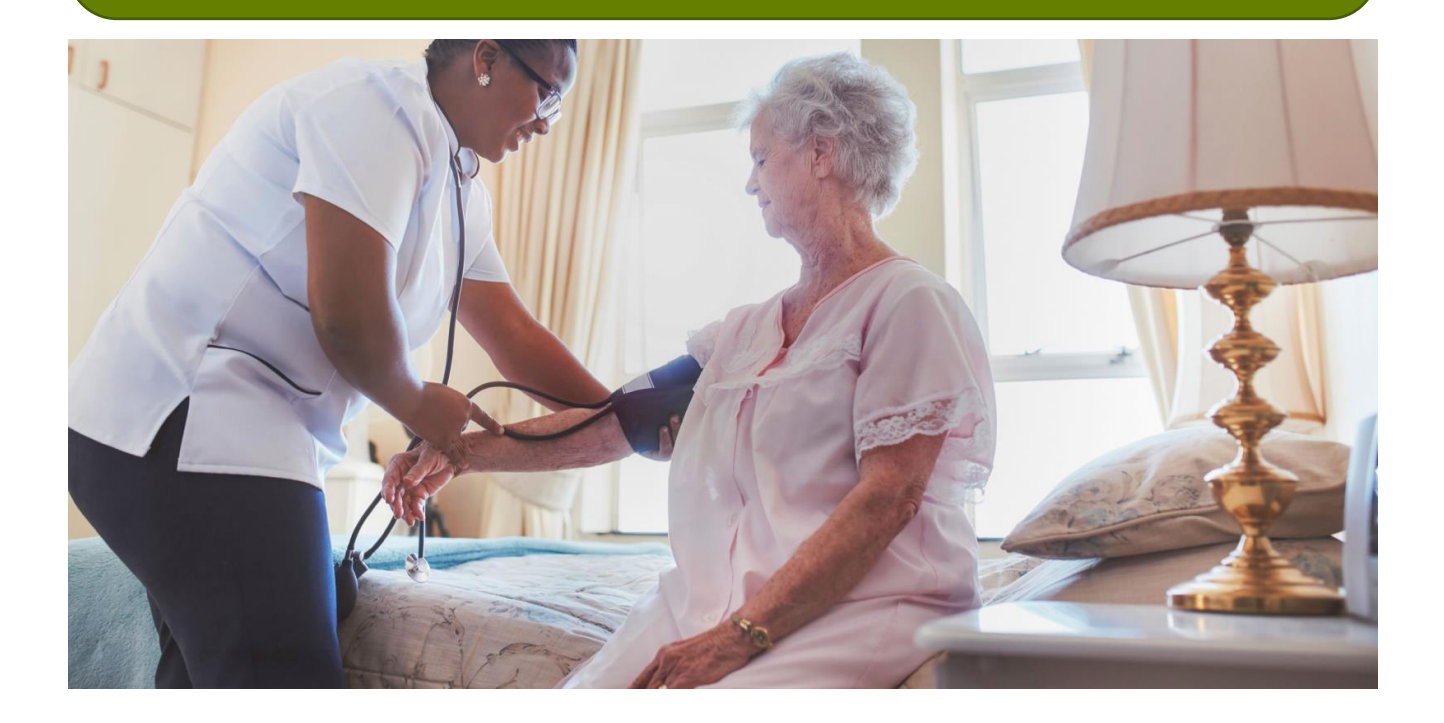

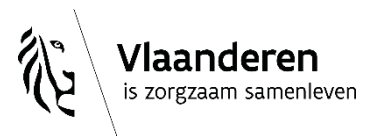

desocialekaart.be

2/06/2023 | 23

## **Vraag 1: sta ik al (correct) op de Sociale Kaart?**

- Staat er al een 'zorgverlenerfiche' van mij online?
- Ben ik met mijn aanbod gekoppeld aan mijn 'praktijkfiche(s)'?

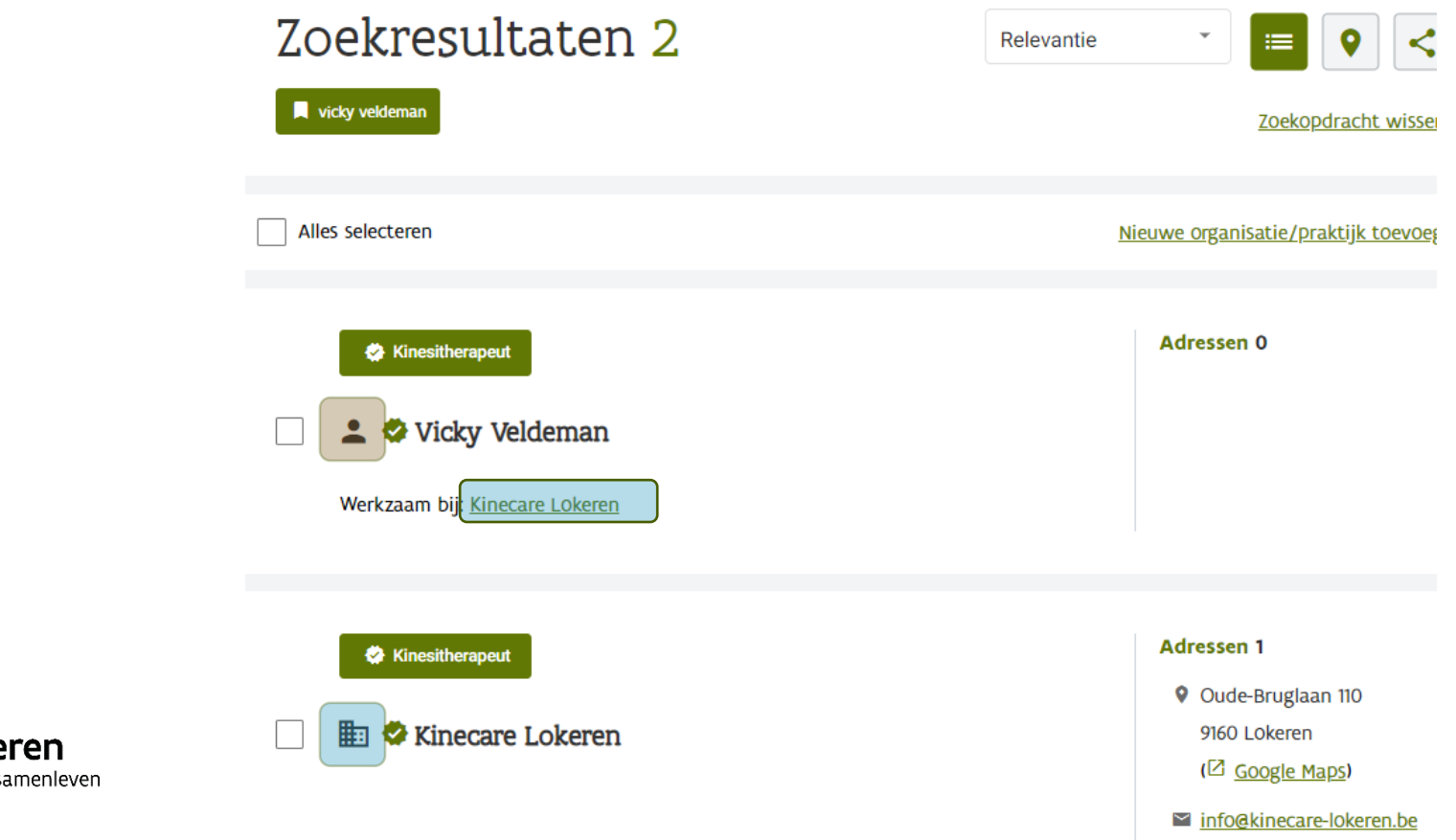

## 3.1. Mijn zorgverlenerfiche

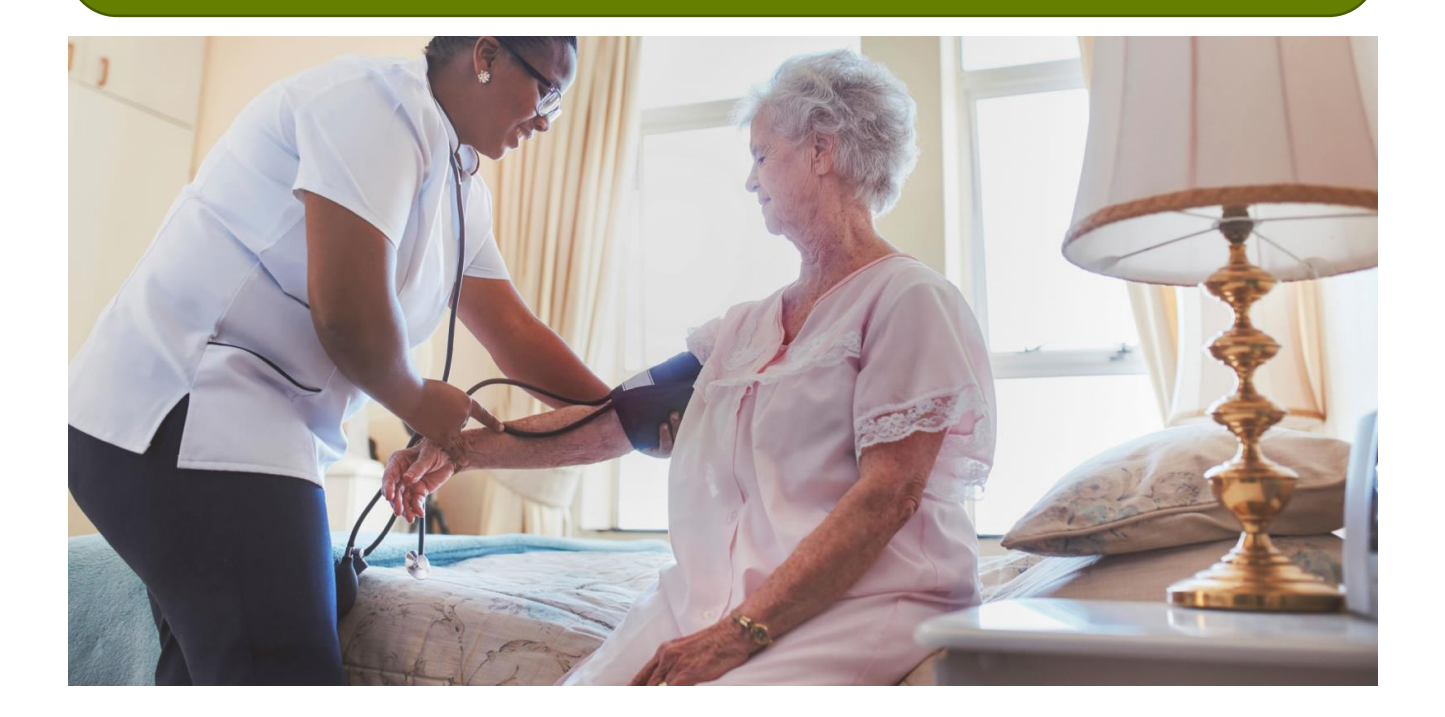

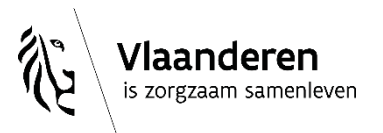

desocialekaart.be

2/06/2023 | 25

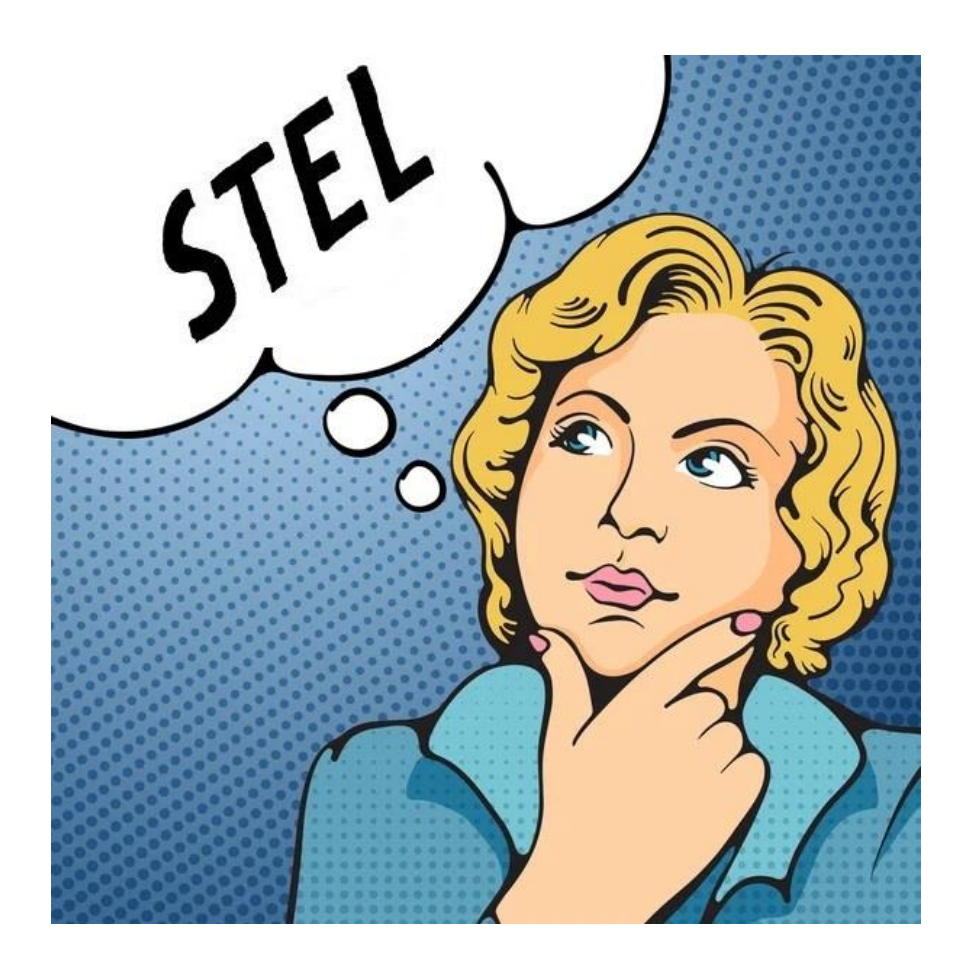

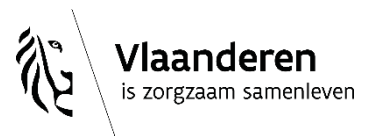

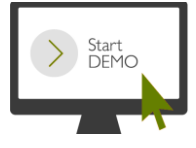

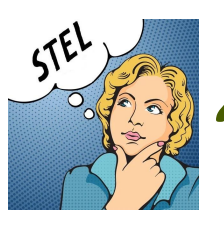

# *"Ja, mijn zorgverlenerfiche staat al online"*

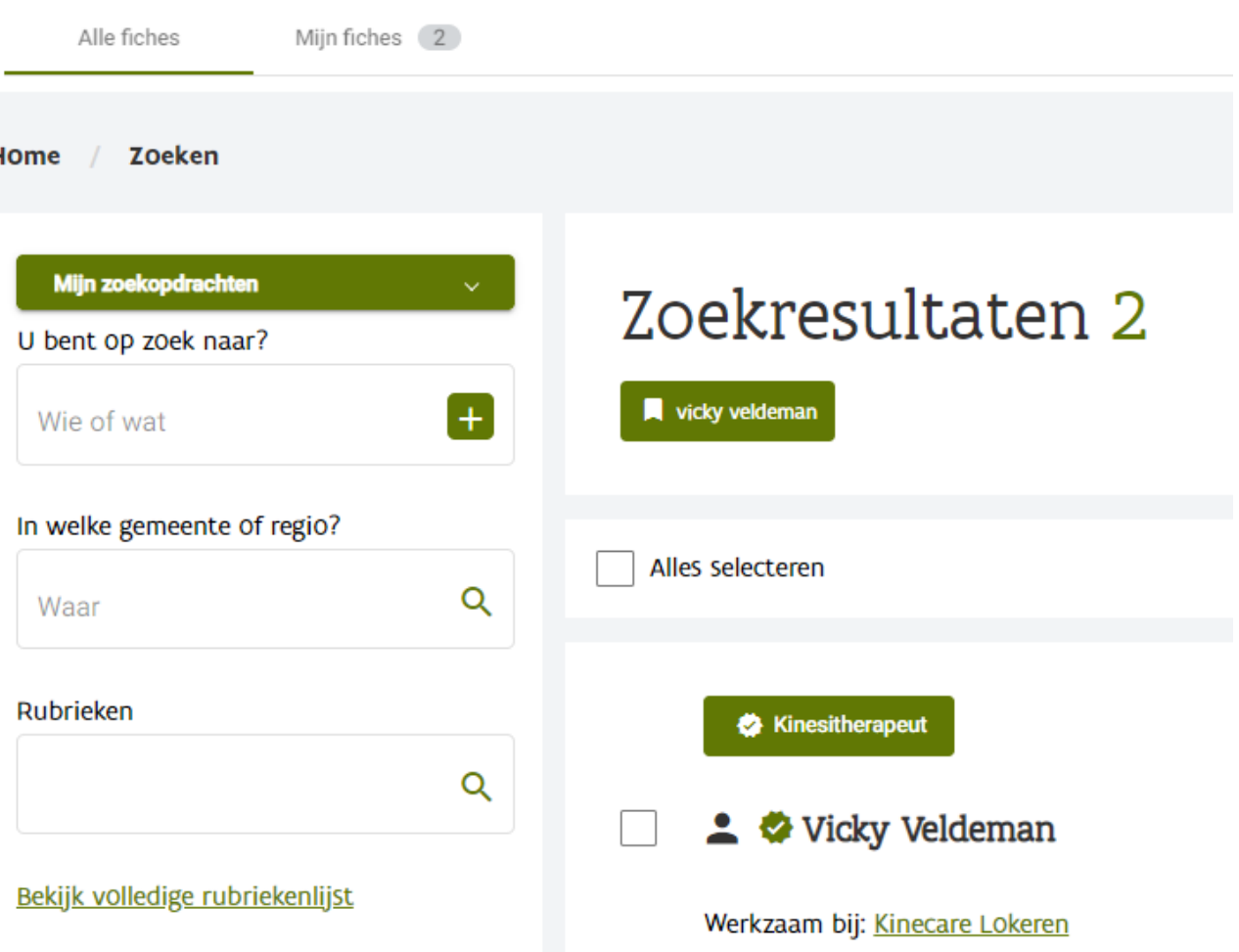

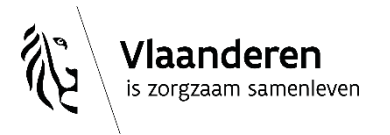

## **Jouw zorgverlenerfiche aanvullen, aanpassen,...?**

- Ofwel fiche openklikken  $\Rightarrow$   $\Box$  (rechtsboven) => Fiche bewerken
- Ofwel naar tabblad 'Mi

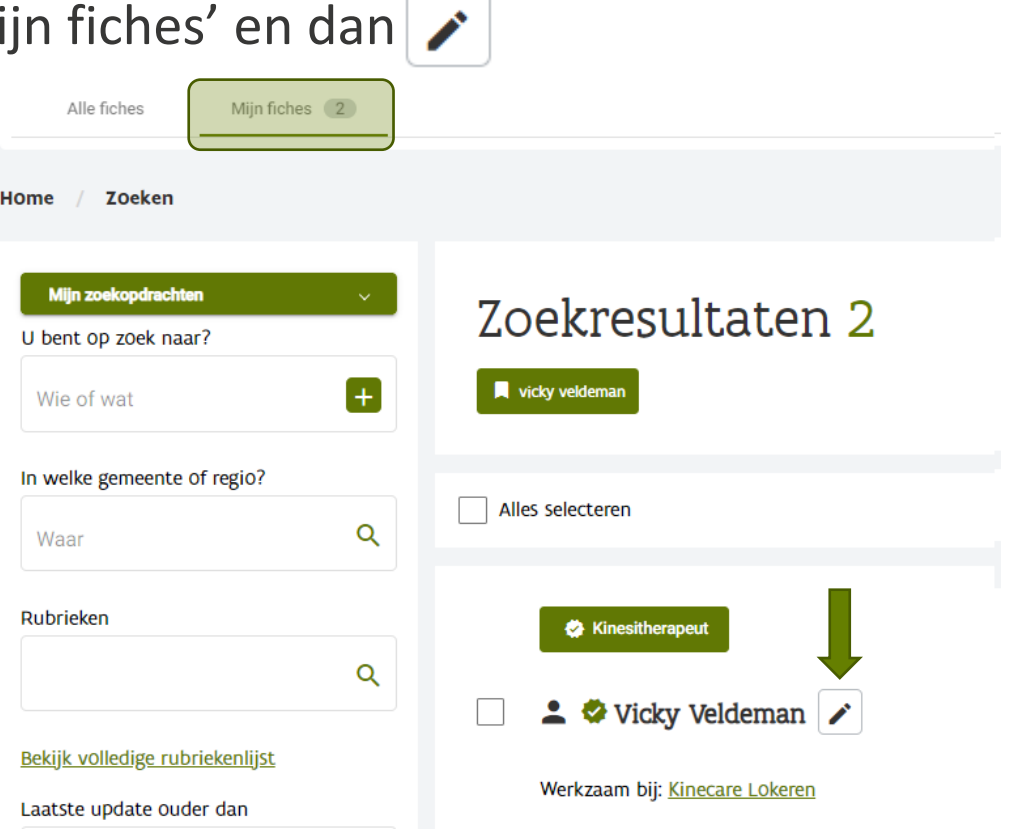

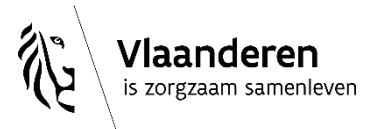

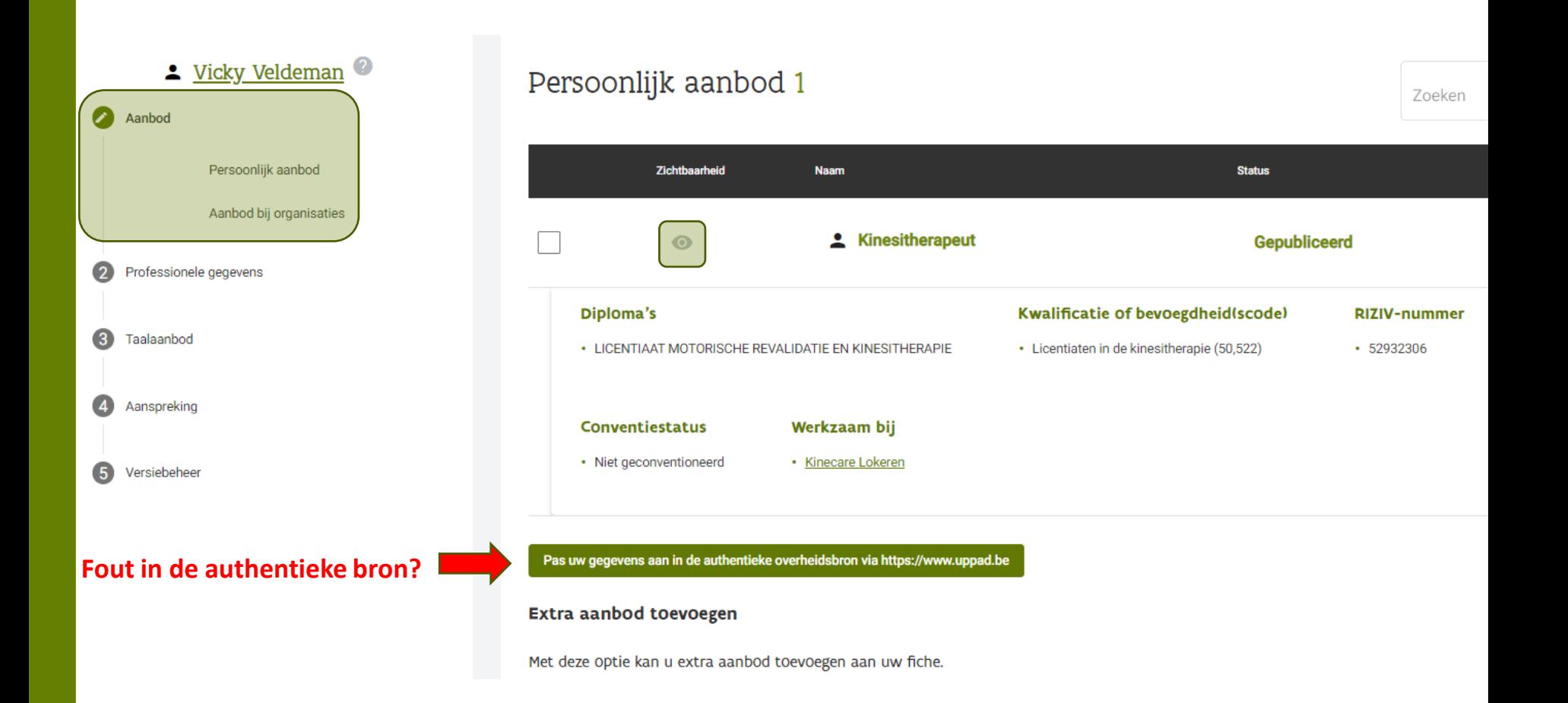

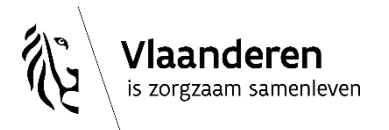

## Naar beneden scrollend:

## Aanbod bij organisaties 1

Aanbod bij "# Kinecare Lokeren" 1

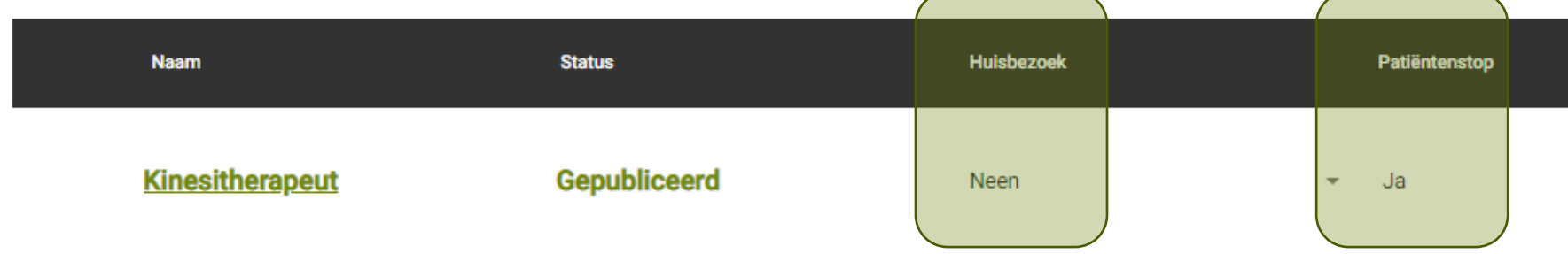

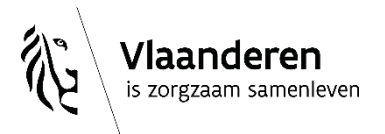

#### <u>Suicky Veldeman</u>

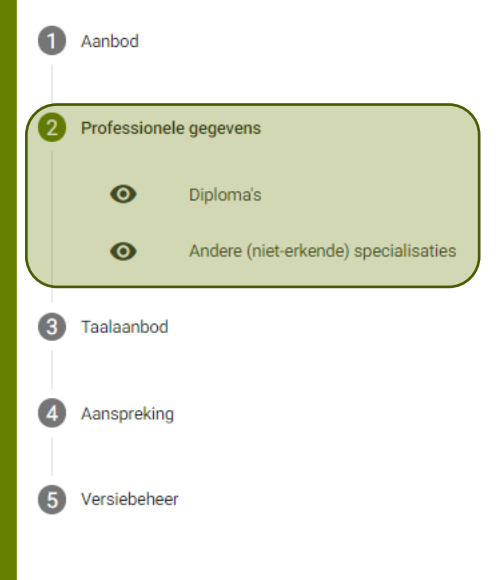

#### Diploma's 1 Zoe Zichtbaarheid Waarde **Type Externe bron LICENTIAAT MOTORISCHE Diploma**  $\bullet$ **CoBRHA REVALIDATIE EN KINESITHERAPIE**

### Andere (niet-erkende) specialisaties

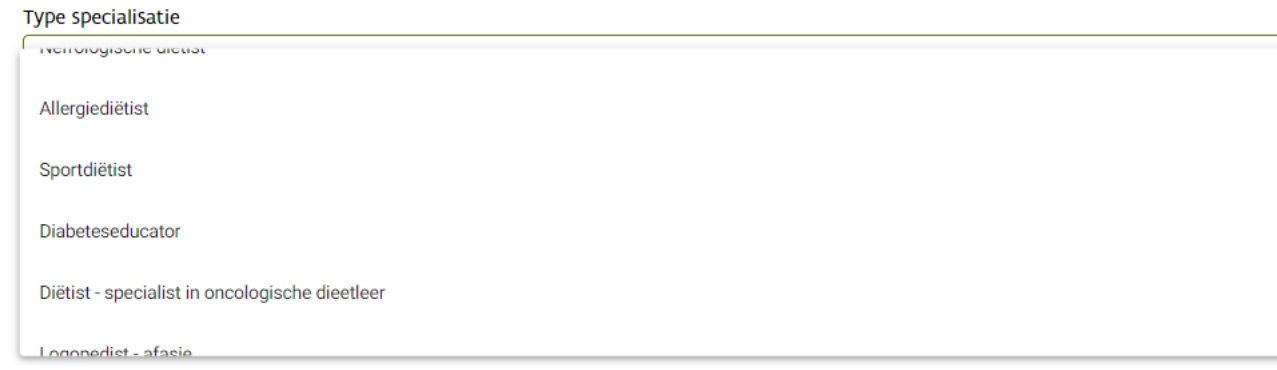

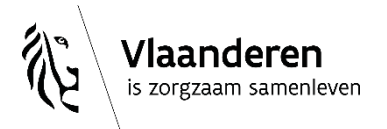

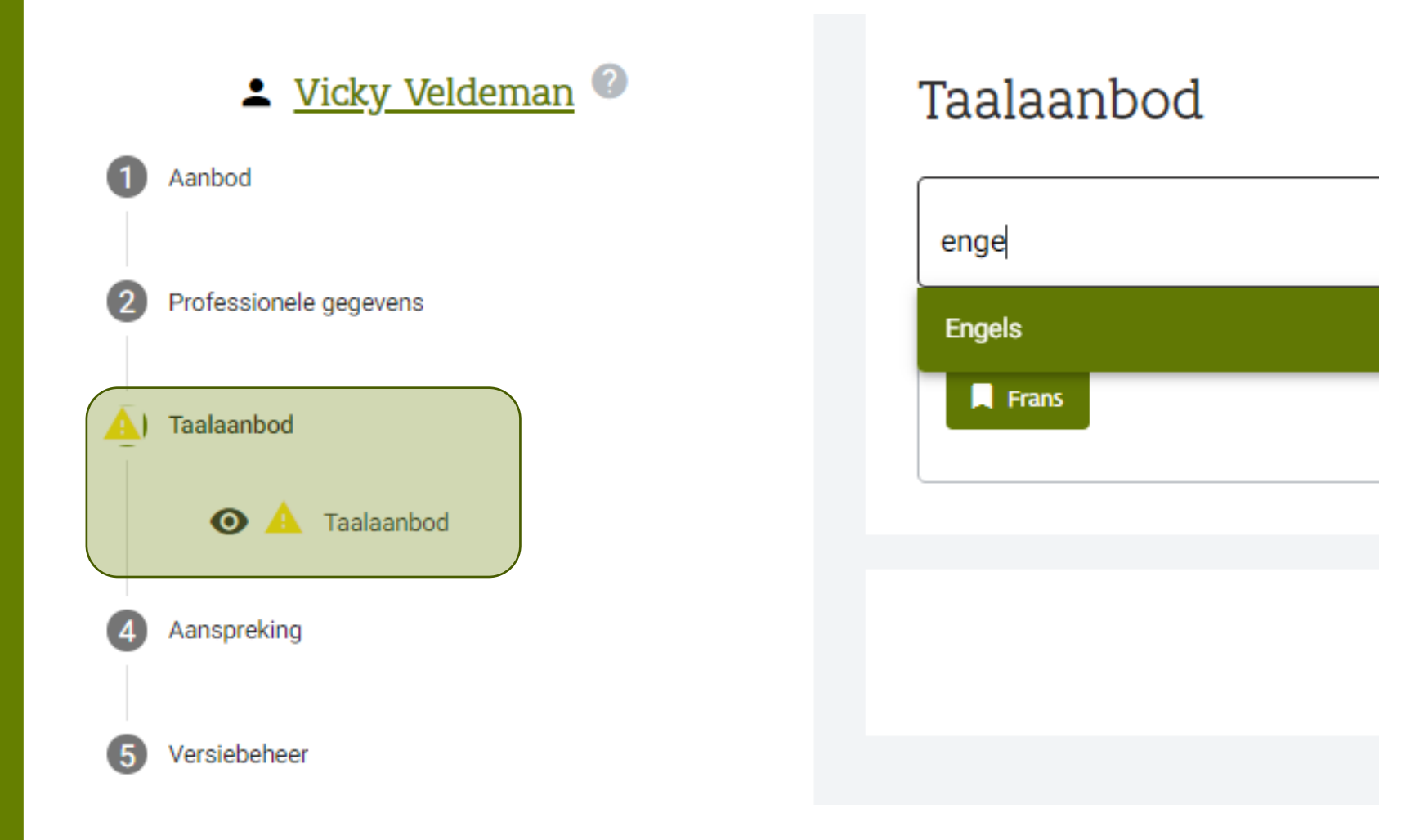

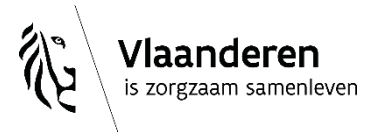

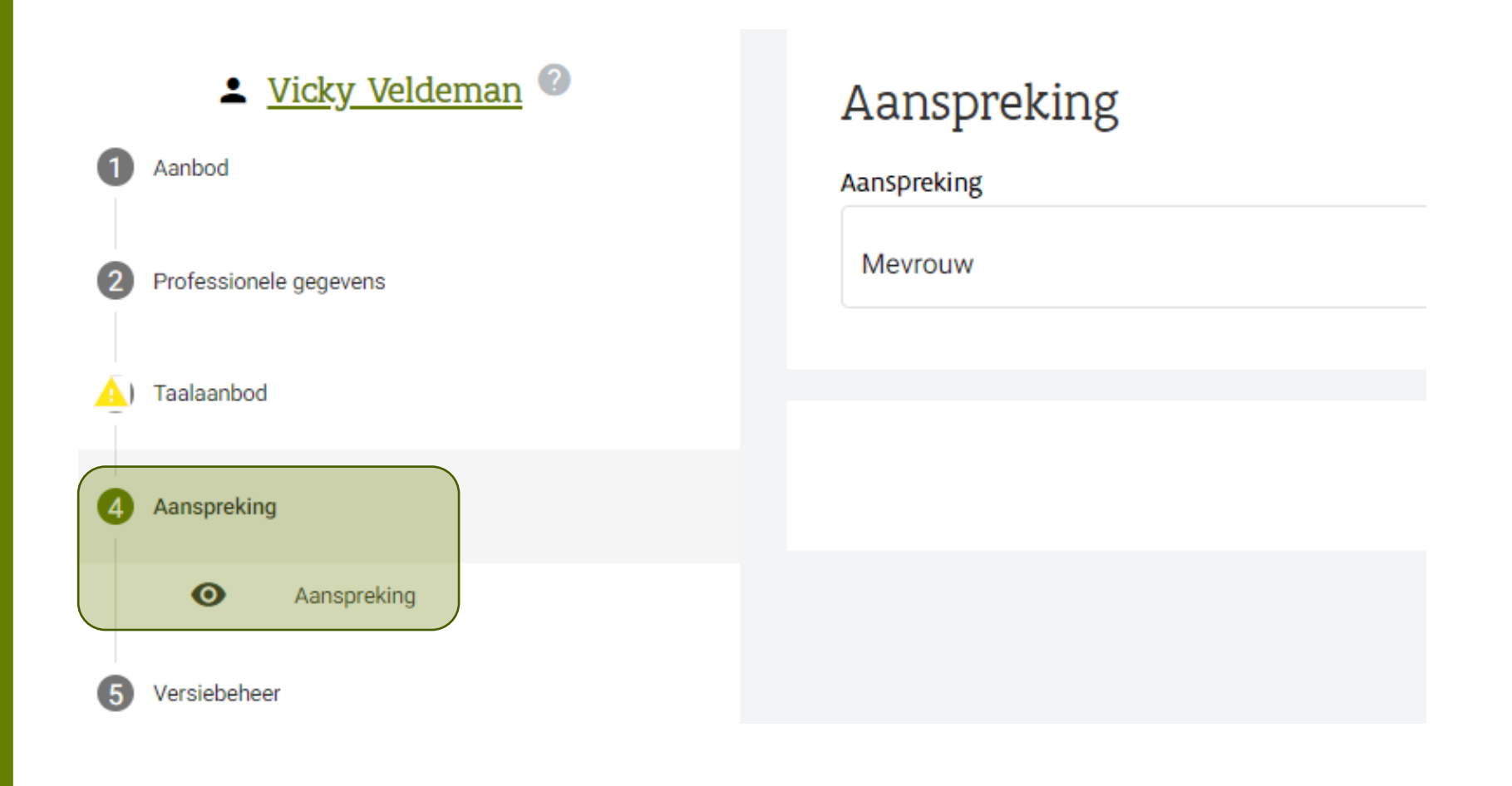

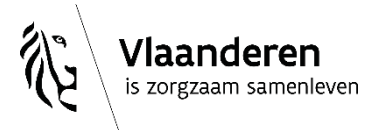

#### Suicky Veldeman Versiebeheer  $\mathbf 0$ Aanbod Commentaar huidige versie Vernieuwd vanuit COBRHA.  $\overline{2}$ Professionele gegevens 4 A) Taalaanbod Laatste commentaar bij de gepubliceerde versie Publicatiedatum Commentaar **Gepubliceerd door** A | Aanspreking 3/01/2023 05:19:31 Vernieuwd vanuit COBRHA. 5 Versiebeheer

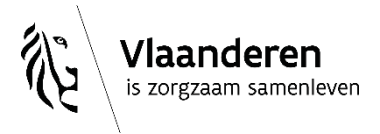

## desocialekaart.be

**Status** 

Gepubliceerd

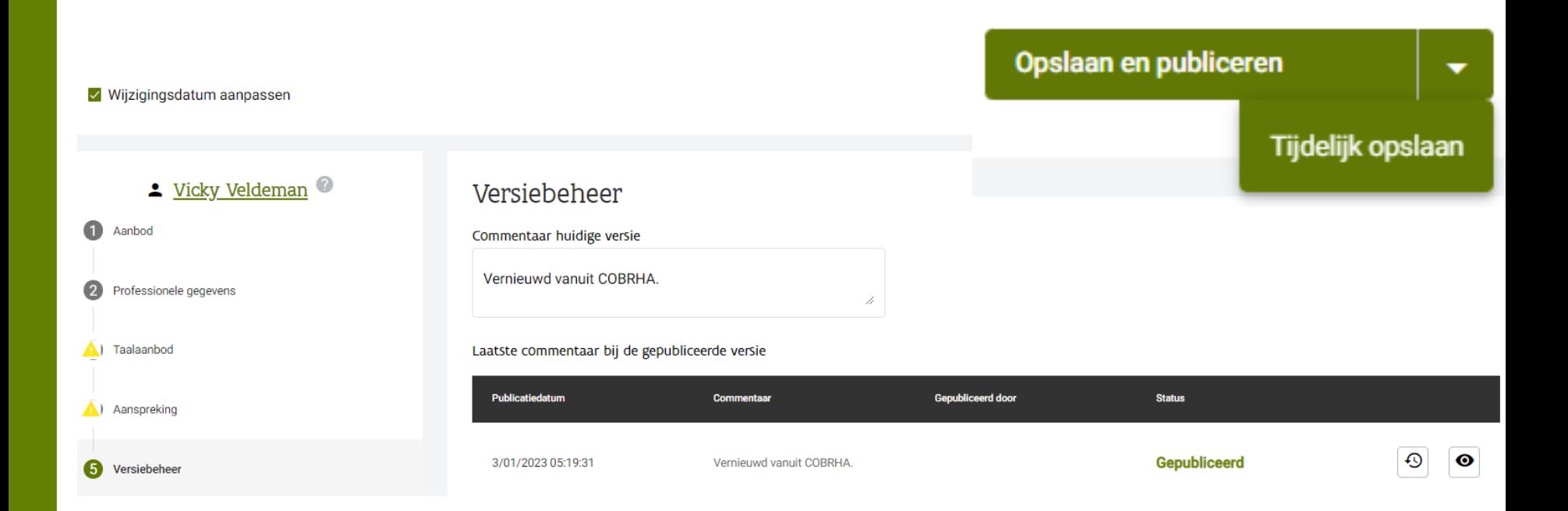

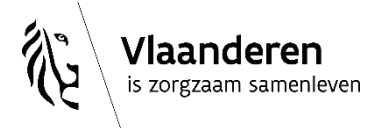

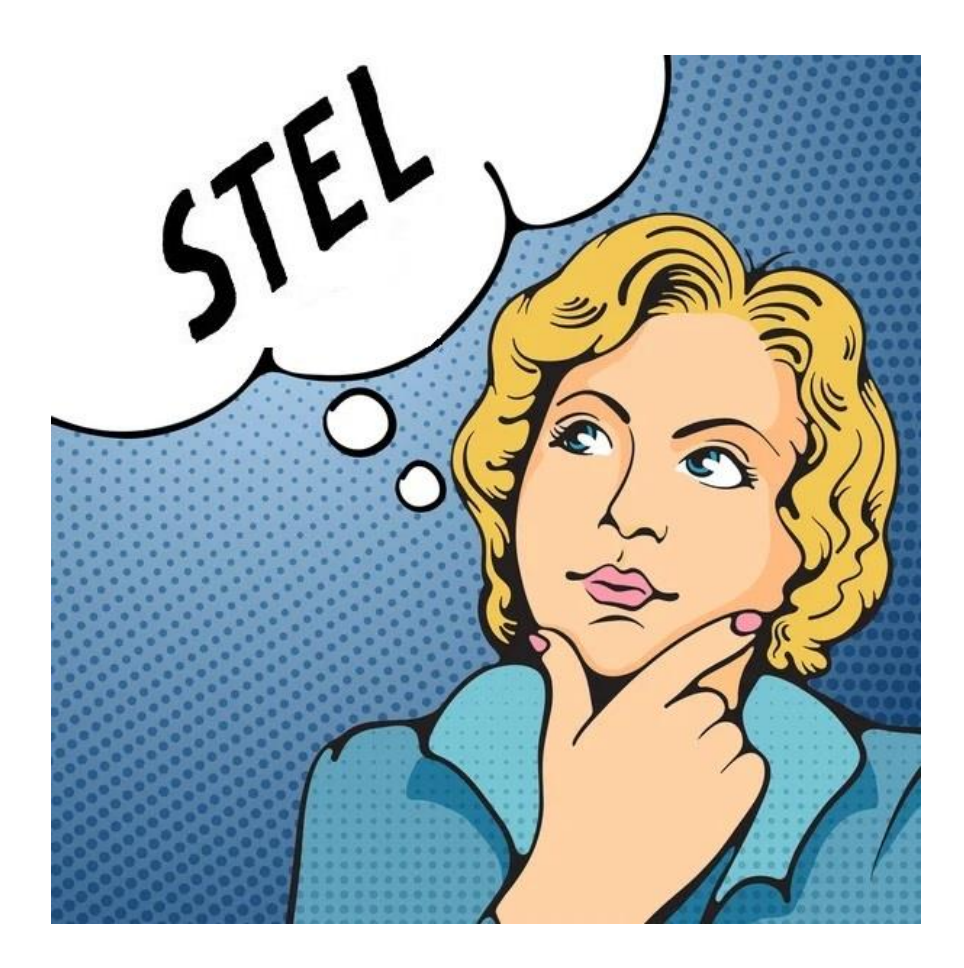

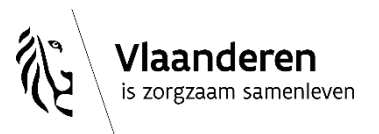
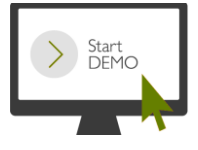

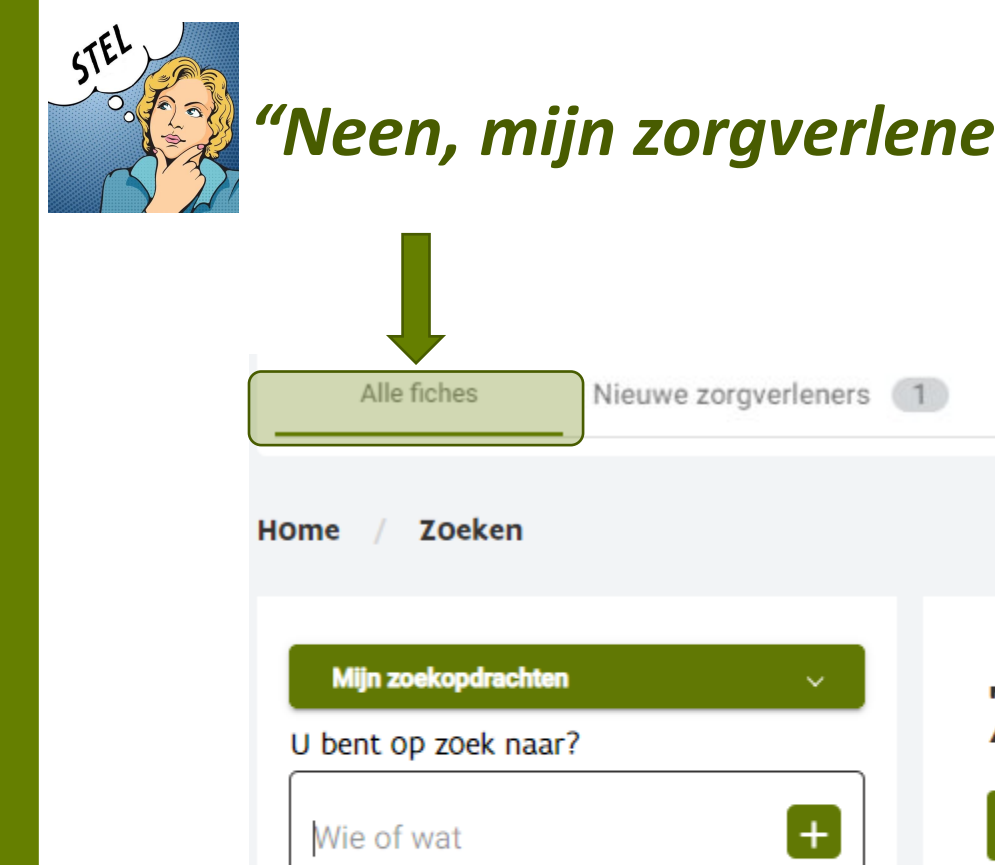

#### In

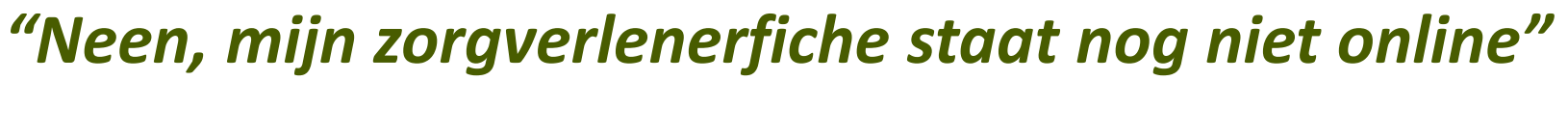

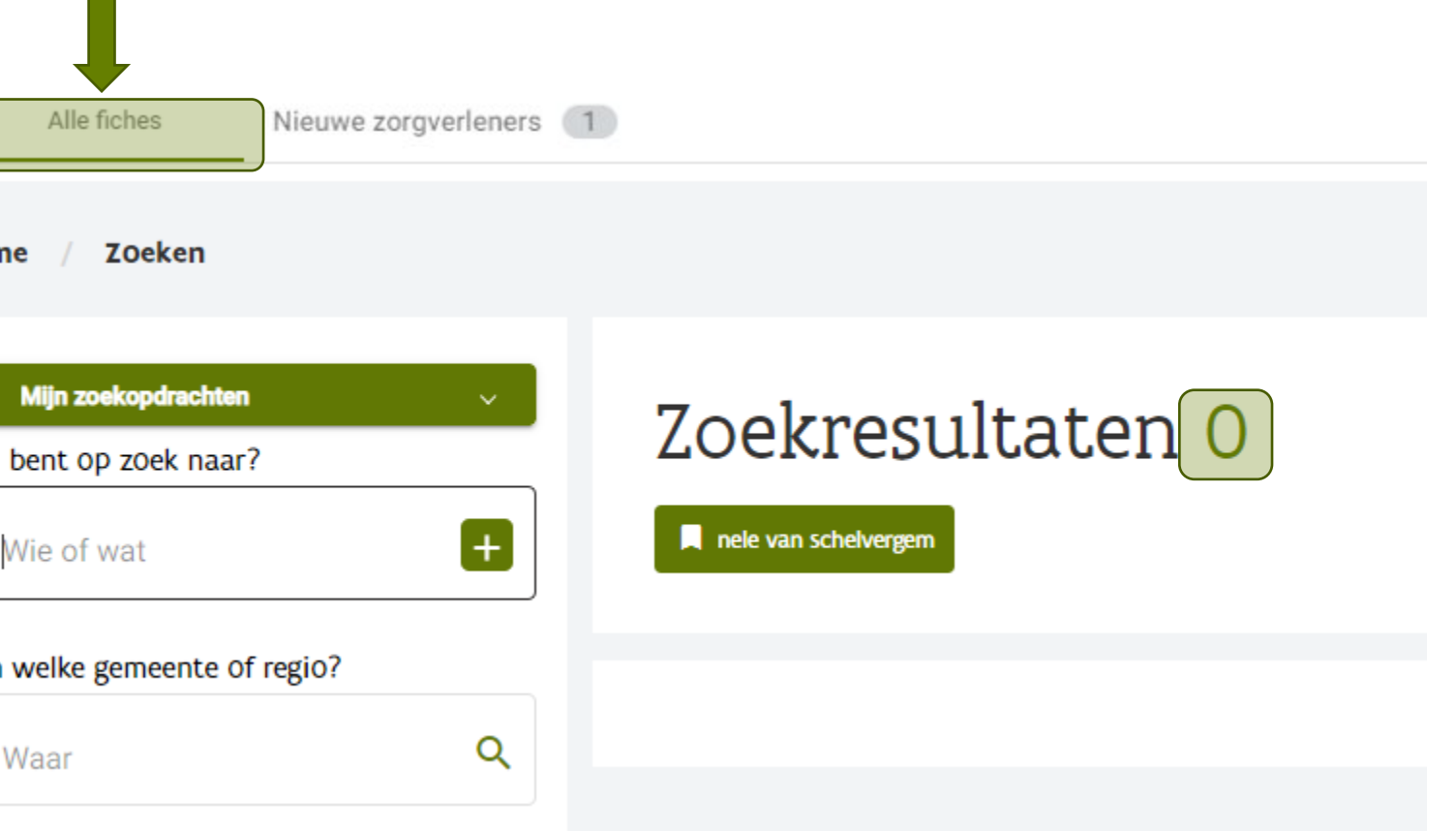

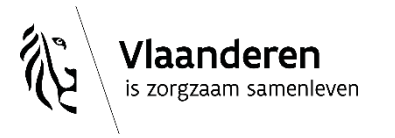

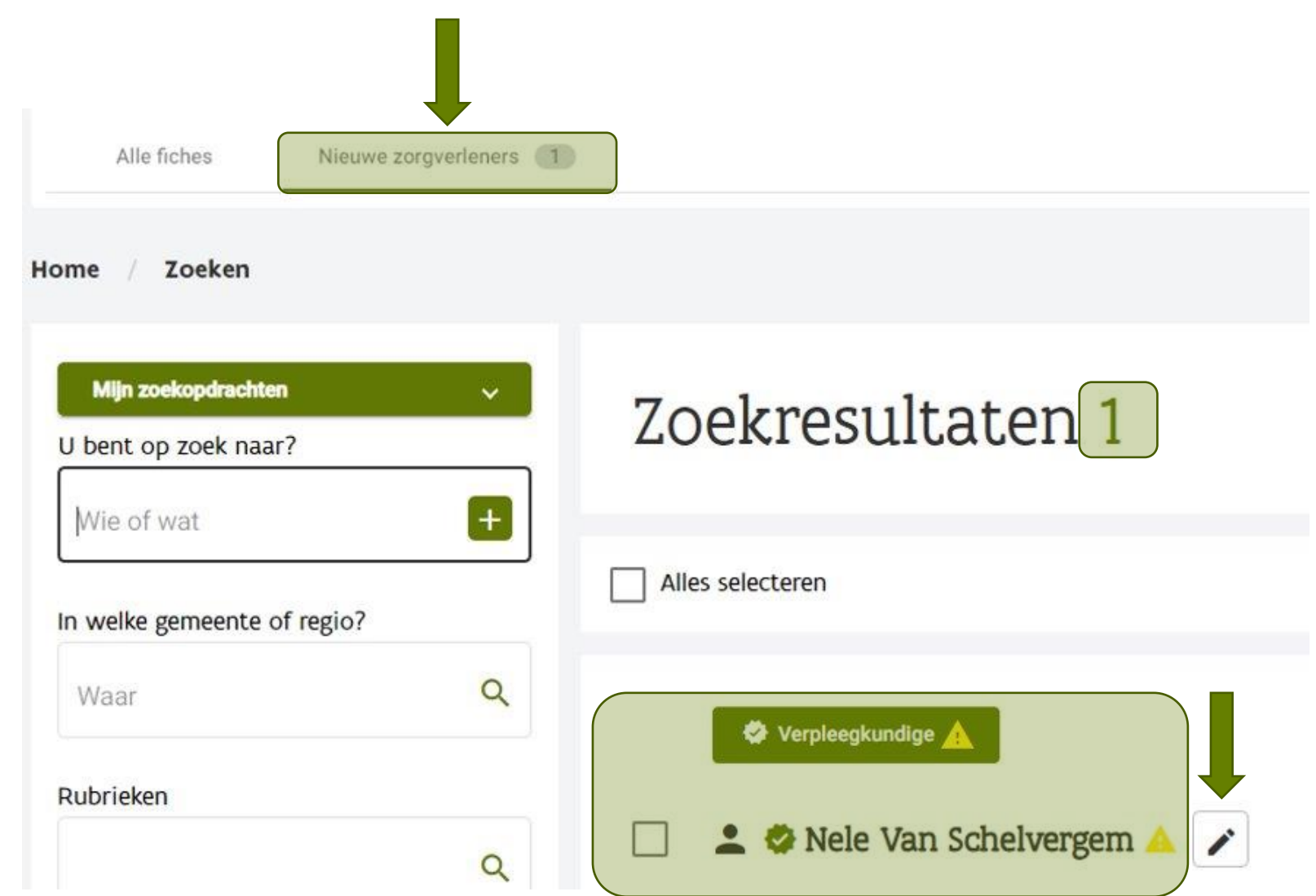

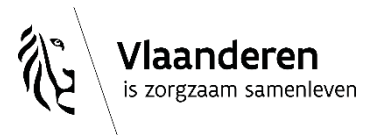

# **3.2. Jezelf als 'zorgverlener' koppelen aan een 'praktijkfiche'**

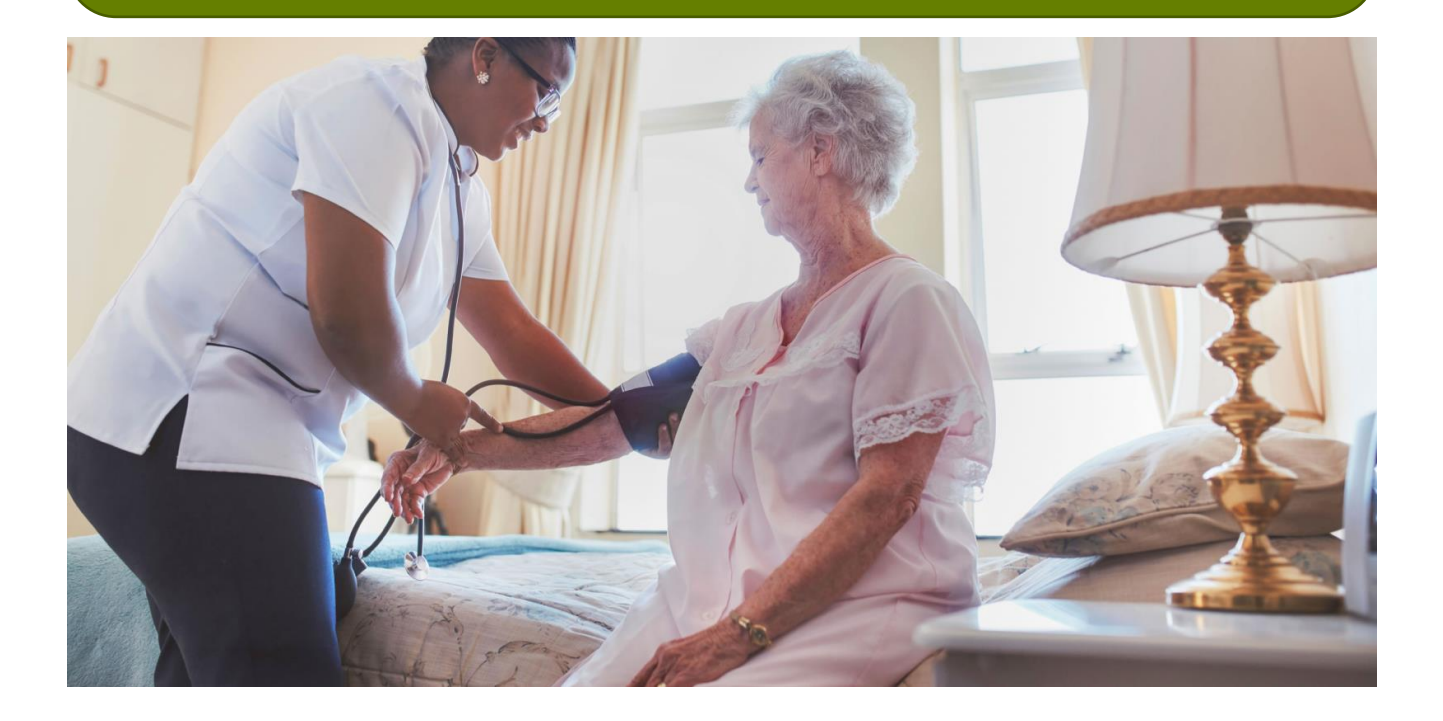

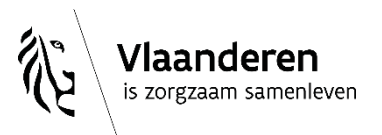

desocialekaart.be

2/06/2023 **│**39

# **Drie mogelijke situaties:**

### **1. KLAAR:**

Praktijkfiche staat online + mijn aanbod is er al aan gekoppeld

### **2. BIJNA KLAAR:**

Praktijkfiche staat online, maar ik moet mijn aanbod nog koppelen

### **3. PRAKTIJKFICHE AANMAKEN:**

Er is nog geen praktijkfiche

Ben je in meerdere praktijken actief? Dan kan de situatie uiteraard verschillen per praktijk…

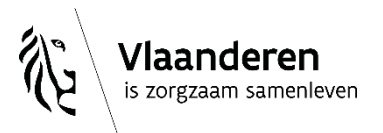

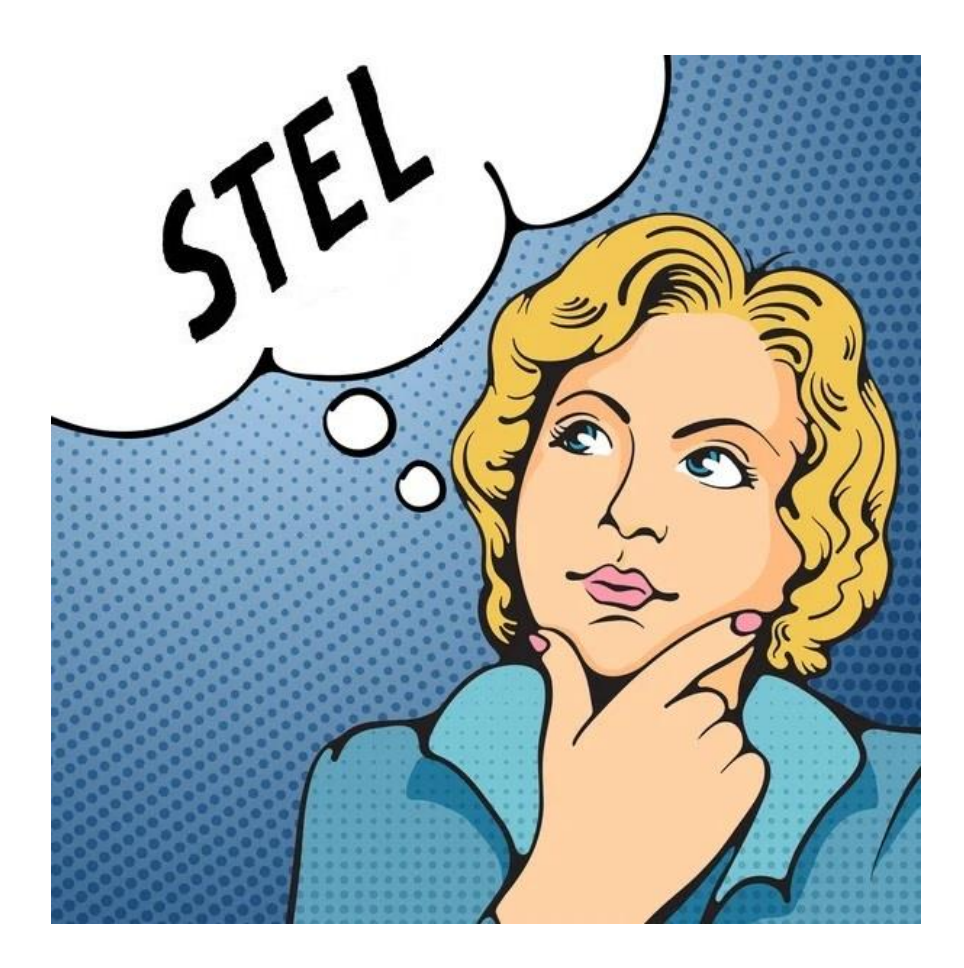

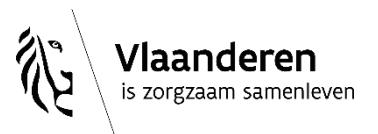

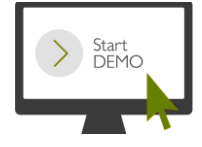

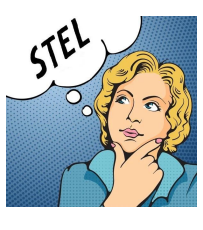

laa

s zorg

# *"KLAAR: de praktijkfiche staat online + mijn aanbod is er al aan gekoppeld"*

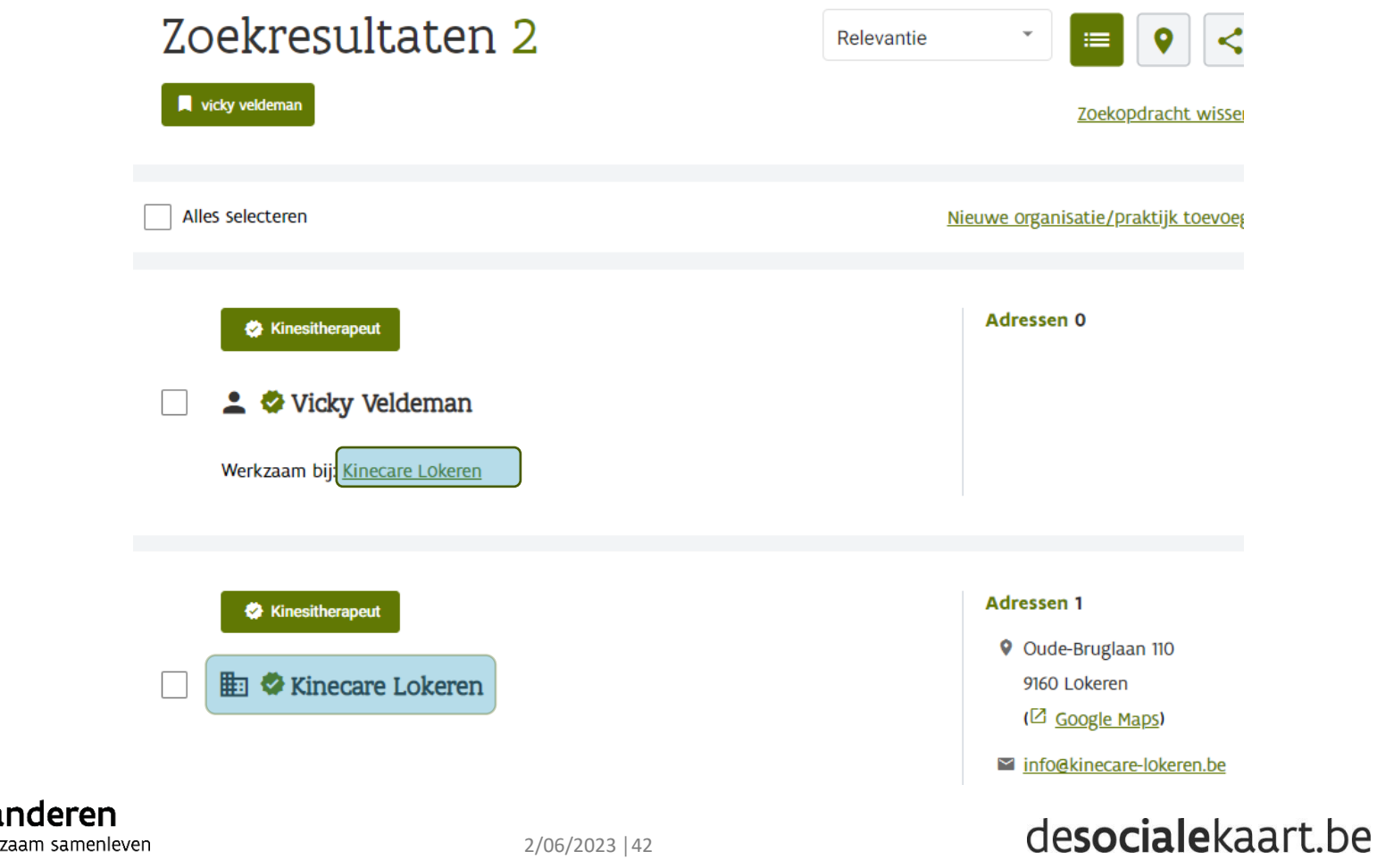

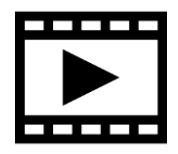

# **De praktijkfiche aanvullen, aanpassen,...?**

1) Als je **beheerrechten** hebt op die praktijkfiche:

- Ofwel fiche openklikken  $\Rightarrow$   $\boxed{\text{...}}$  (rechtsboven)  $\Rightarrow$
- Ofwel naar tabblad 'Mijn fiches' en dan...

### 2) Als je **géén beheerrechten** hebt op die praktijkfiche:

- Ofwel fiche openklikken  $\Rightarrow$   $\bullet$  (rechtsboven) => Beheer aanvragen
- Ofwel fiche openklikken  $\Rightarrow$   $\bullet$  (rechtsboven) =>

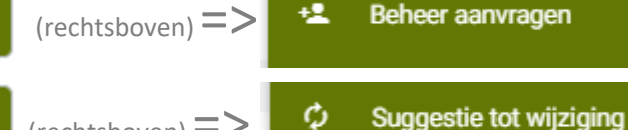

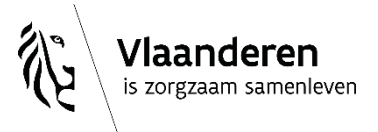

Fiche bewerken

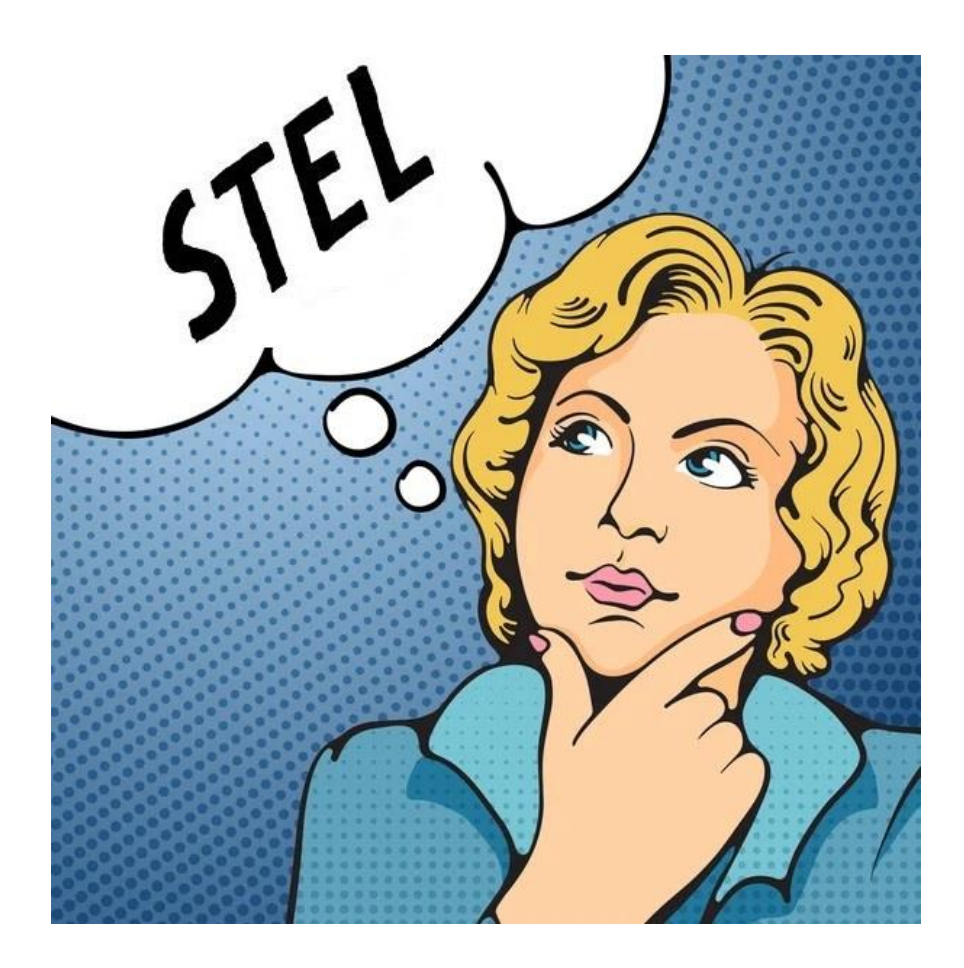

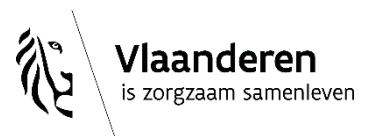

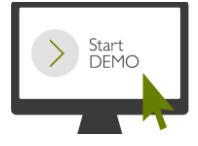

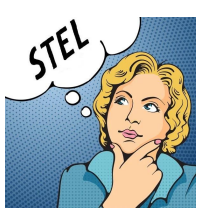

is zorgzaam samenleven

# *"BIJNA KLAAR: de praktijkfiche staat online, maar ik moet er mijn aanbod nog aan koppelen"*

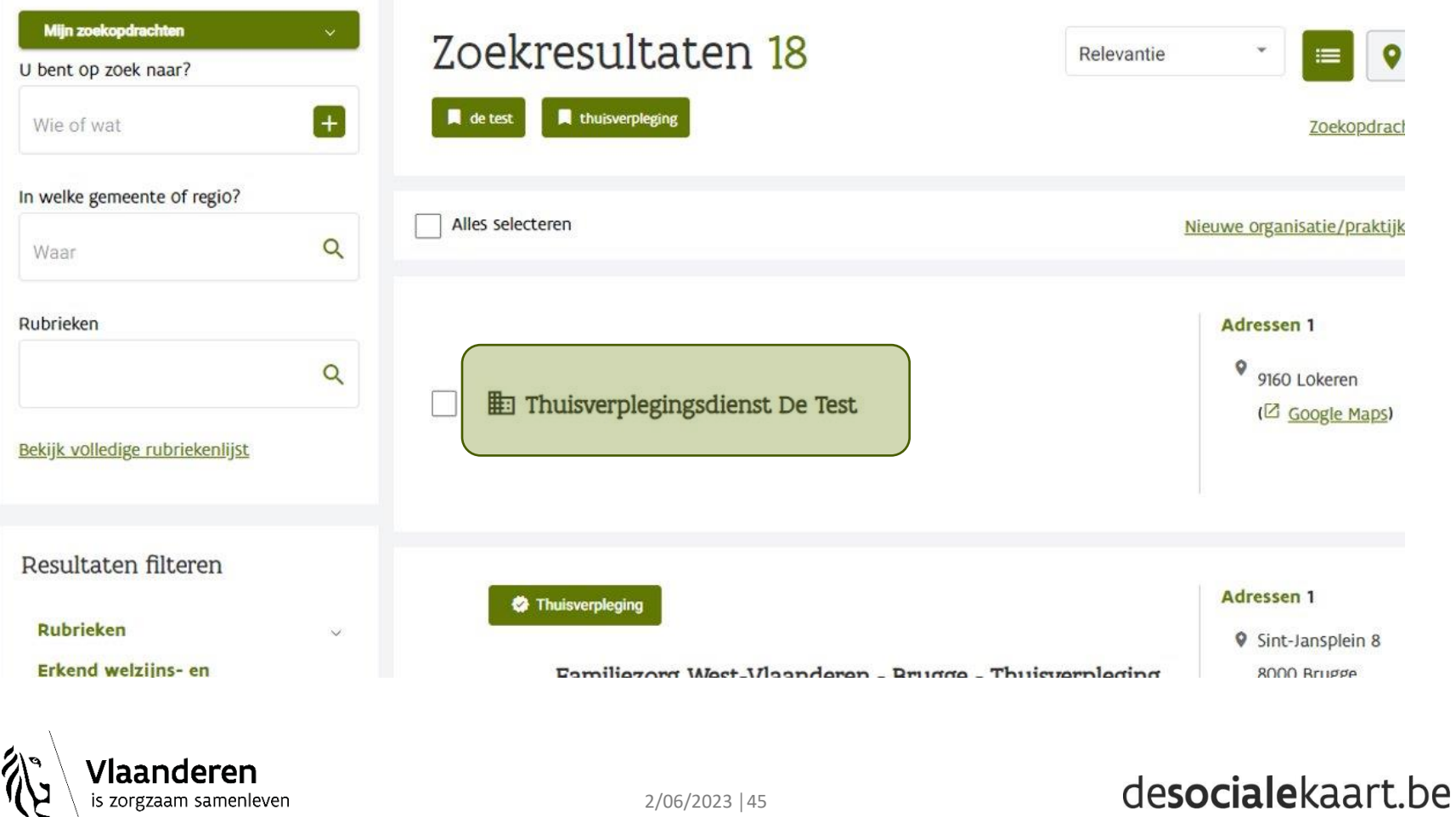

Laatst gewijzigd: 22 februari 2023

## ■ Thuisverplegingsdienst De Test

9 9160 Daknam (Z Google Maps)

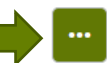

#### **Algemeen** Algemeen Werkingsgebied Adresgegevens • Lokeren (9160) Administratieve gegevens Extra info Notitie toevoegen

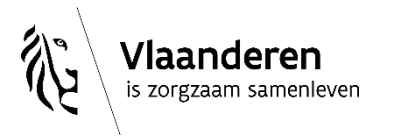

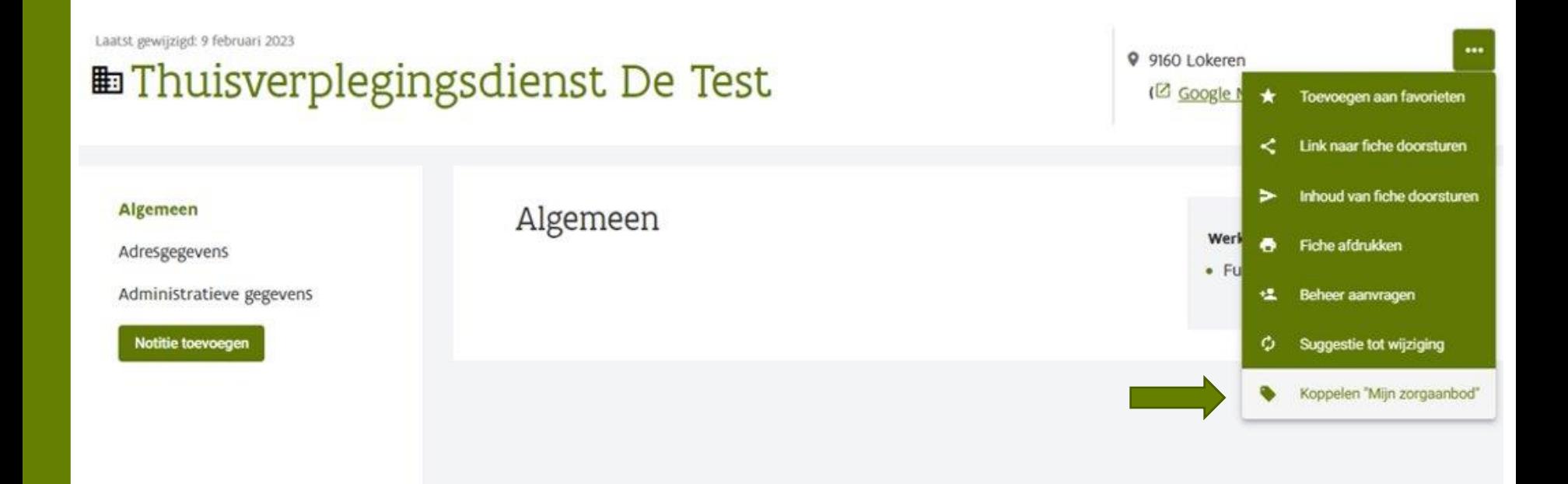

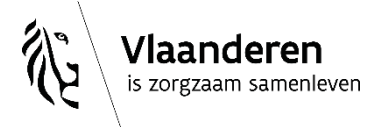

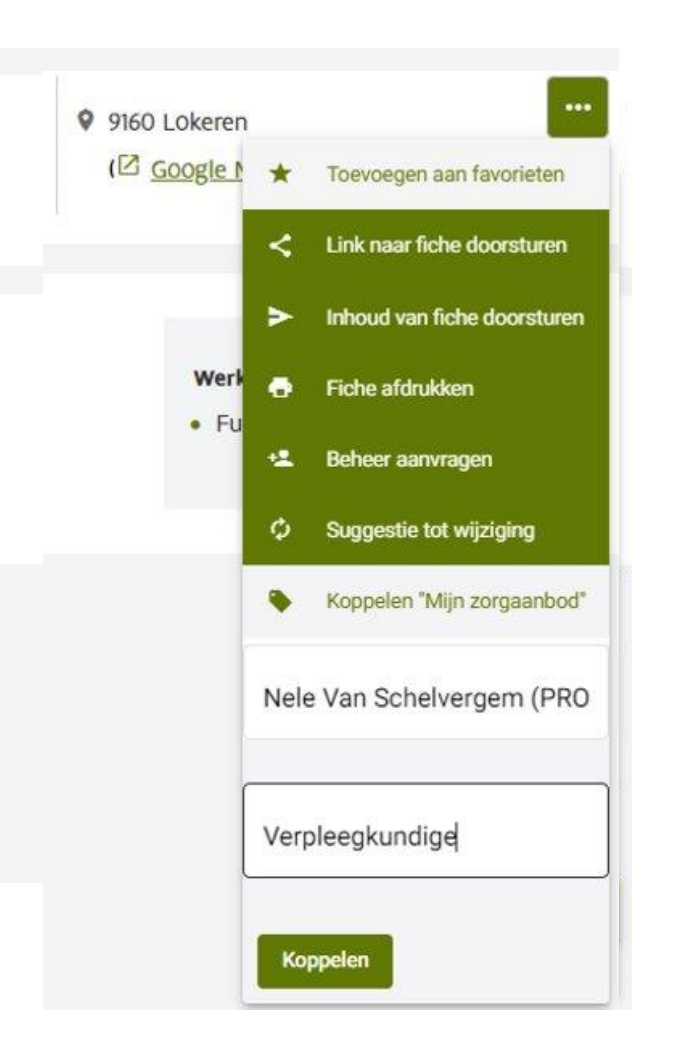

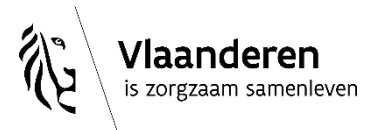

Er is een vraag gestuurd naar de beheerder van de fiche om het aanbod te koppelen. U kunt de status opvolgen bij "Mijn suggesties voor additioneel aanbod"<sub>Sluiten</sub> onder "Mijn profiel".

Laatst gewijzigd: 9 februari 2023

## **En Thuisverplegingsdienst De Test**

9 9160 Lokeren (C Google Maps) ...

**Algemeen** 

Adresgegevens

Algemeen

Werkingsgebied

· Fusiegemeente Lokeren

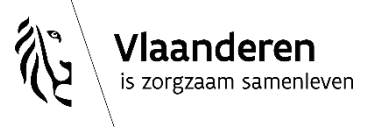

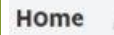

Mijn profiel

Mijn favorieten

Mijn profiel

Mijn notities

#### Mijn suggesties om aanbod te koppelen

Mijn persoonsgegevens

Profiel verwijderen

Afmelden

### Mijn suggesties om aanbod te koppelen 1

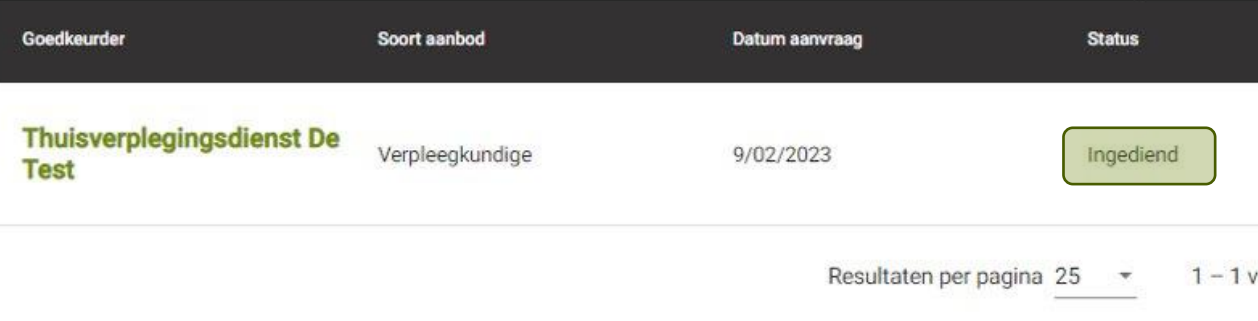

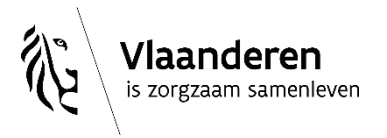

#### desocialekaart.be

Zoeken

# Na goedkeuring door Team Sociale Kaart (of...):

Laatst gewijzigd: 9 februari 2023

## **⊞⊗ Thuisverplegingsdienst De Test** Verpleegkundige

Algemeen

Adresgegevens

Administratieve gegevens

Aanbod

Notitie toevoegen

Aanbod

Verpleegkundige

Nele Van Schelvergem

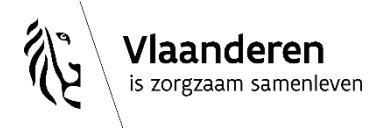

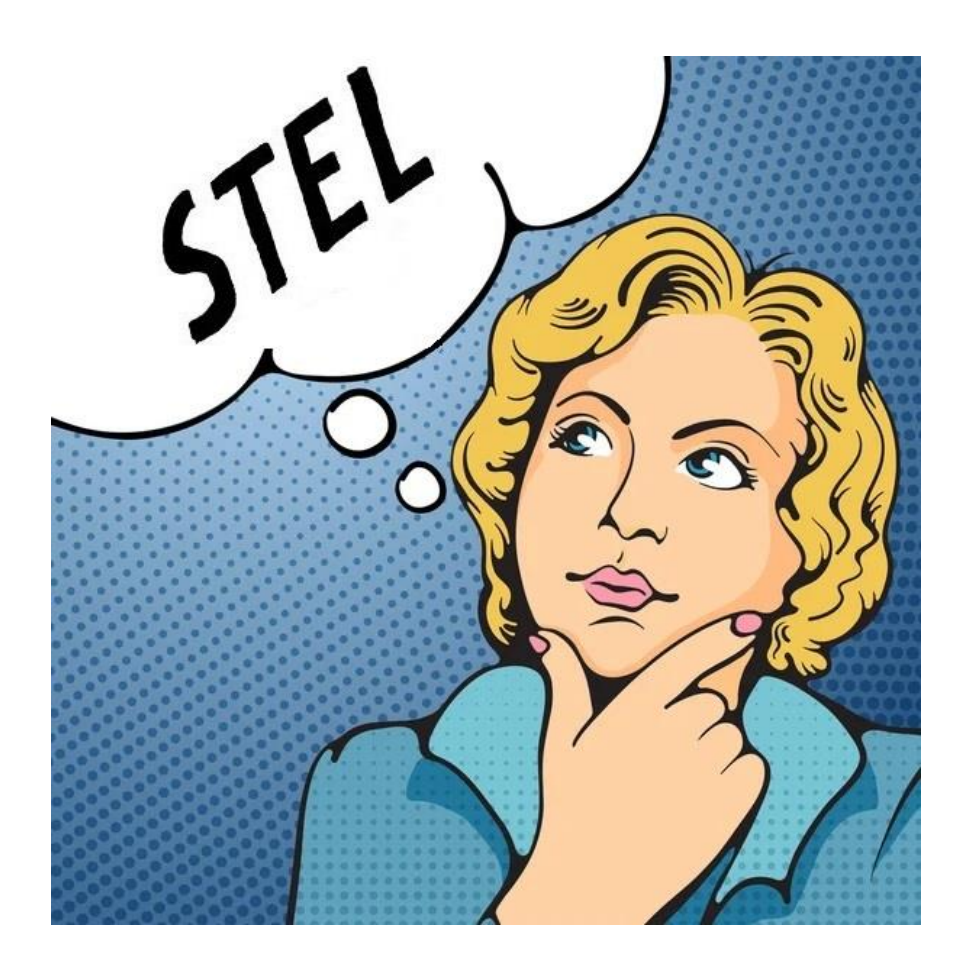

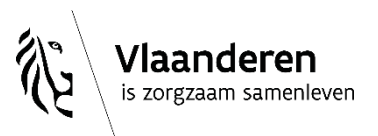

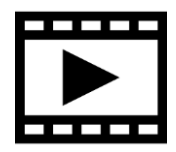

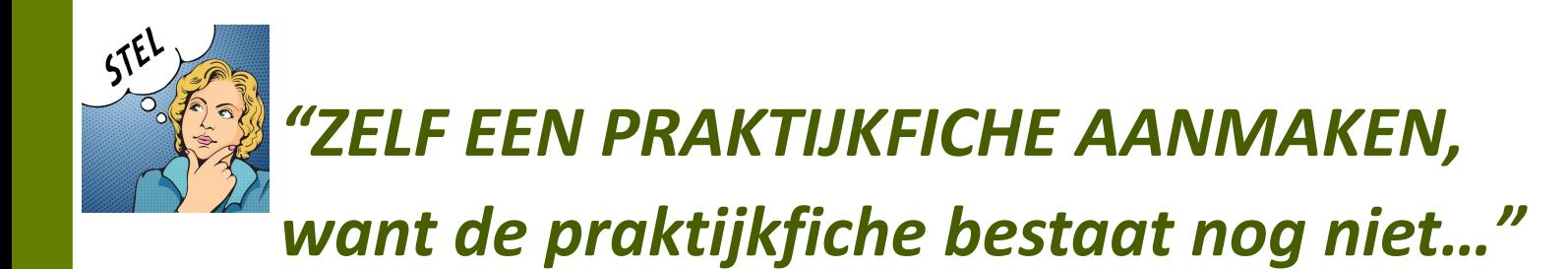

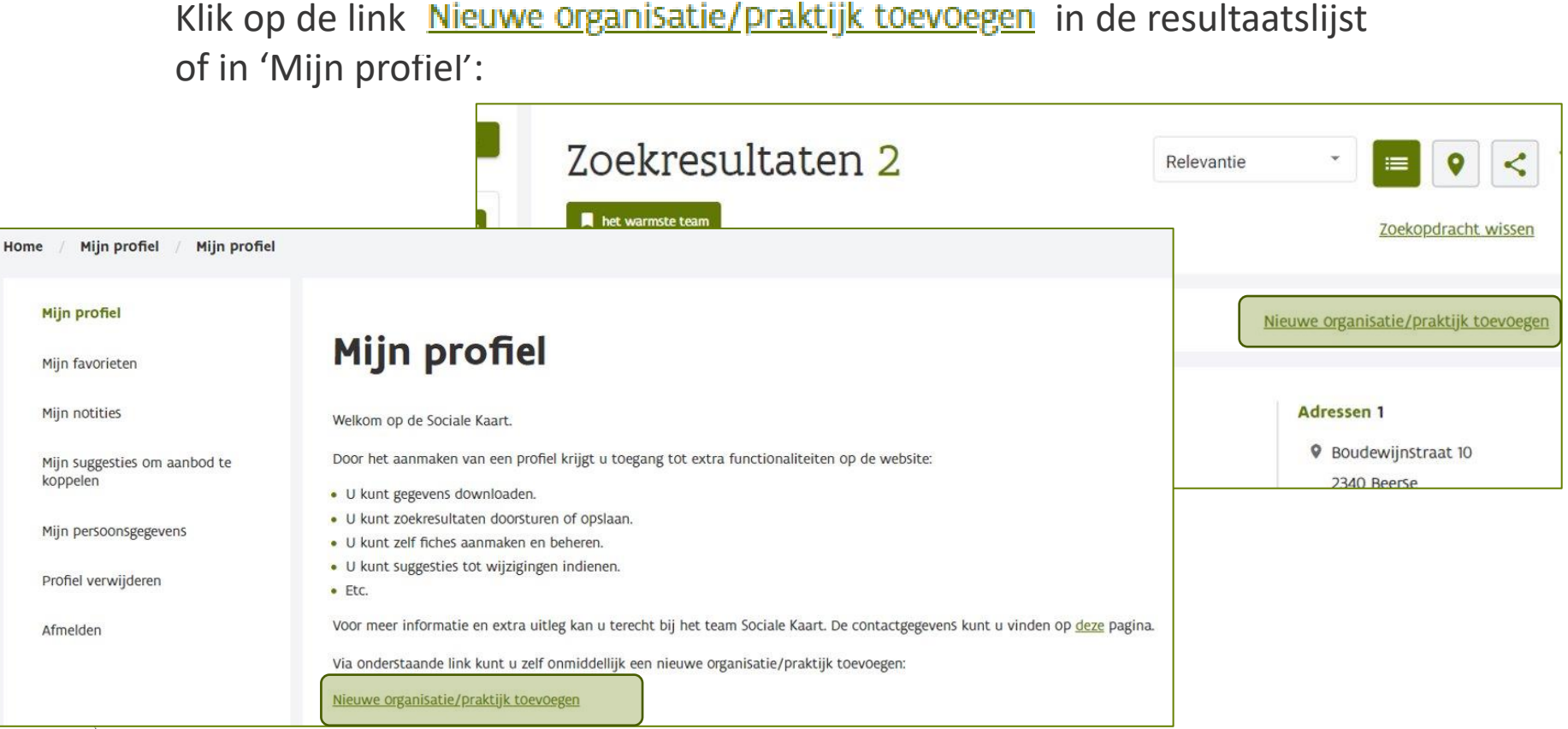

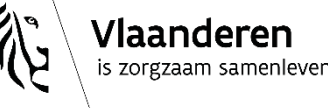

## Welke soort organisatie/praktijk wilt u toevoegen?

#### le Nieuwe praktijk gezondheidszorg

Via deze weg voegt u een solo- of groepspraktijk toe waaraan (erkende) zorgverleners kunnen gekoppeld worden.

#### Nieuwe (welzijns-)organisatie of dienst

Via deze weg voegt u een welzijnsorganisatie of -dienst toe.

Toevoegen

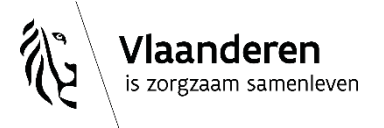

#### Welke praktijk wilt u toevoegen?

Naam van de organisatie \*

Het Warmste Team

Ondernemingsnummer

0789.647.306

Reeds opgenomen fiches

Vindt u uw organisatie/praktijk niet terug in deze lijst?

Toevoegen

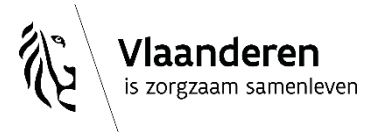

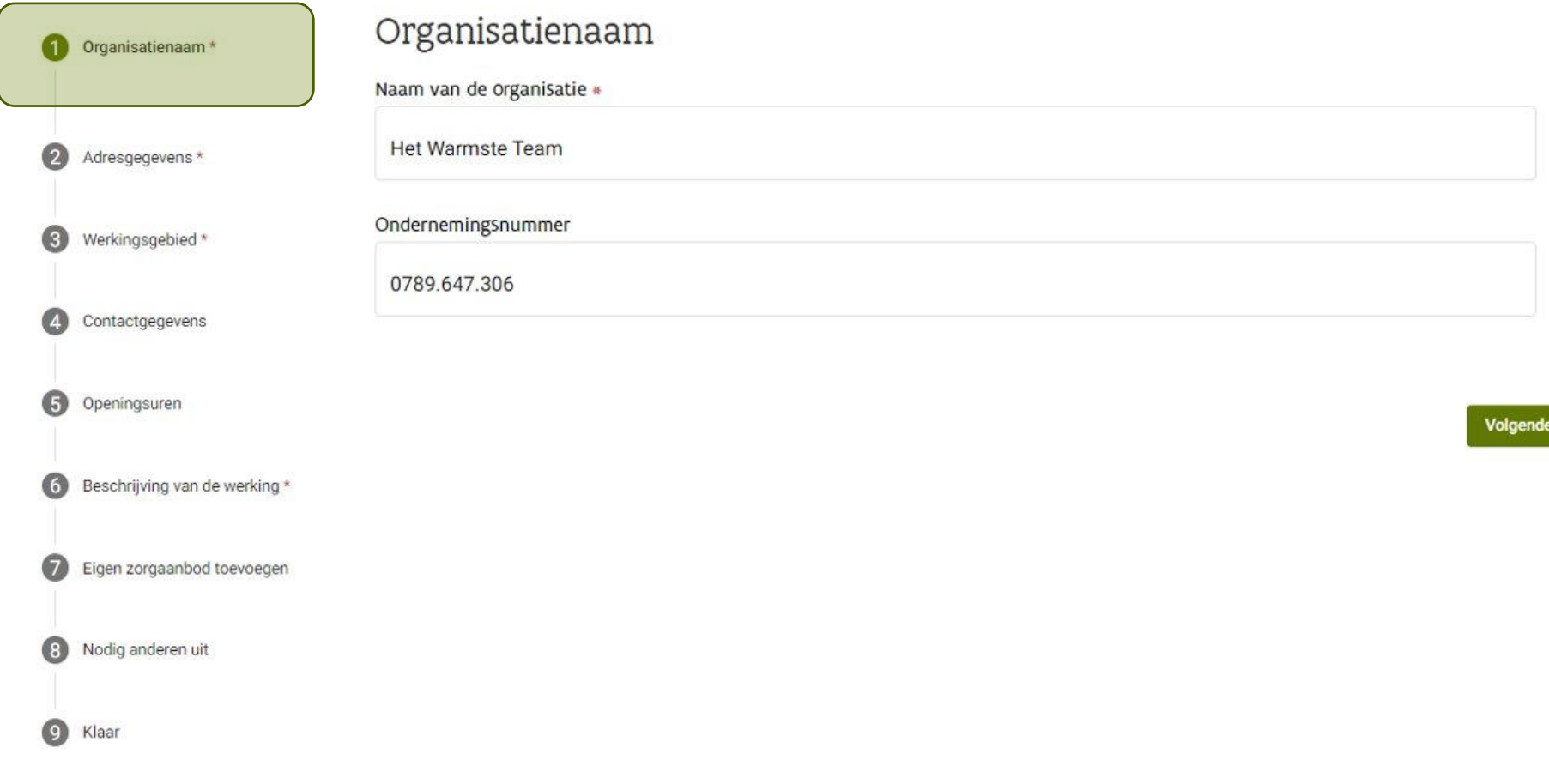

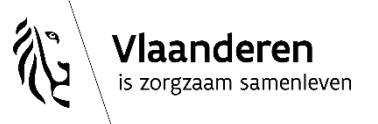

Adressen

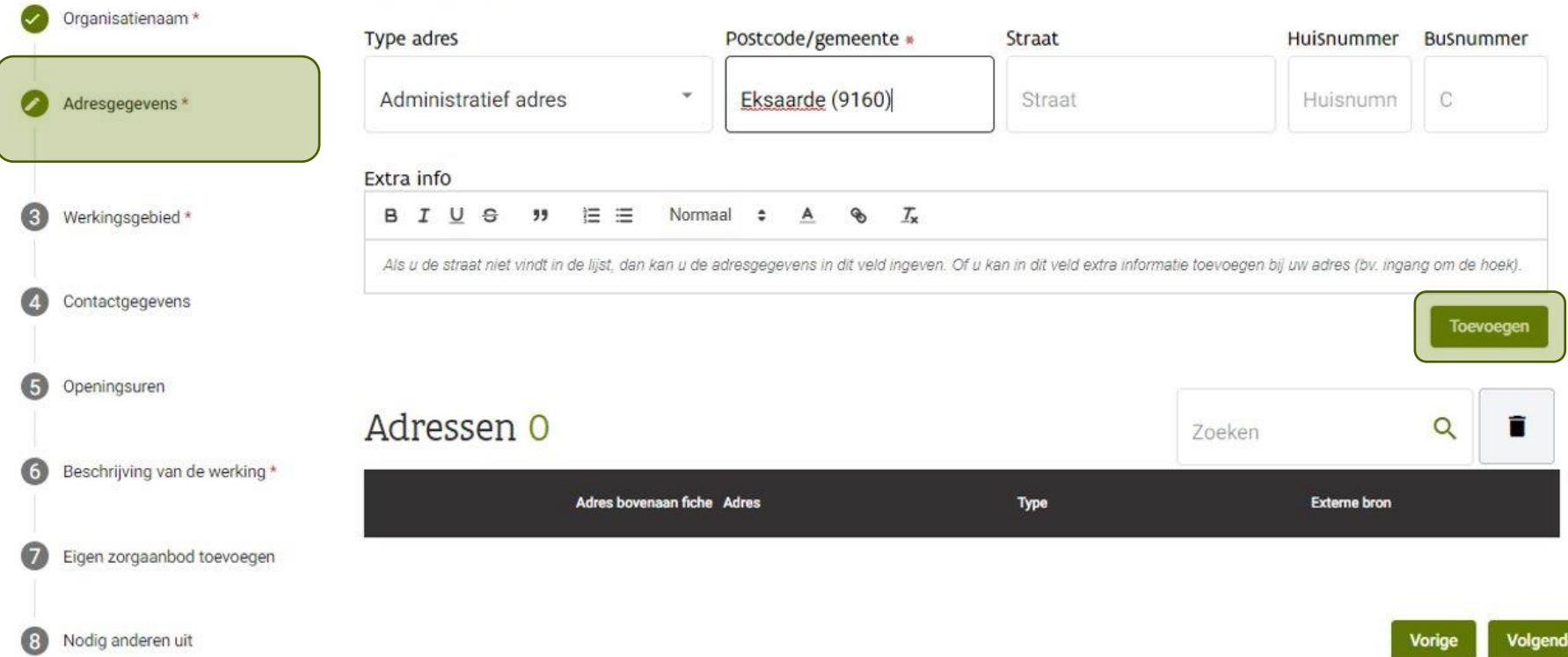

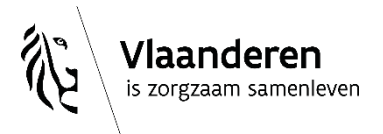

Adressen

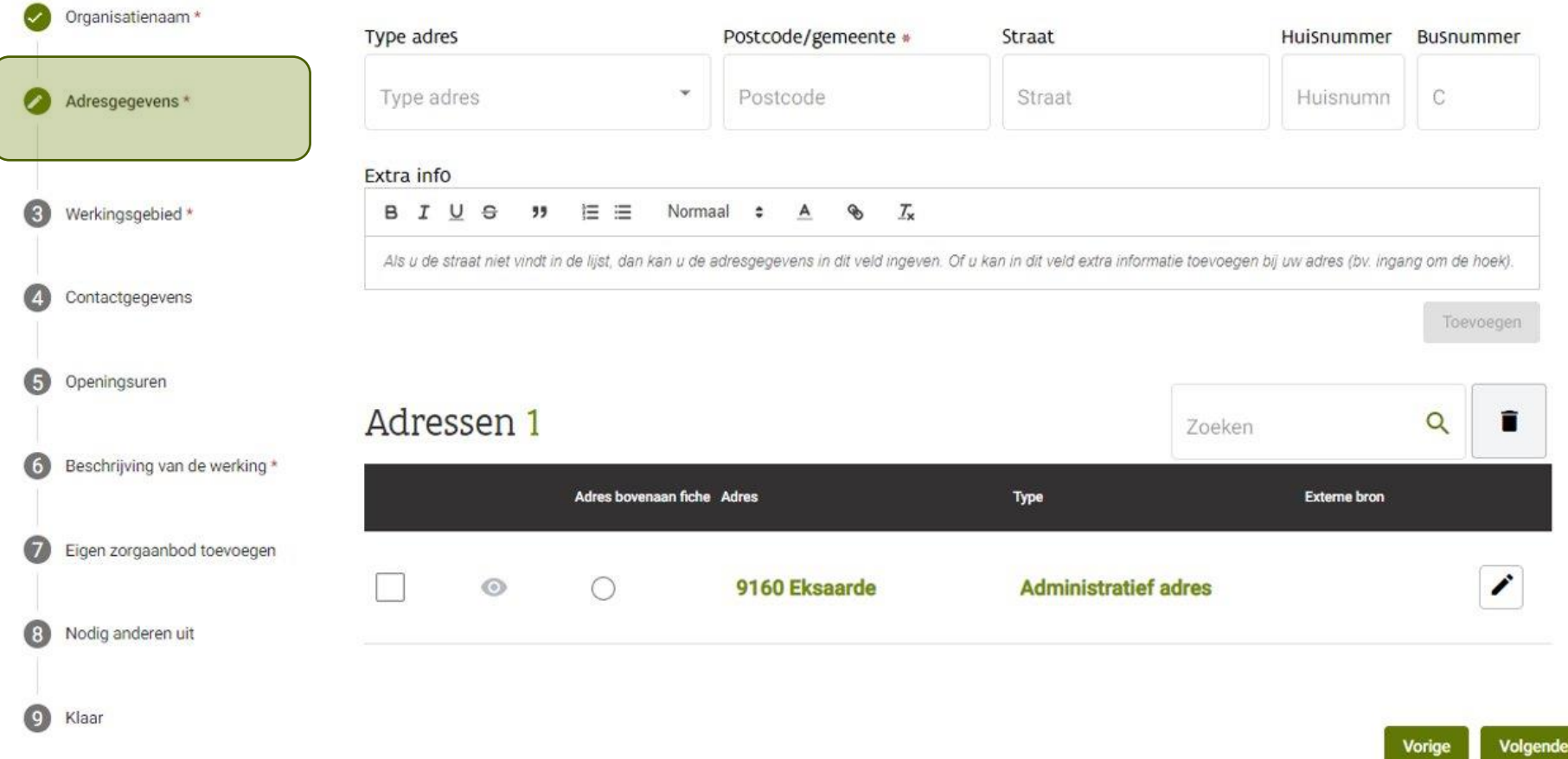

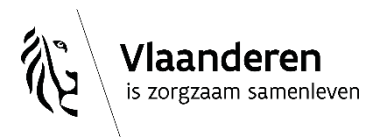

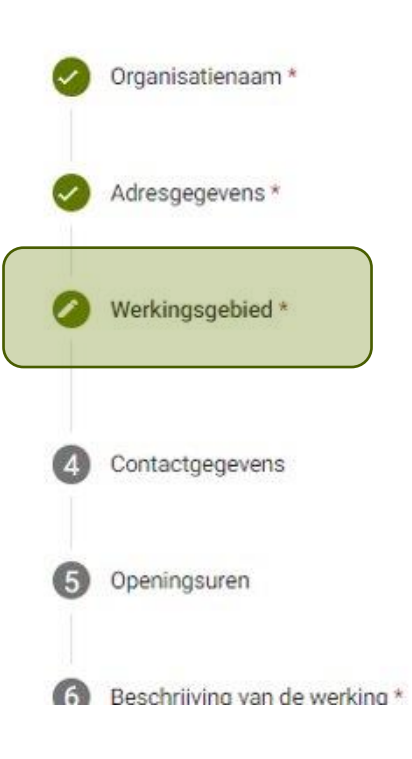

## Werkingsgebied \*

Bij het zoeken in de Sociale Kaart geen gebruik ma П met mijn werkingsgebied.

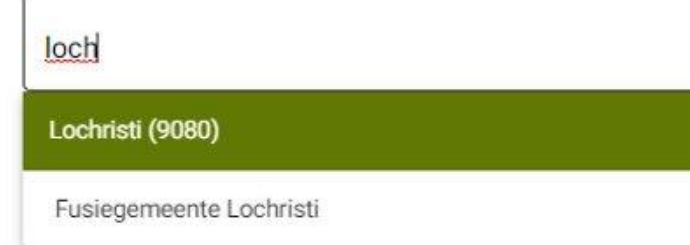

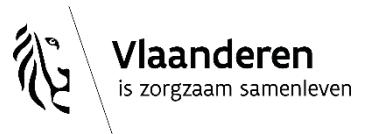

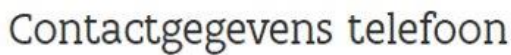

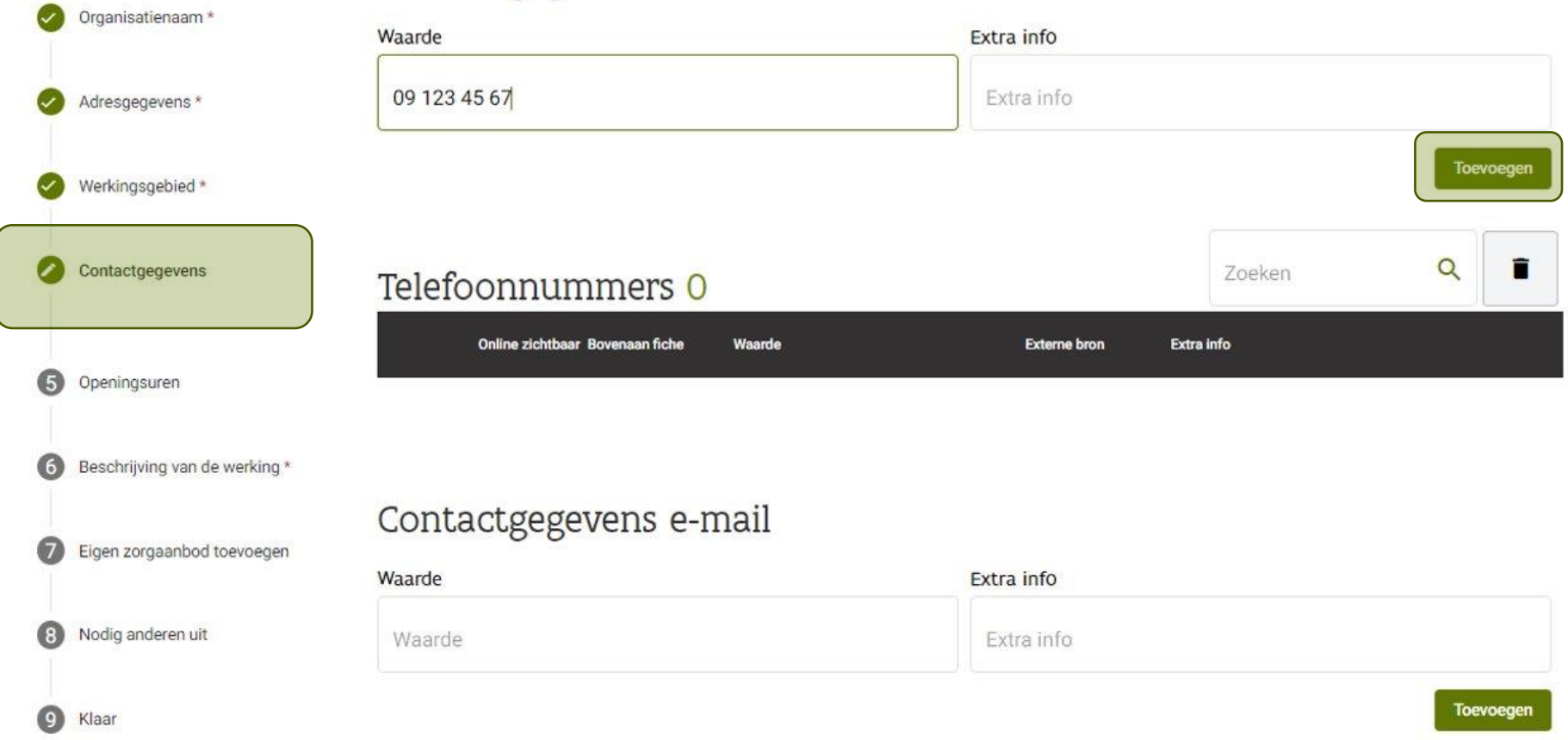

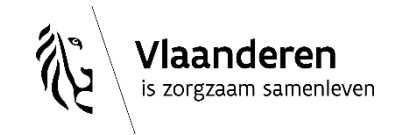

## desocialekaart.be

**IF** 

### Contactgegevens telefoon

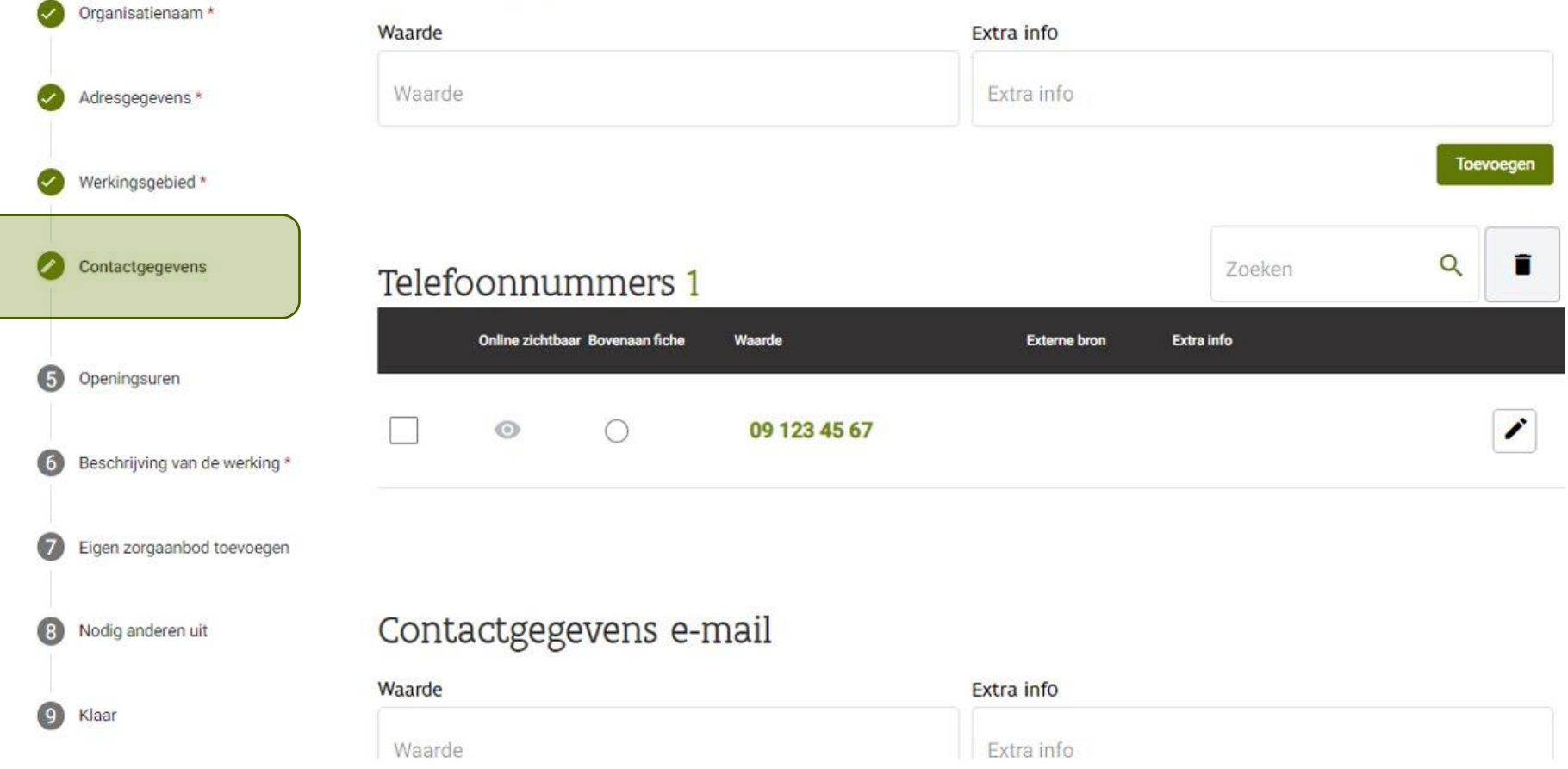

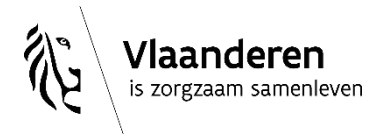

## **Voorkeur aanduiden bij meerdere tel-nrs.**

*(idem bij e-mailadressen, websites, adressen, organisatienaam,…)*

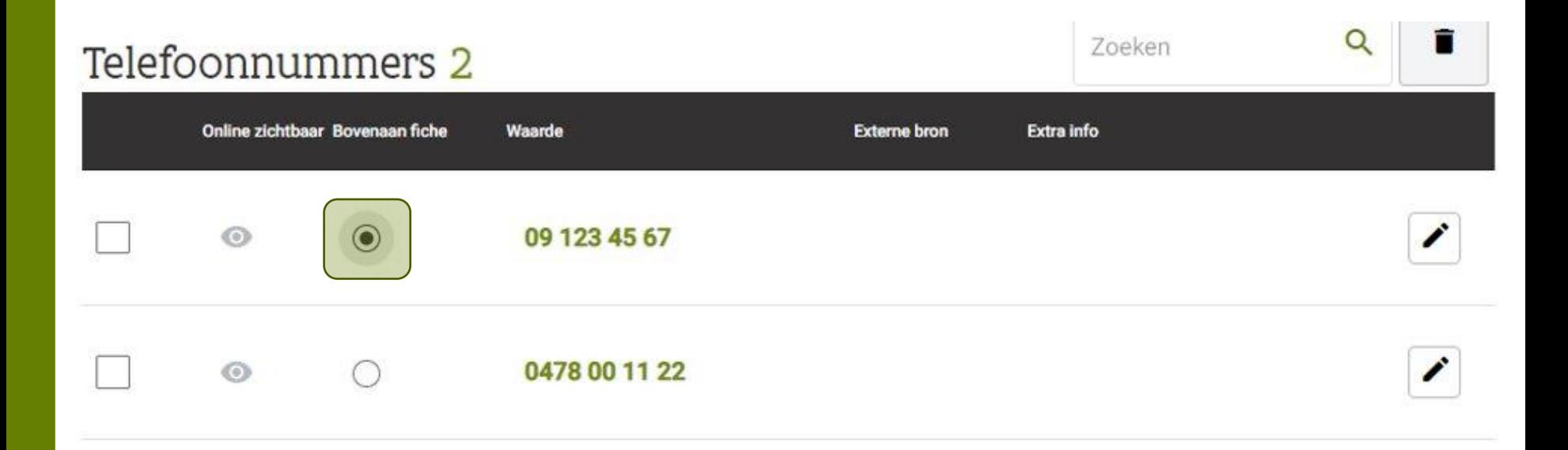

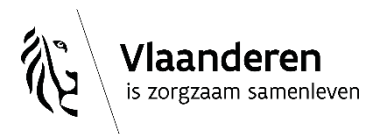

#### URL naar openingsuren Organisatienaam\* URL naar pagina met openingsuren op uw eigen website Url Adresgegevens\* Werkingsgebied\* Contactgegevens Openingsuren Openingsuren toevoegen Openingsuren Type openingsuren Dag Van Tot Dag  $\mathbf{v}$ 08u00 17u00 Type openingsuren ٠ Beschrijving van de werking \* G Toevoegen Eigen zorgaanbod toevoegen σ Nodig anderen uit 3 Openingsuren 0  $\alpha$ 盲 Zoeken O Klaar Van Tot Dag Type

#### **Extra informatie**

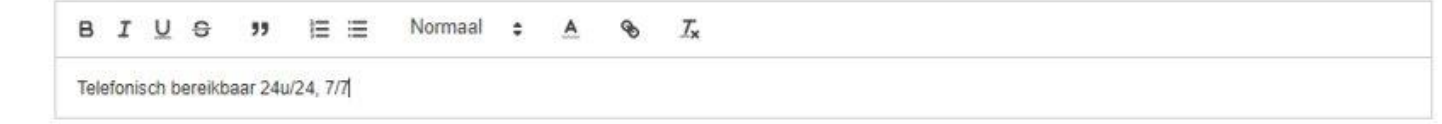

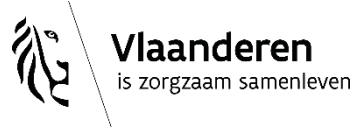

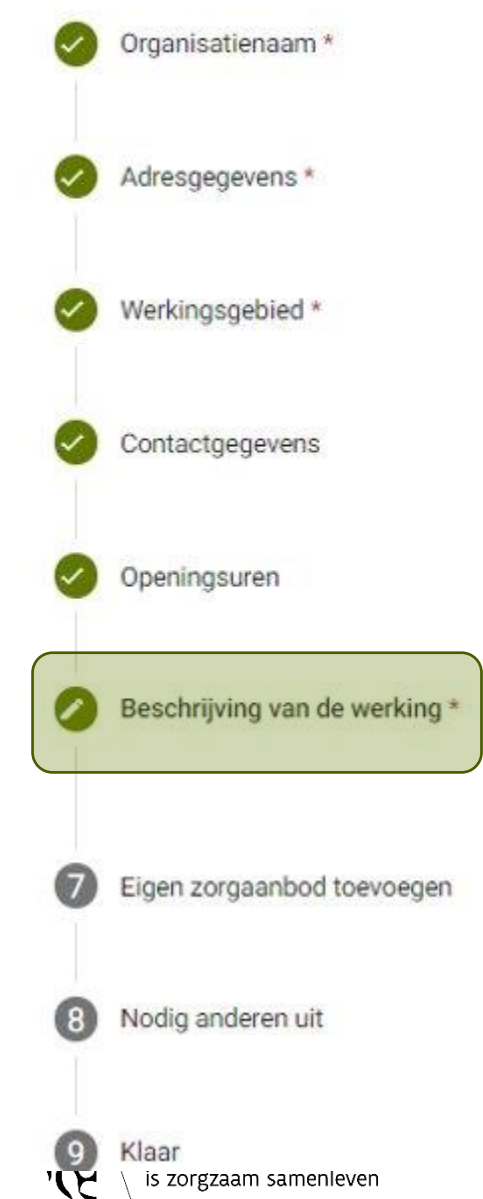

# Werking

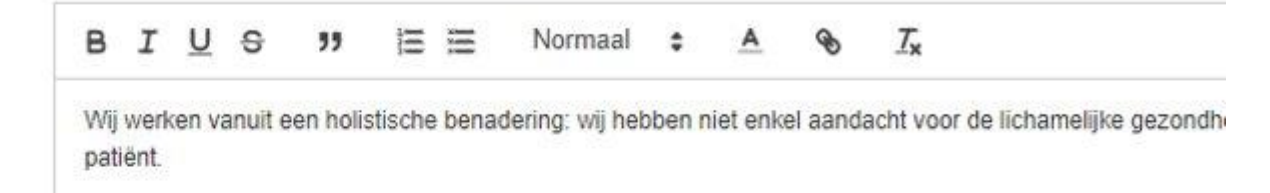

## Rubrieken \*

thuisverple

04. THUISZORG

04.06. Aanvullende thuiszorg en specifieke dienstverlening

04.06.05. Thuisverpleging

19. GEZONDHEIDSZORGBEROEPEN

2/06/2023 | 64

19.09. Thuisverpleegkunde en verpleegkunde

UCJULIAICRAAI L.UC

#### **'Aanbod' aanvinken om jouw zorgaanbod toe te voegen…**

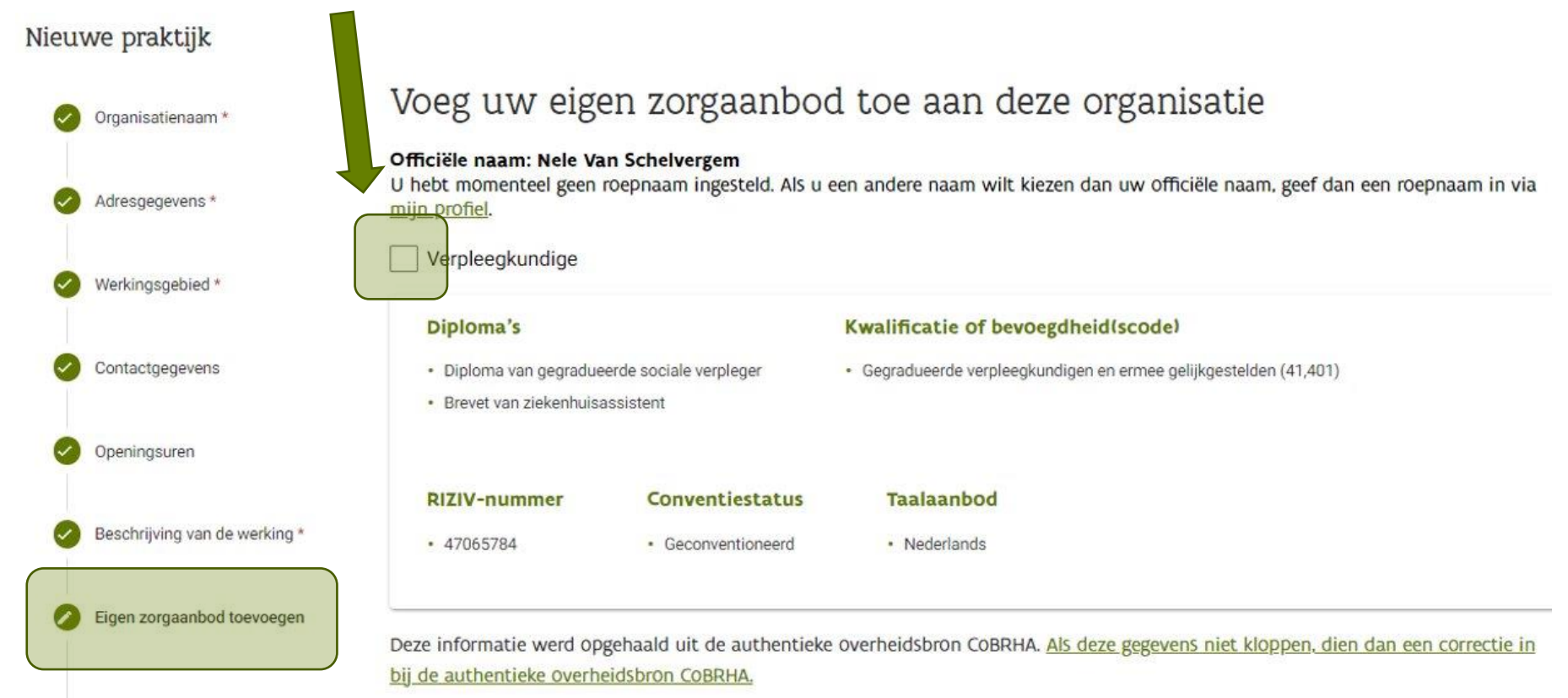

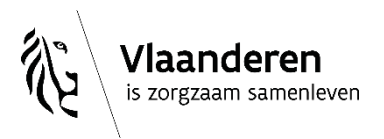

#### **Andere zorgverleners 'uitnodigen' om hun 'aanbod' te koppelen aan deze praktijk?**

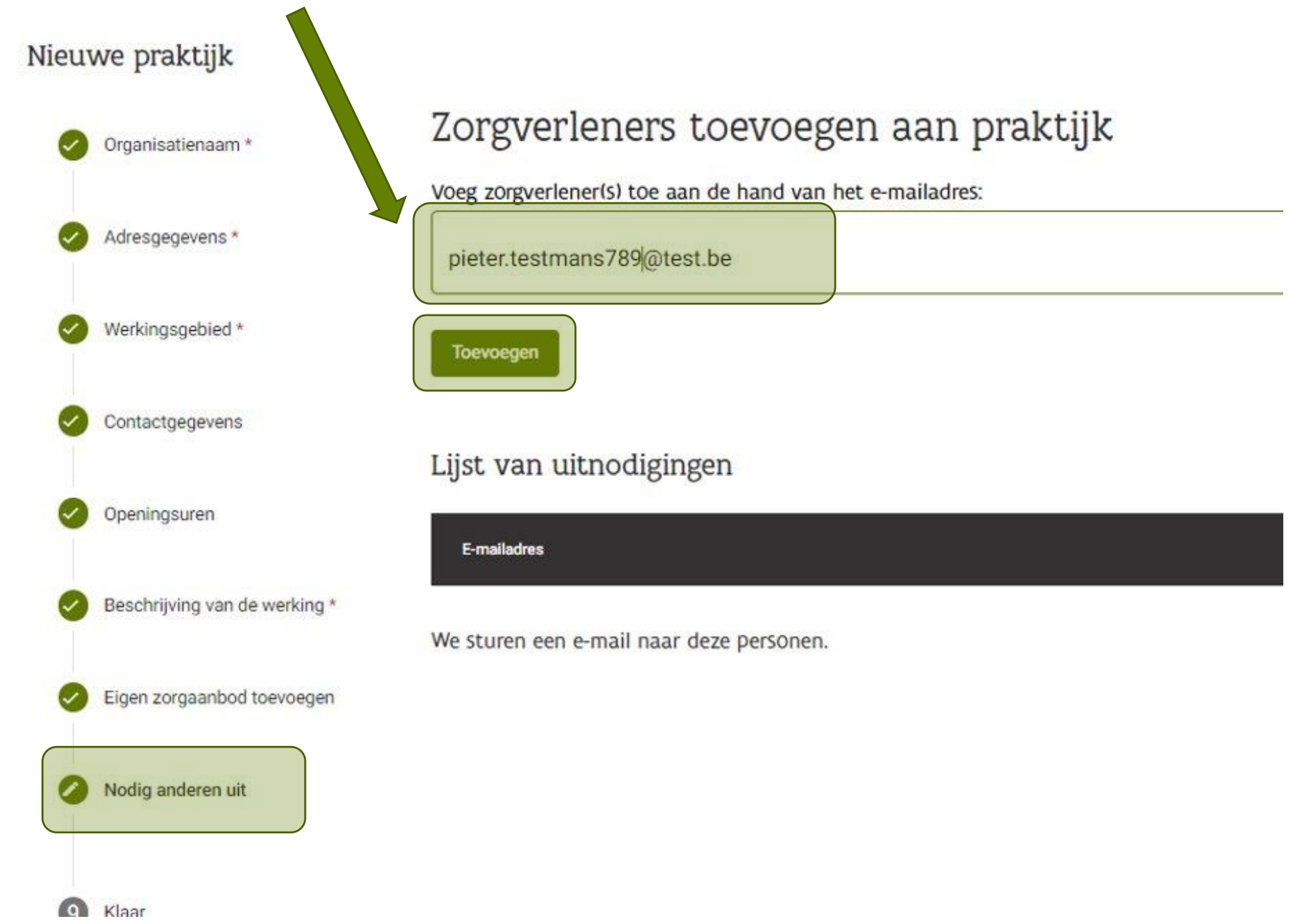

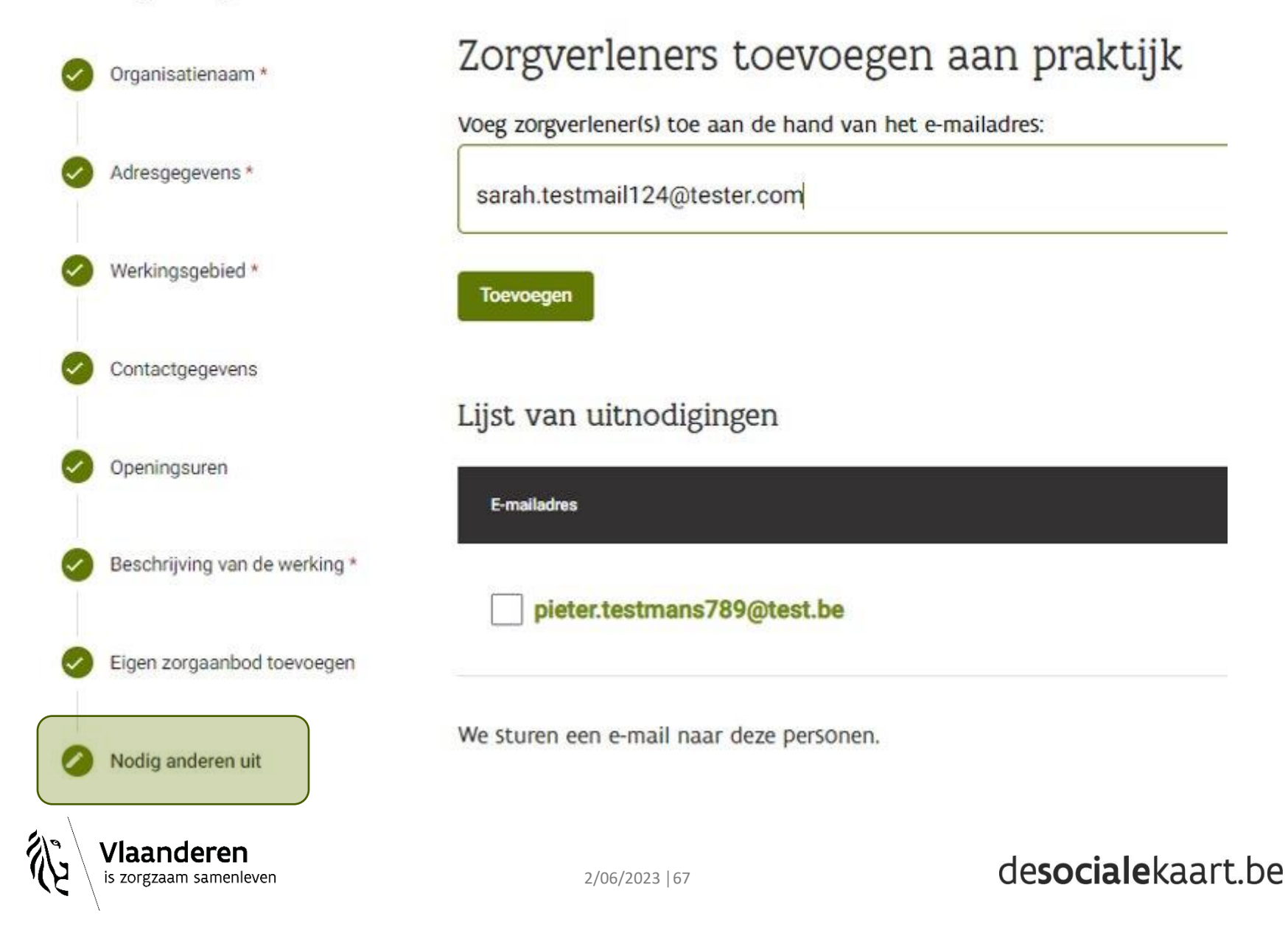

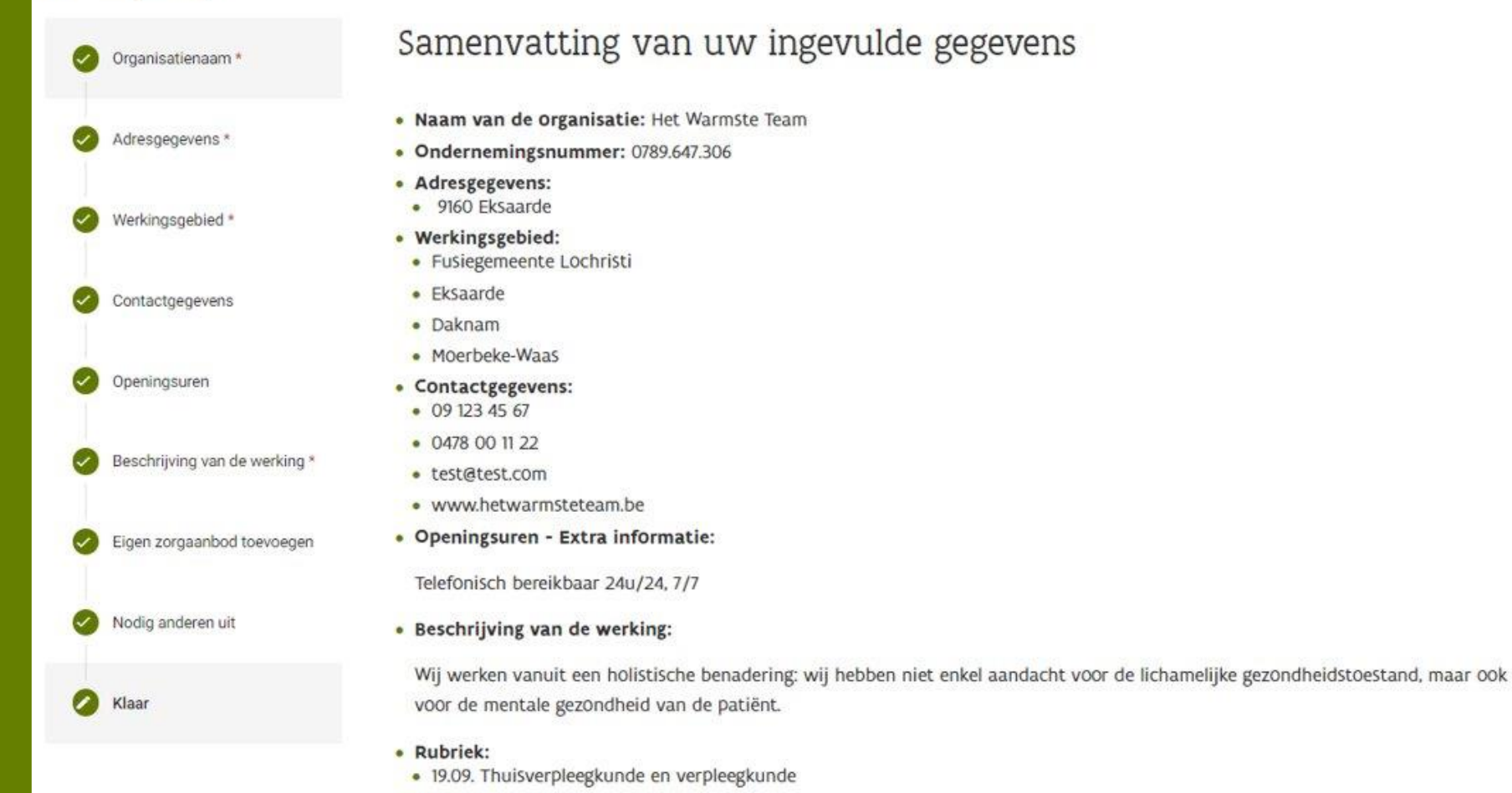

- · Eigen zorgaanbod:
	- Verpleegkundige
- · Uitnodigingen:
- · pieter.testmans789@test.be

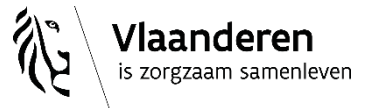

Verder bewerken en daarna indienen Indienen

Vorige

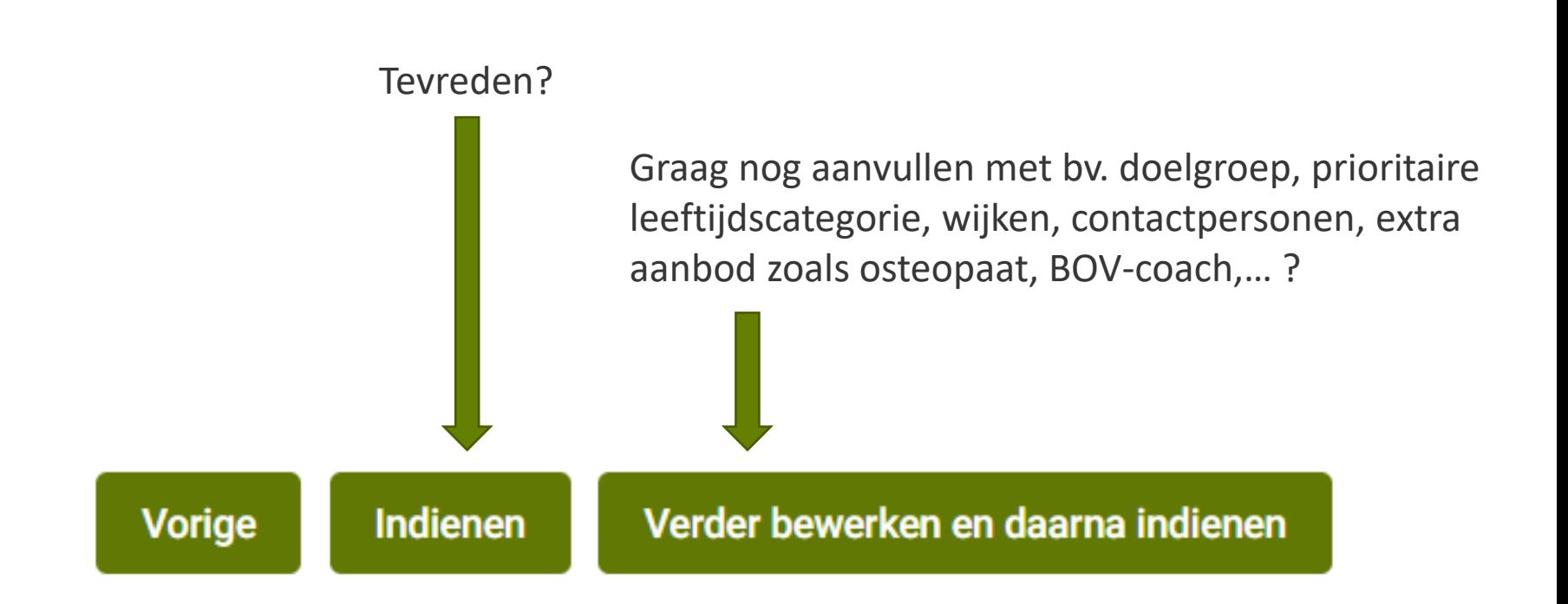

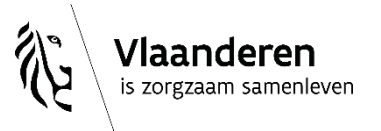

Verder bewerken en daarna indienen

Concrete voorbeelden van mogelijke extra aanvullingen in je 'praktijkfiche'…

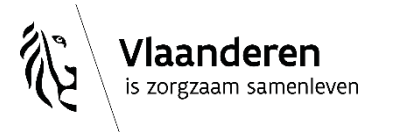

**Het Warmste Team** 

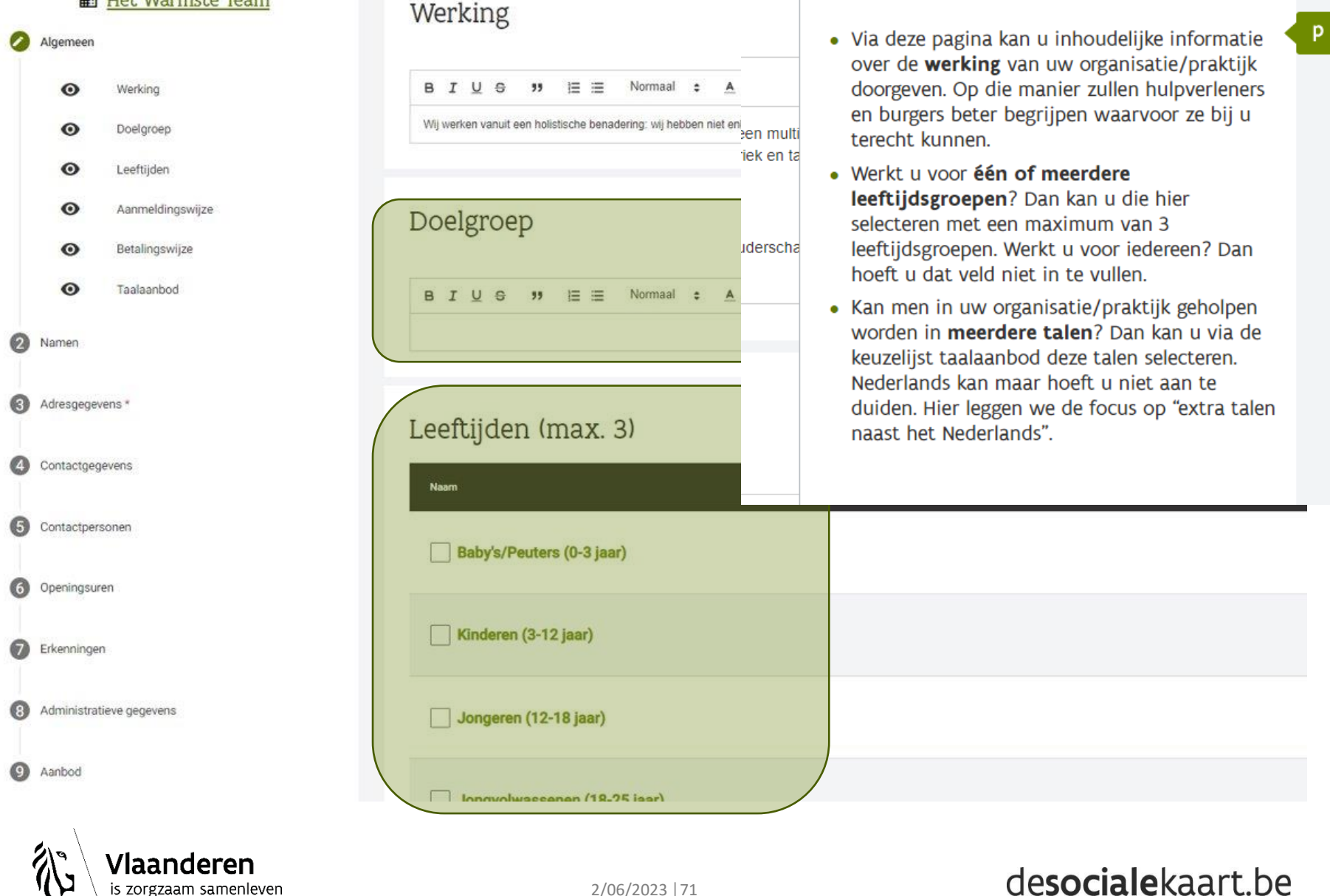

÷i

Meer informatie

#### **ED** Het Warmste Team

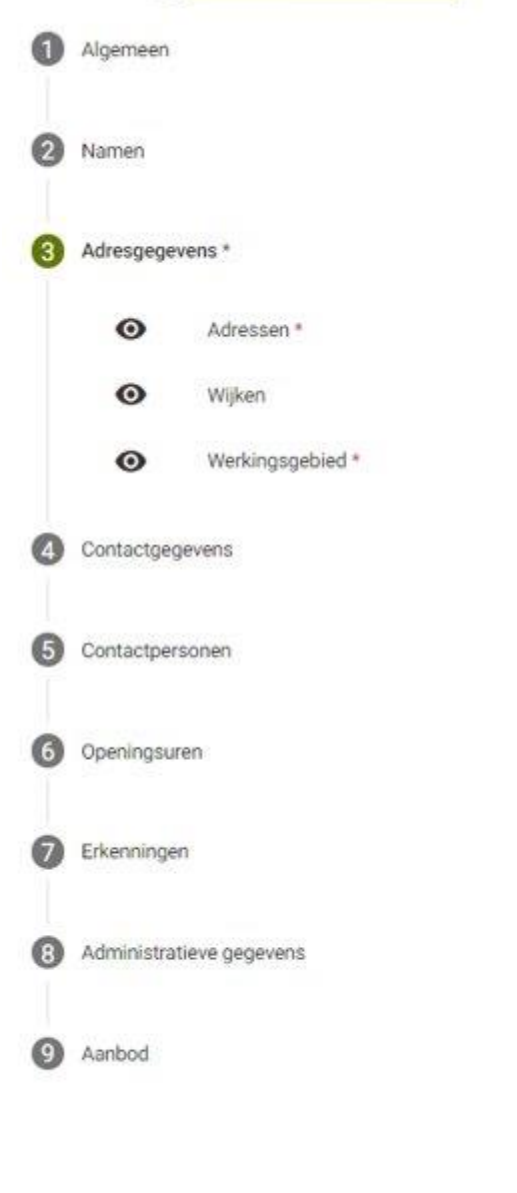

#### Adressen

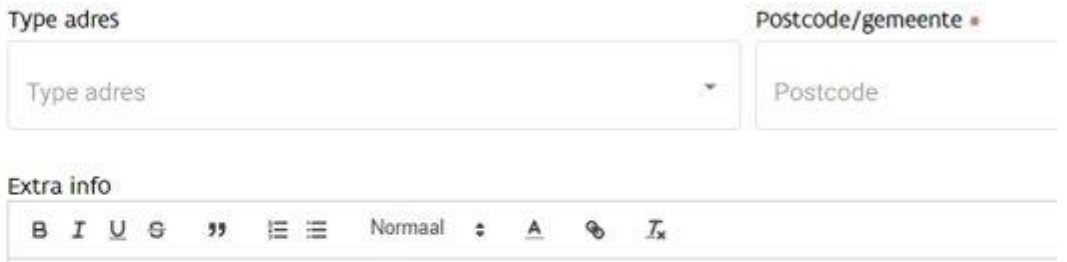

Als u de straat niet vindt in de lijst, dan kan u de adresgegevens in dit veld ingeven. Of u kan in dit veld extra informatie toevoeg

#### Adressen 1

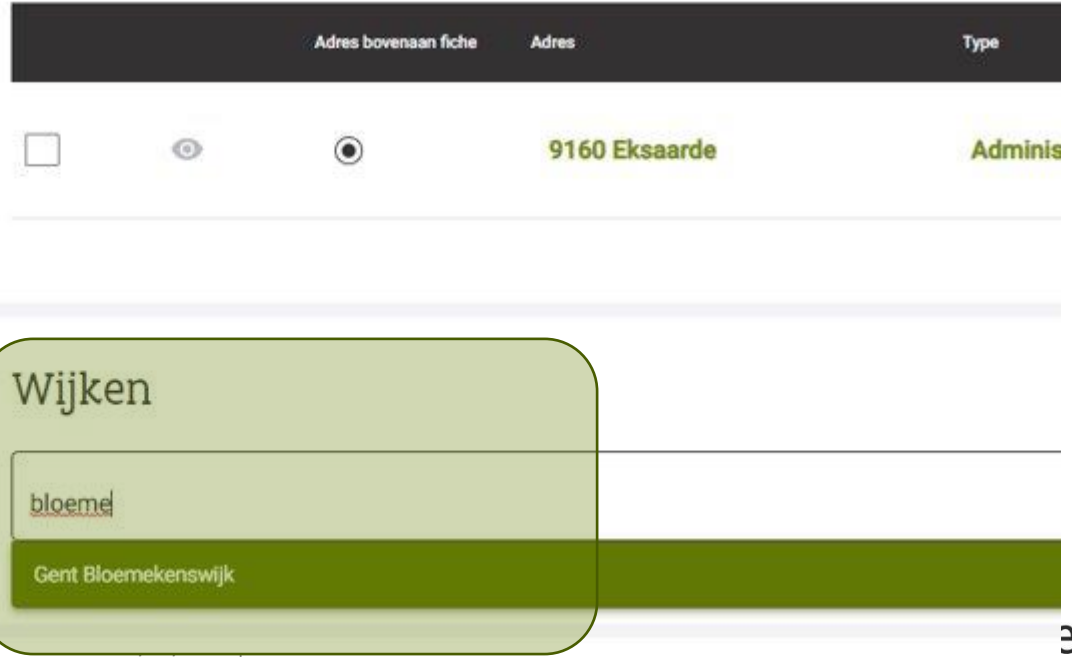
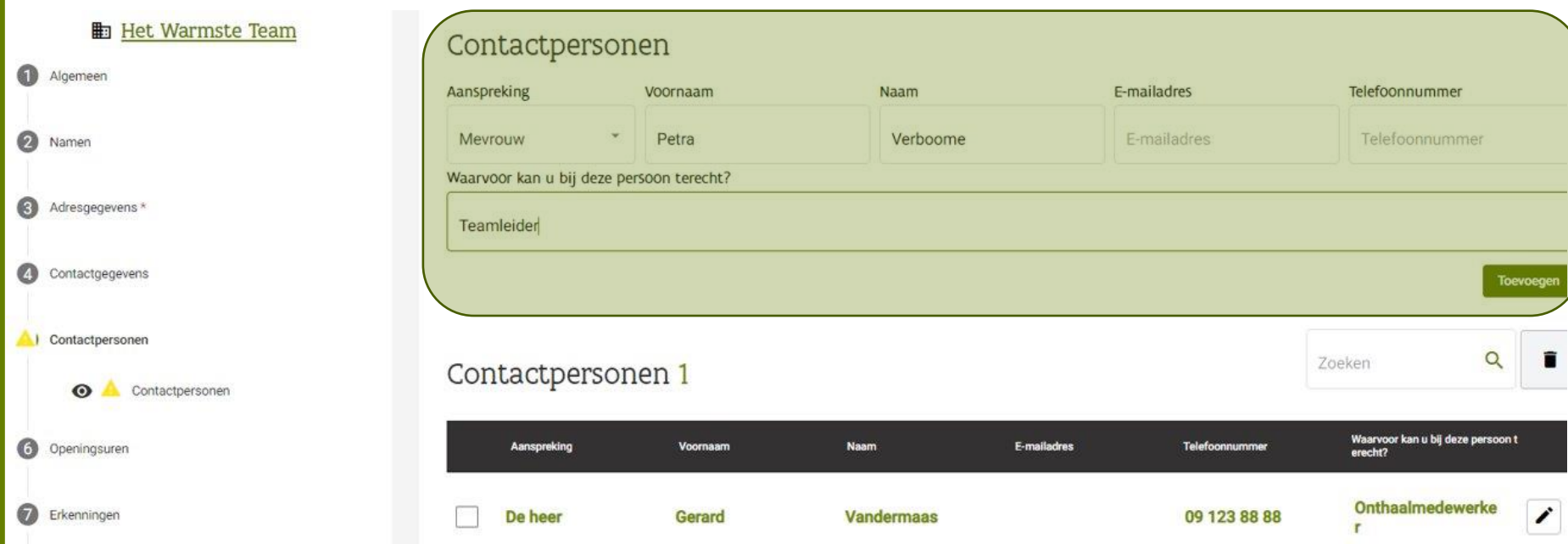

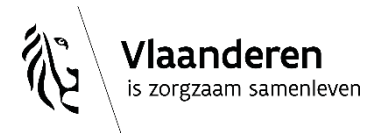

#### **ED** Het Warmste Team

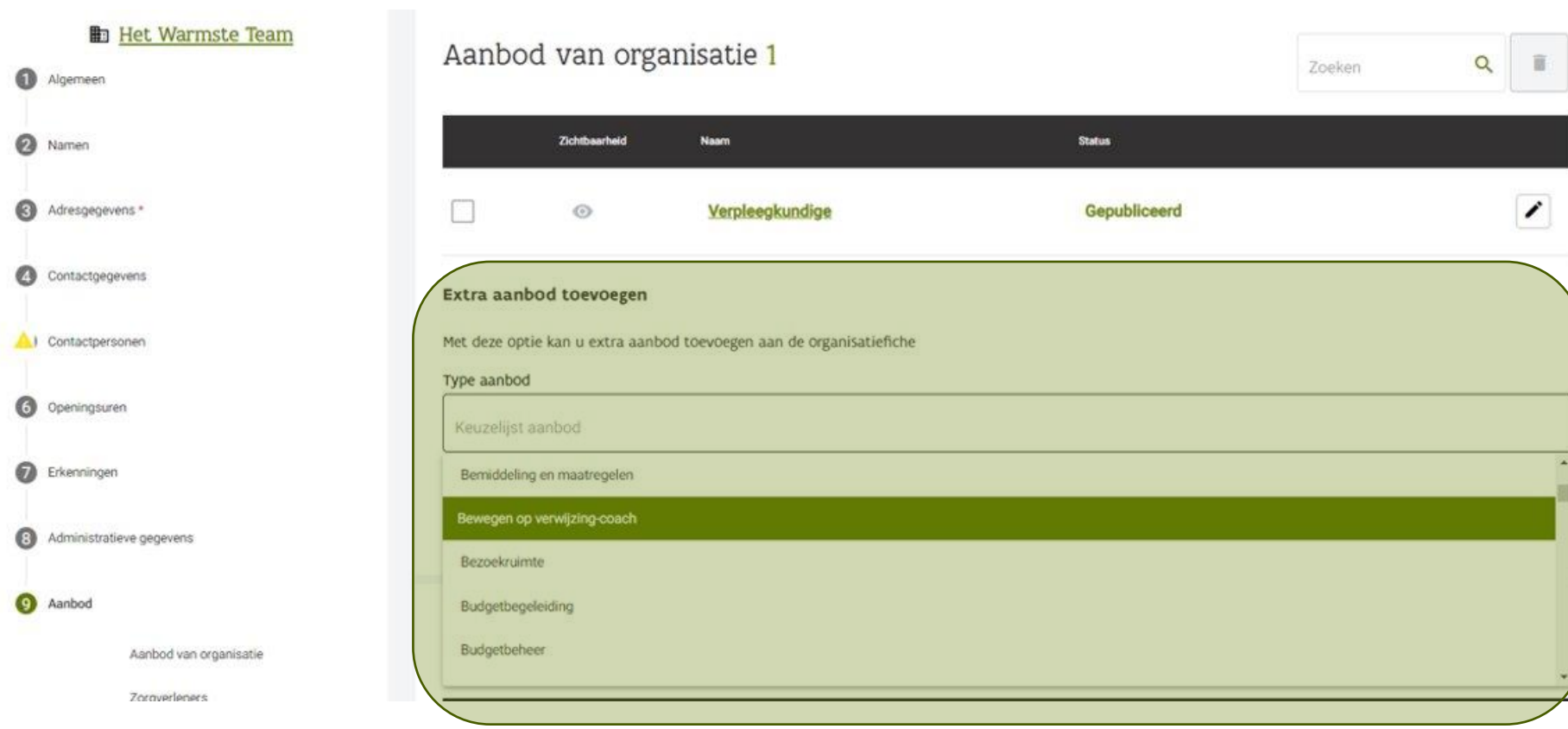

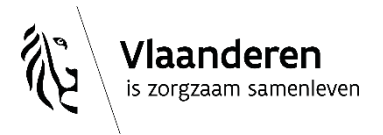

### desocialekaart.be

**Film Control** 

# **Klaar?**

Opslaan en publicatie aanvragen

▼

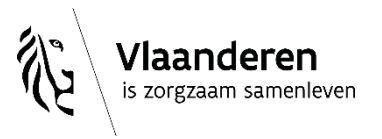

## **3.3. Wat als je zélf door een praktijk wordt 'uitgenodigd' om jouw 'aanbod' te koppelen?**

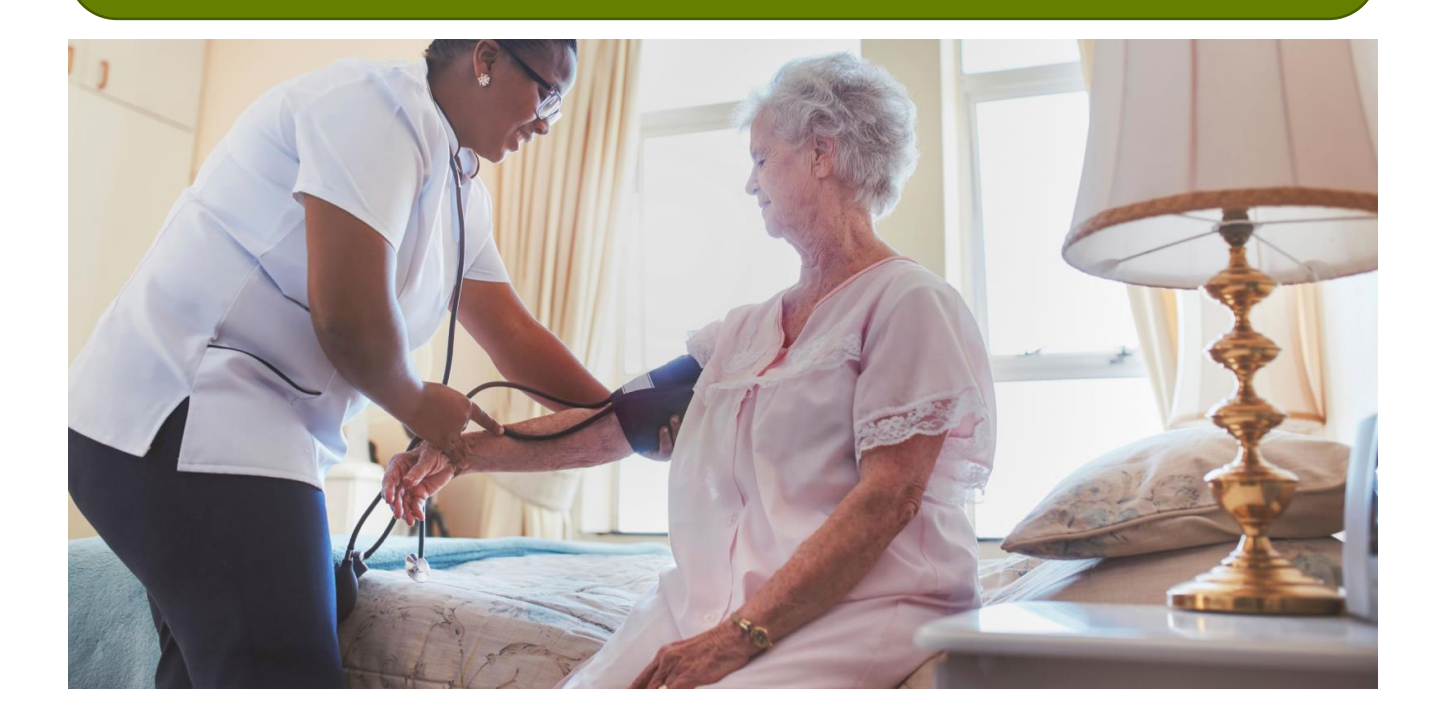

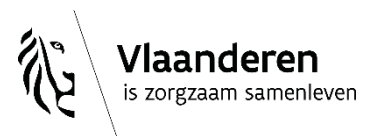

2/06/2023 **│**76

## Dan ontvang je een mailtje…

## …en klik je op de link om op de 'uitnodiging' in te gaan

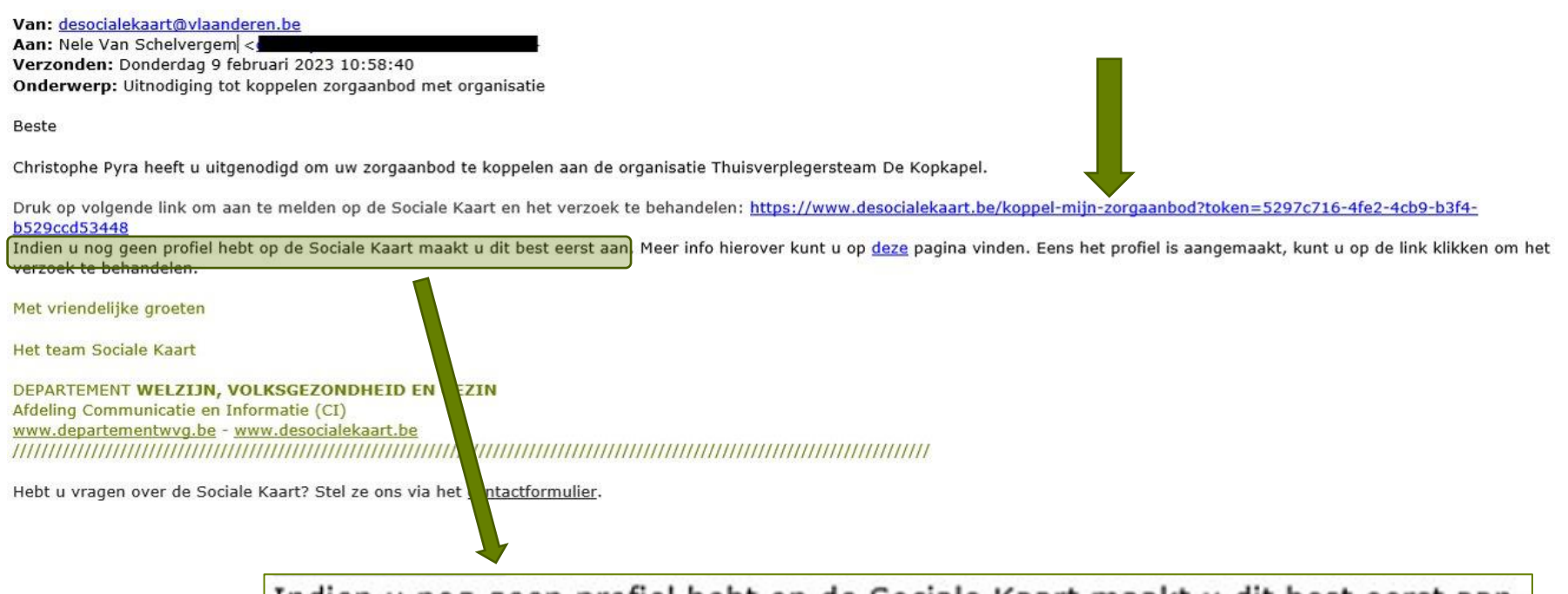

Indien u nog geen profiel nebt op de Sociale Kaart maakt u dit best eerst aan.

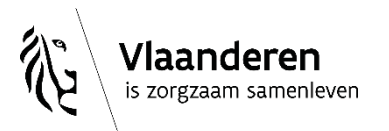

## Het 'aanbod' aanvinken waarmee je wil gekoppeld worden...

Alle fiches Mijn fiches 2

### Zorgaanbod koppelen aan organisatie

Organisatie "Thuisverplegersteam De Kopkapel" heeft je uitgenodigd om je zorgaanbod toe te voegen. We hebben uw aanbod al opgehaald uit de authentieke overheidsbron COBRHA.

Kies het aanbod dat u wenst te koppelen aan deze organisatie en te publiceren indien nodig:

#### Officiële naam: Nele Van Schelvergem

U hebt momenteel geen roepnaam ingesteld. Als u een andere naam wilt kiezen dan uw officiële naam, geef dan een roepnaam in via mijn profiel.

Verpleegkundige

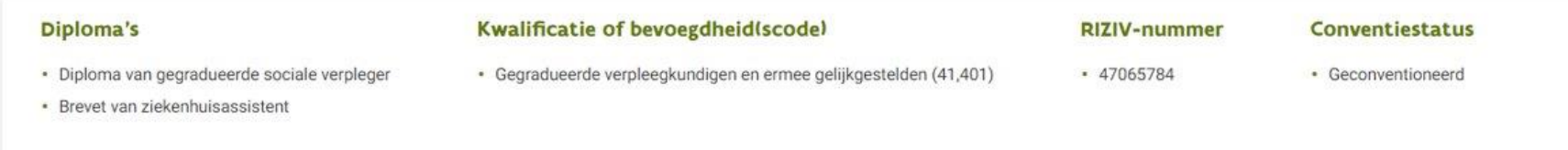

#### **Taalaanbod**

#### Werkzaam bij

- · Nederlands
- · Het Warmste Team

· Thuisverplegingsdienst De Test

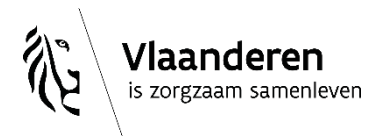

## En de koppeling bevestigen:

## Zorgaanbod koppelen aan organisatie

Organisatie "Thuisverplegersteam De Kopkapel" heeft je uitgenodigd om je zorgaanbod toe te voegen. We hebben uw aanbod al opgehaald uit de authentieke overheidsbron CoBRHA.

Kies het aanbod dat u wenst te koppelen aan deze organisatie en te publiceren indien nodig:

#### Officiële naam: Nele Van Schelvergem

U hebt momenteel geen roepnaam ingesteld. Als u een andere naam wilt kiezen dan uw officiële naam, geef dan een roepnaam in via mijn profiel.

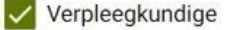

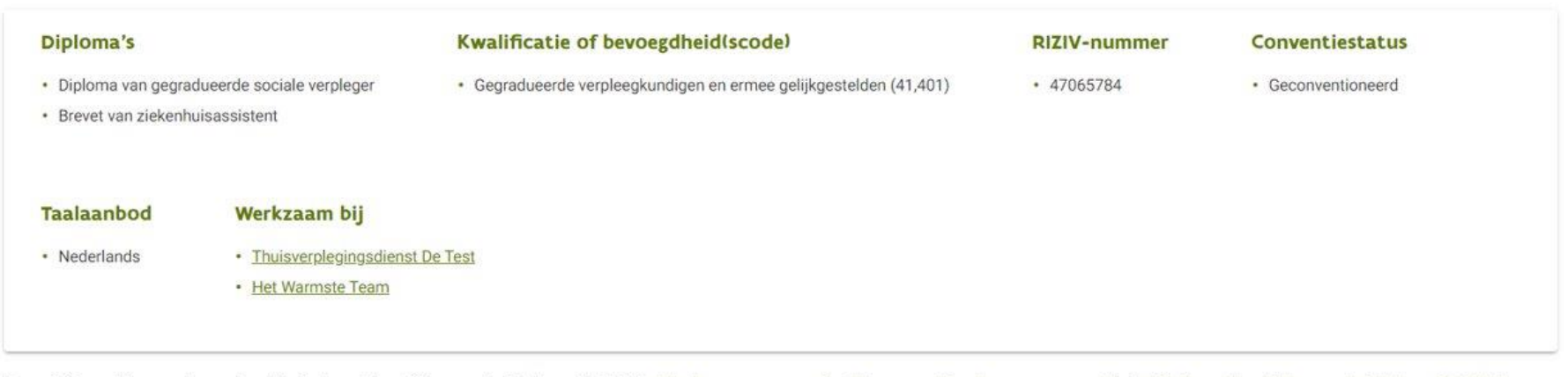

Deze informatie werd opgehaald uit de authentieke overheidsbron CoBRHA. Als deze gegevens niet kloppen, dien dan een correctie in bij de authentieke overheidsbron CoBRHA.

Aanbod koppelen aan organisatie **Uitnodiging verwerpen** 

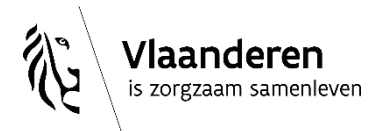

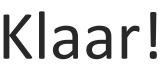

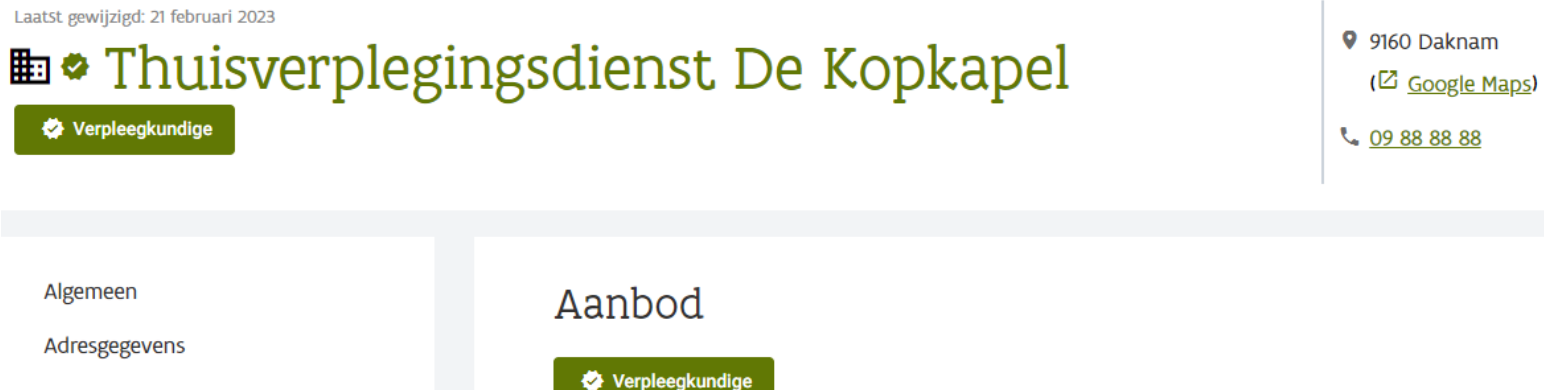

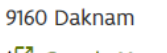

Contactgegevens

Administratieve gegevens

Extra info

**Aanbod** 

Notitie toevoegen

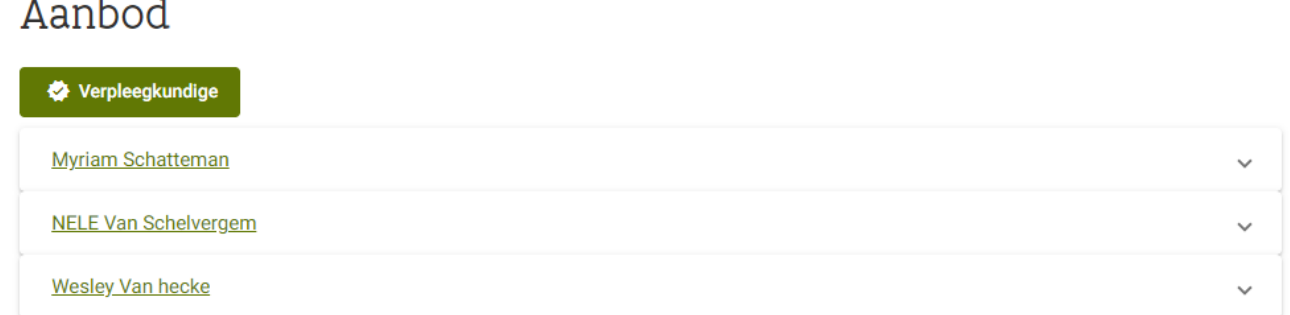

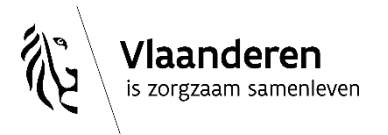

# **4. Wat als je stopt bij een praktijk?**

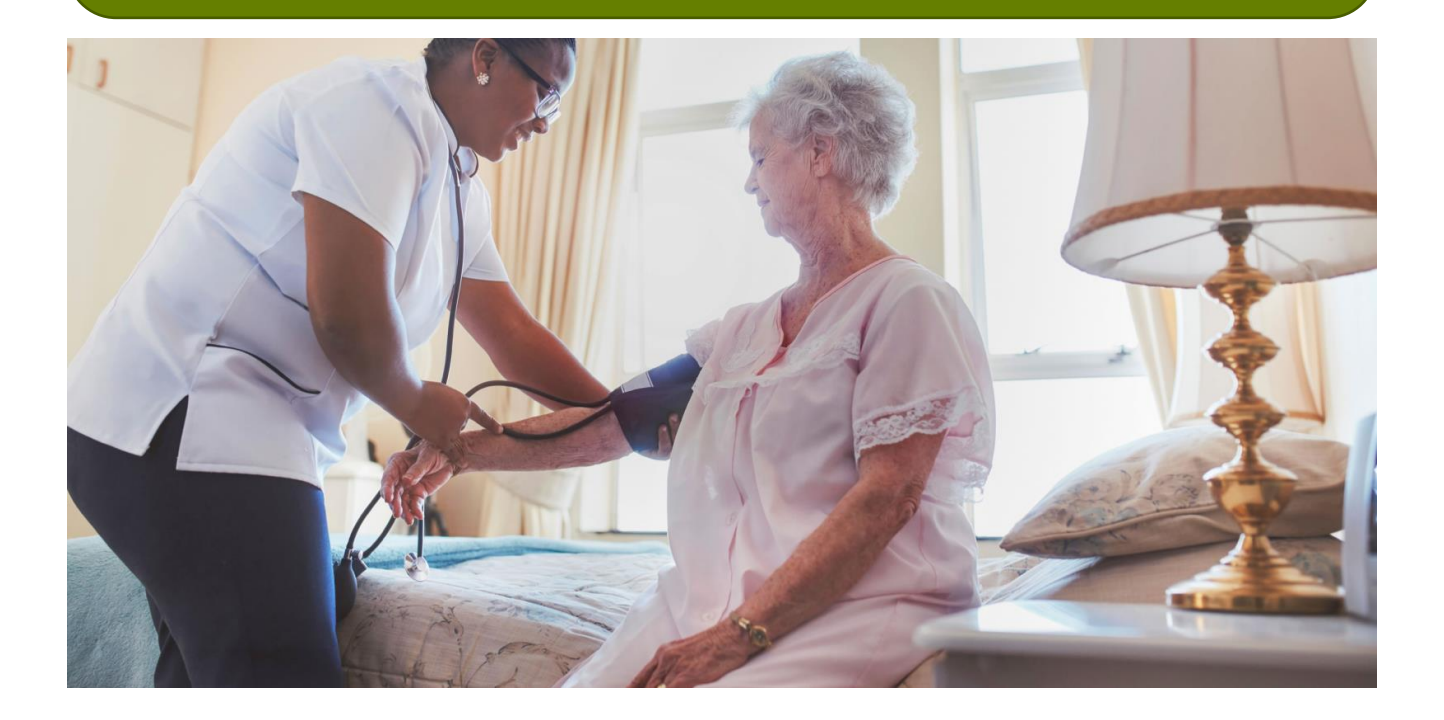

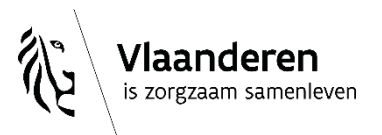

desocialekaart.be

2/06/2023 **│**81

## Zoek jouw 'zorgverlenerfiche' op:

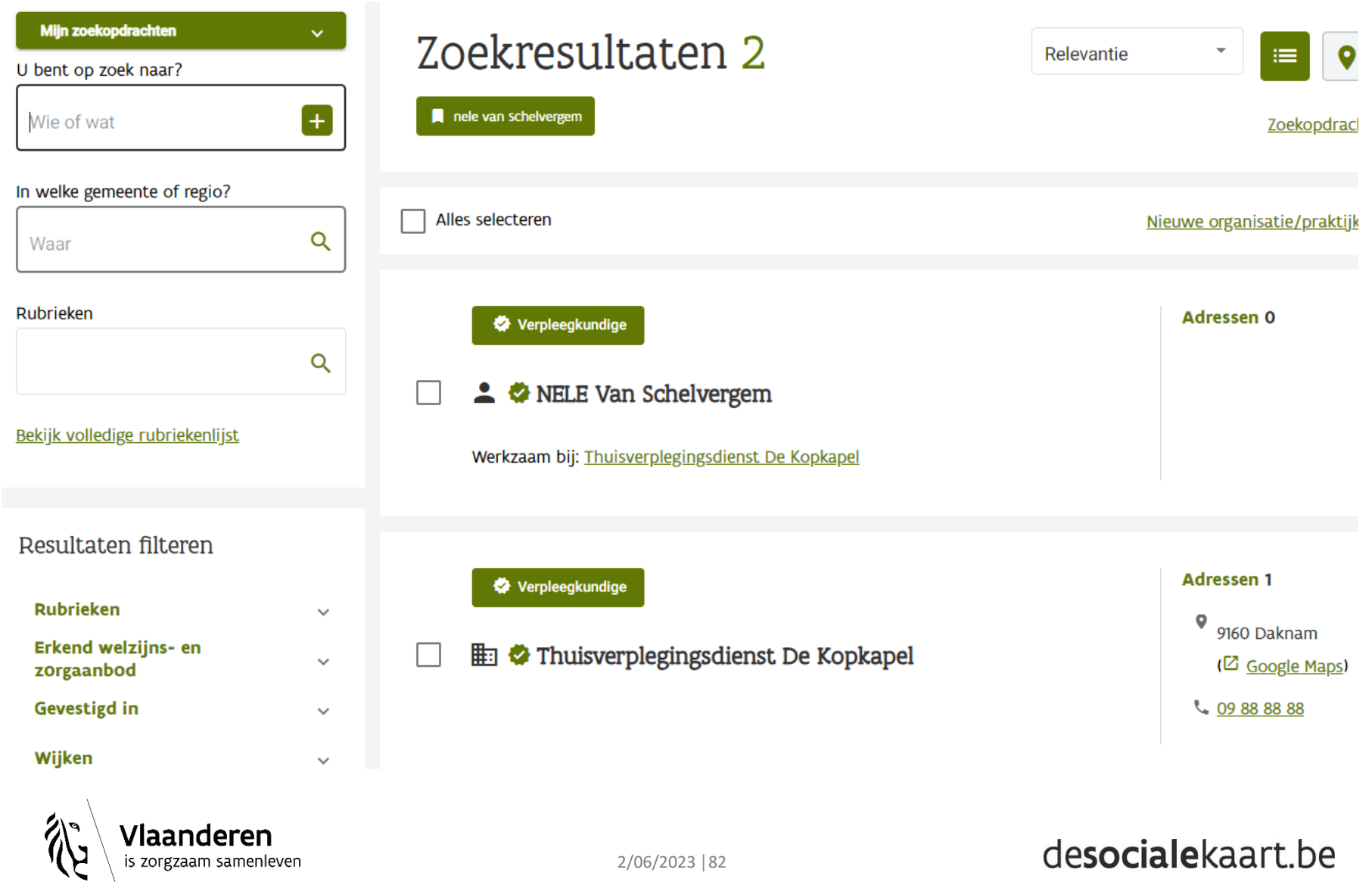

## Ga naar de 'bewerkversie' van jouw 'zorgverlenerfiche':

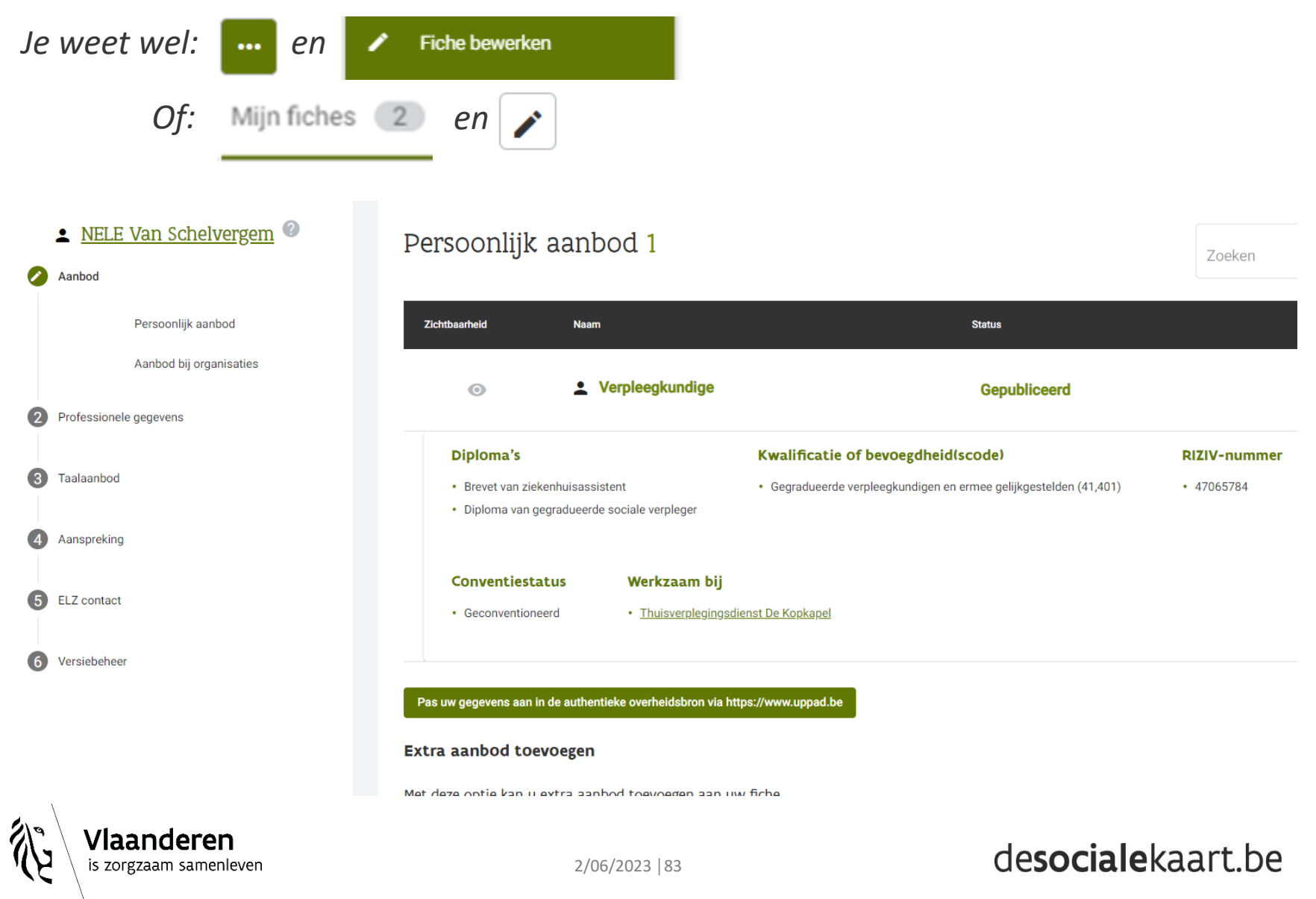

## Scroll naar beneden:

### Aanbod bij organisaties 1

Aanbod bij "  $\blacksquare$  Thuisverplegingsdienst De Kopkapel" 1  $\triangleright$ 

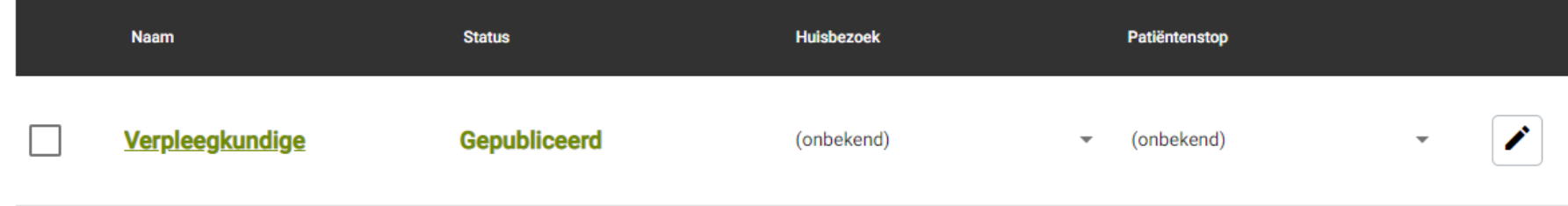

Volgende

î

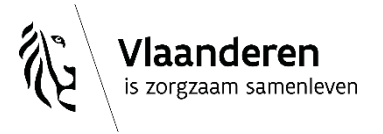

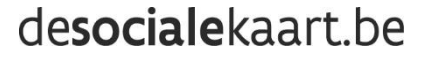

Vink jouw aanbod aan bij de praktijk waar je gestopt bent. En klik op het verwijdericoontje…

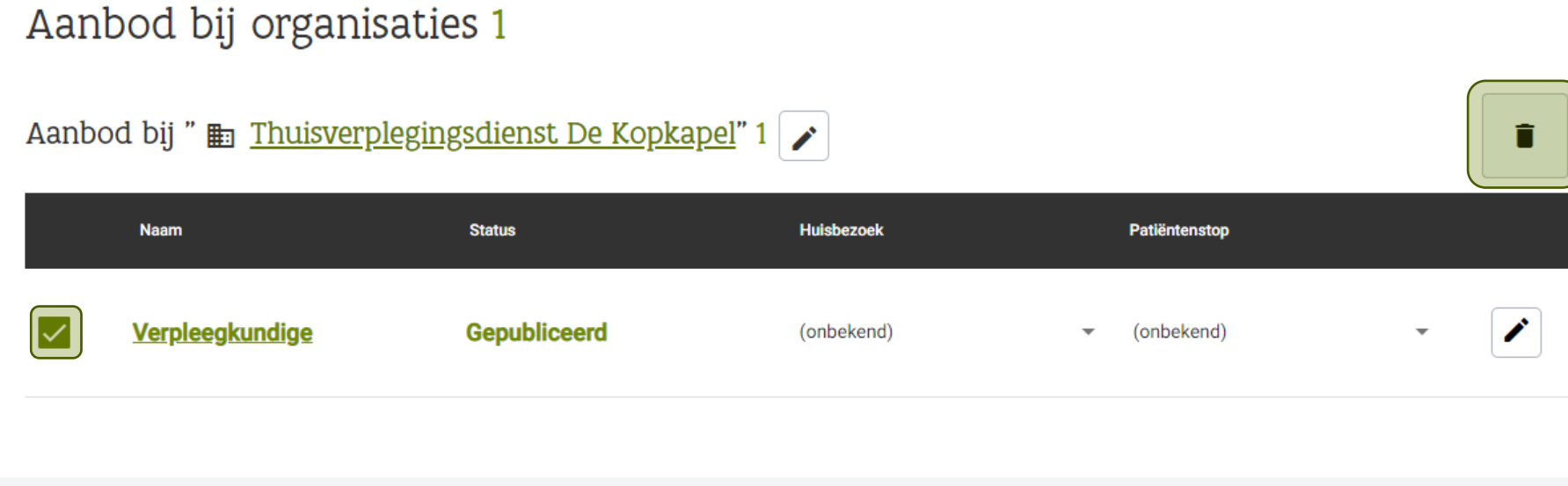

Volgende

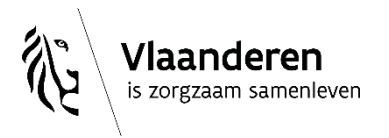

## Bevestig...

#### Aanbod bij organisaties 1

#### Weet je het zeker?

Je staat op het punt om het volgende aanbod van deze zorgverlener te verwijderen bij Thuisverplegingsdienst De Kopkapel: Verpleegkundige

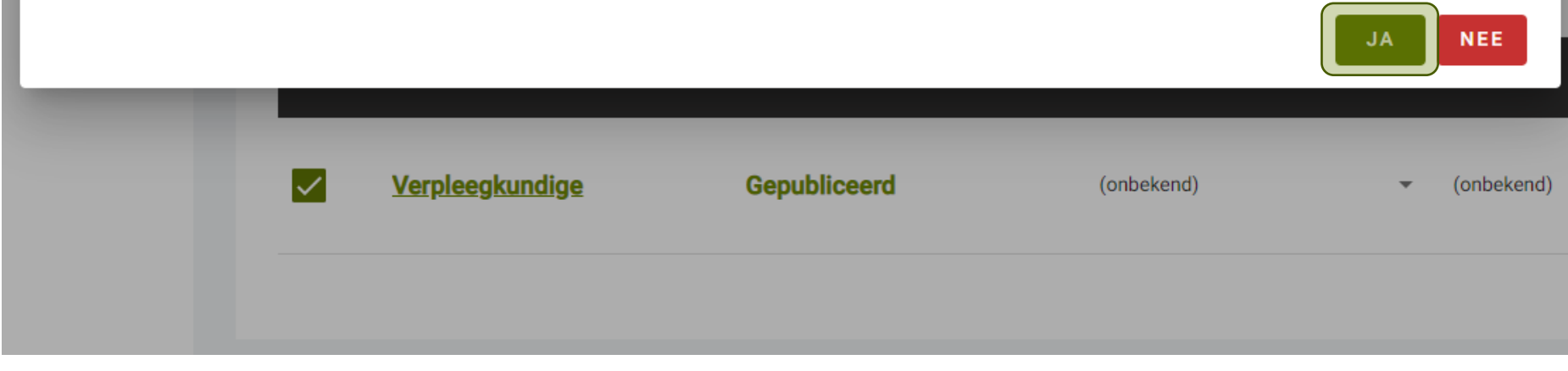

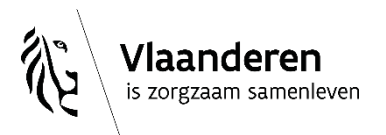

## …en jouw wijziging 'Opslaan en publiceren'

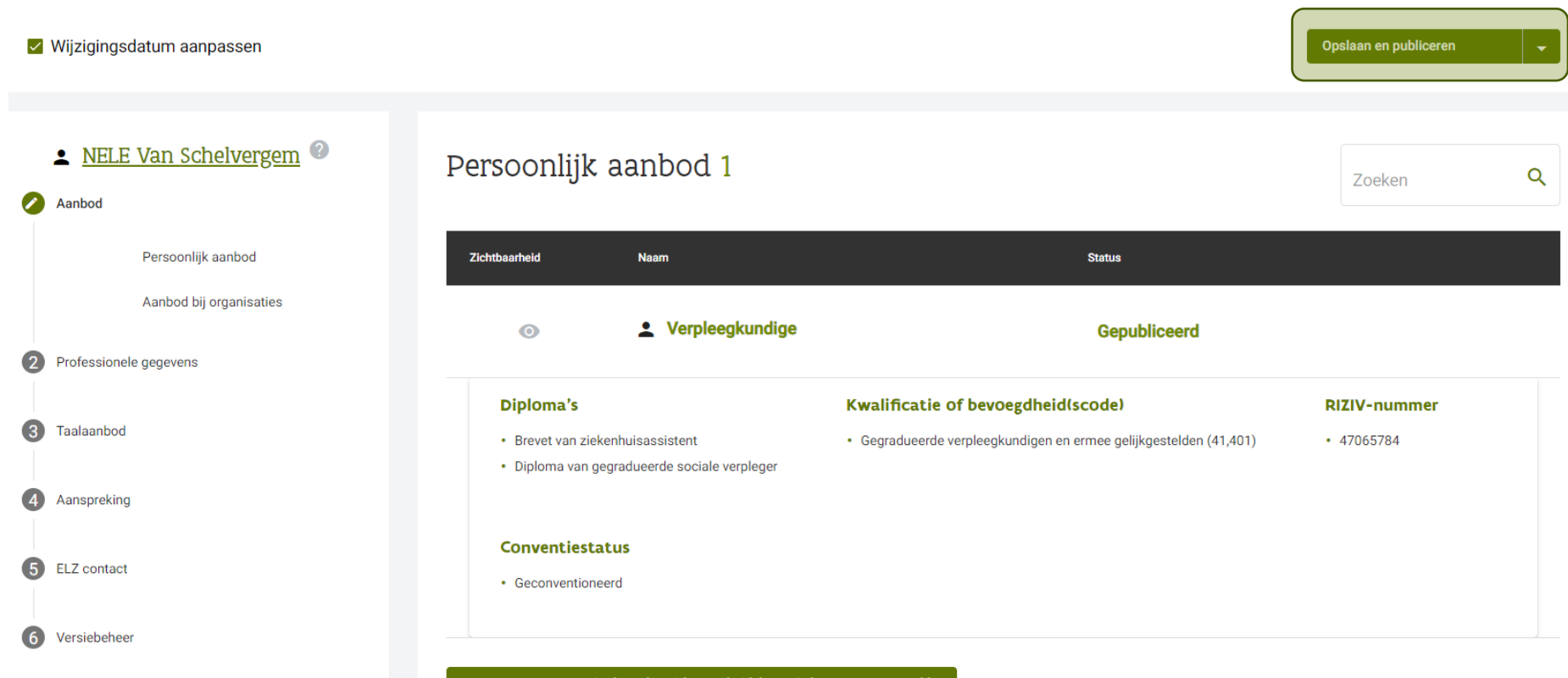

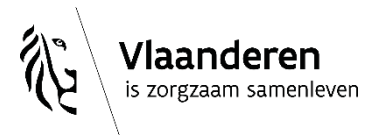

# **5. Wat als je helemáál stopt als erkende zorgverlener?**

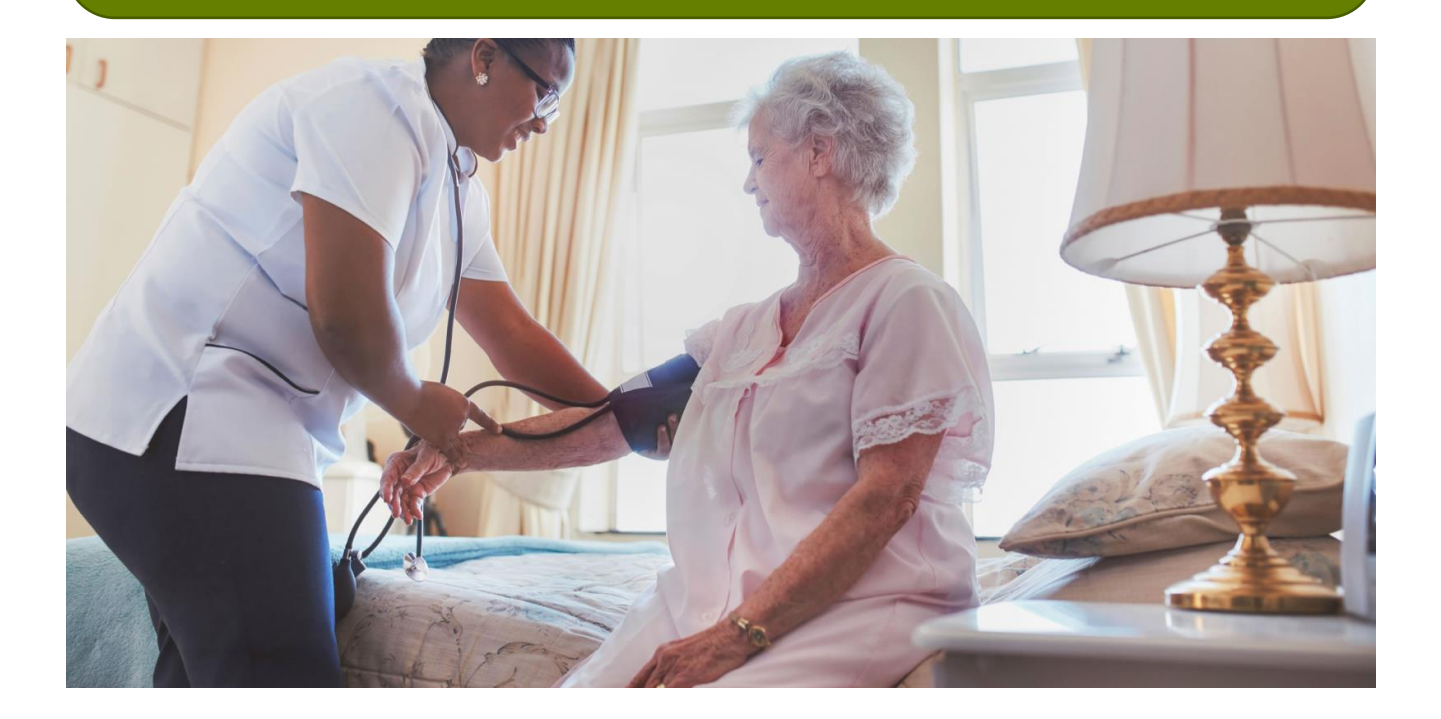

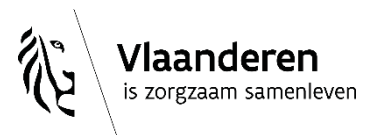

desocialekaart.be

2/06/2023 **│**88

## **'Zorgverlenerfiche' wordt automatisch gedepubliceerd als:**

- (Eventuele) RIZIV-nummer is niet meer actief
- Visum niet meer actief is
- Praktijkverbod is uitgesproken
- Zorgverlener als overleden wordt gemeld

# **Opgelet!**

'Praktijkfiche' wordt niet automatisch gedepubliceerd *(want: kan gaan over groepspraktijk of praktijk kan overgenomen worden, of…)*

**TIP: je kan een aanvraag sturen om jouw zorgverlener- en/of praktijkfiche te** 

### **láten verwijderen!**

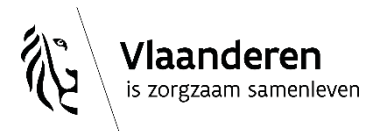

# Doorgeven dat een zorgverlener- of praktijkfiche mag verwijderd worden?

### Zoek 'm op…

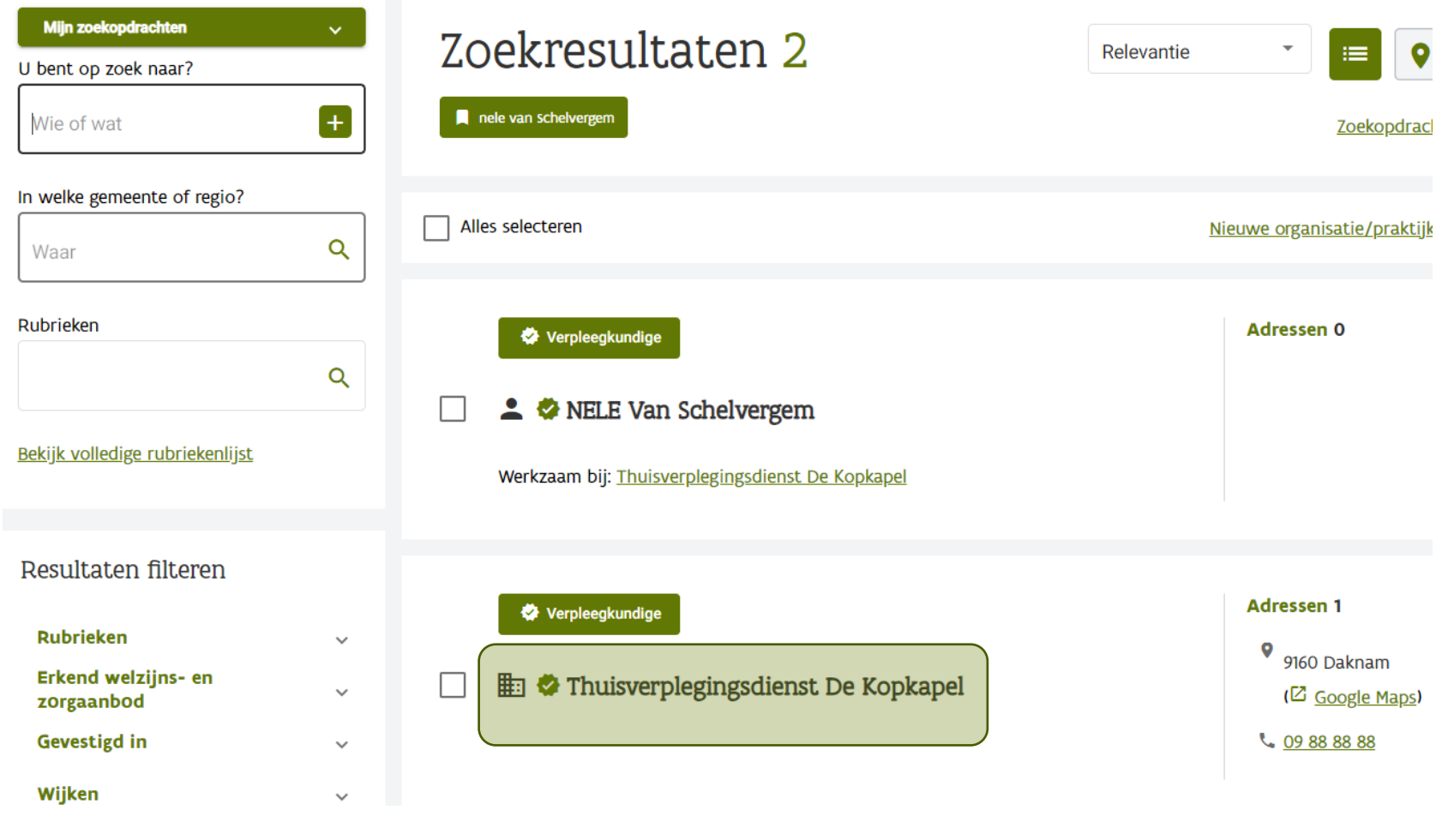

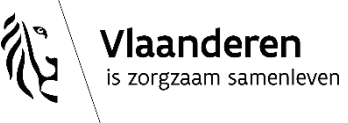

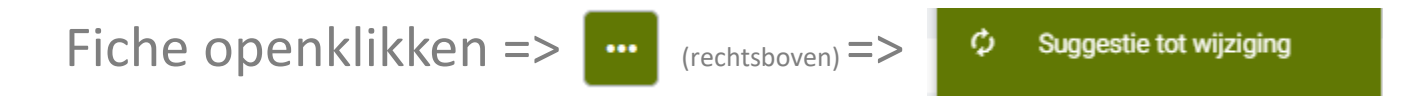

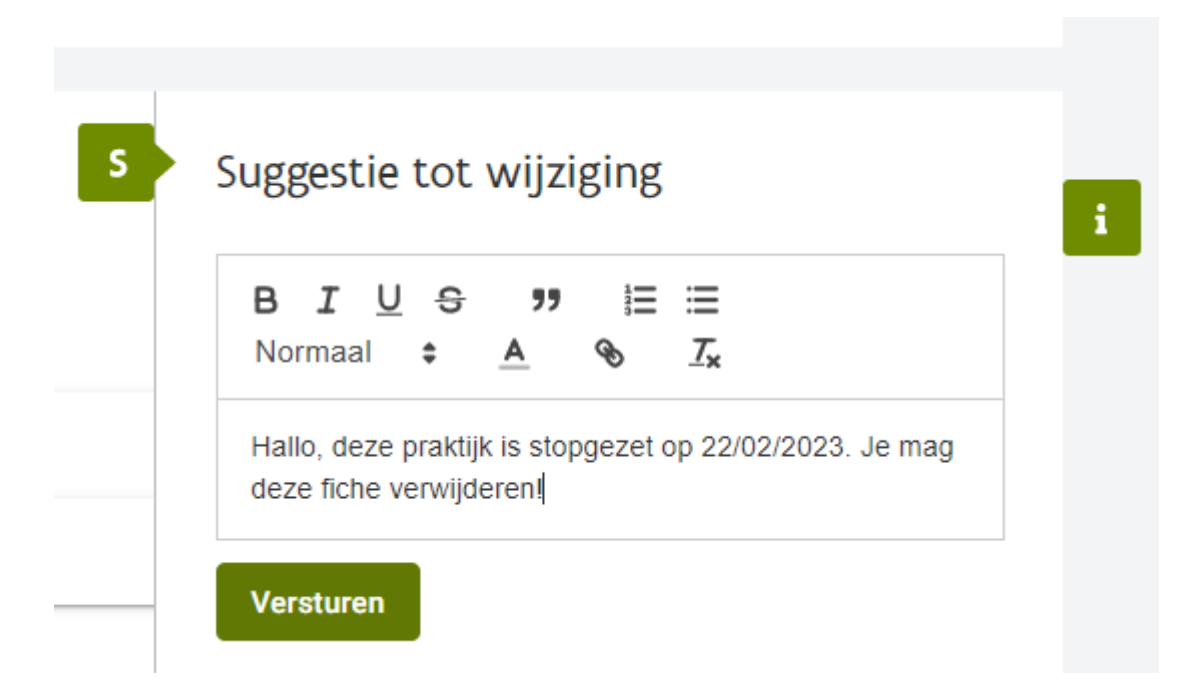

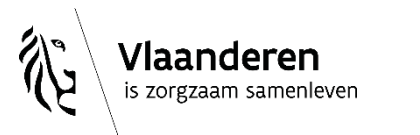

# **En nu aan jou!**

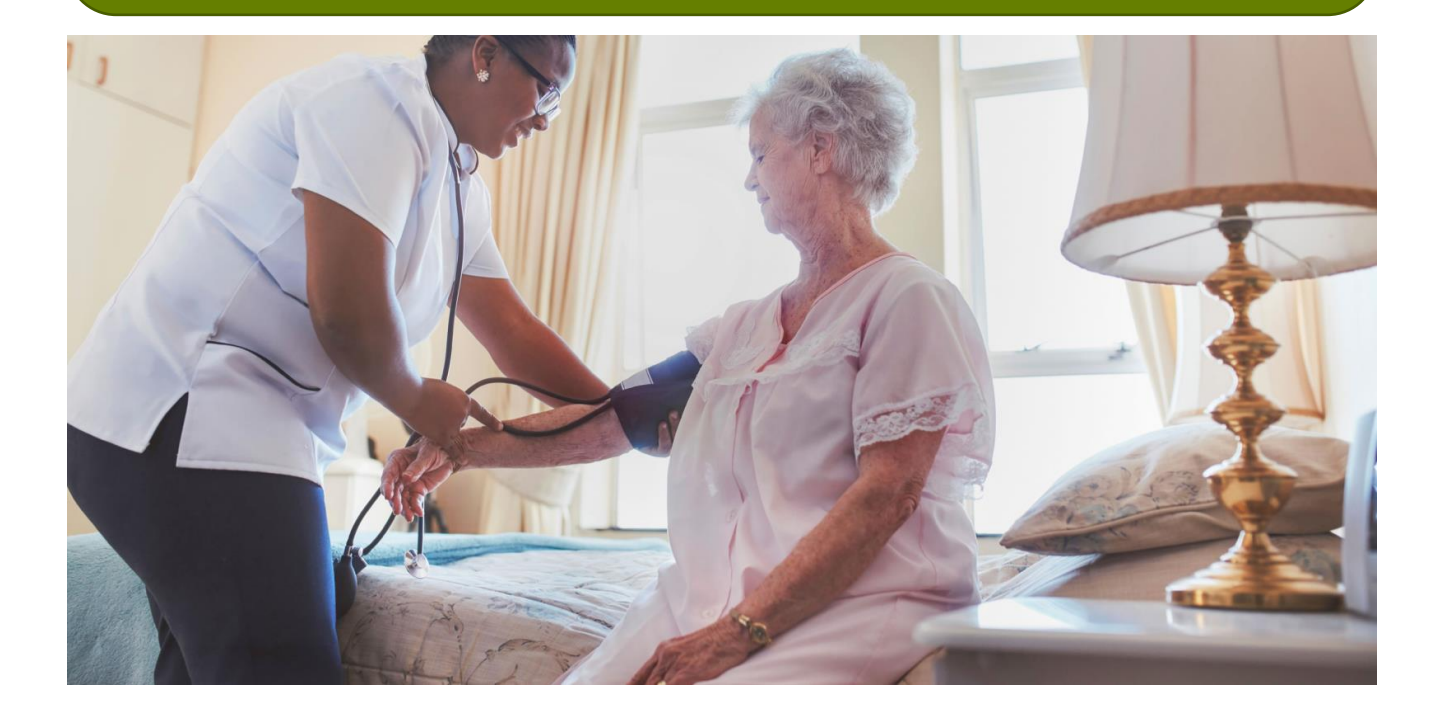

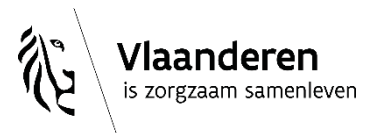

desocialekaart.be

2/06/2023 **│**92

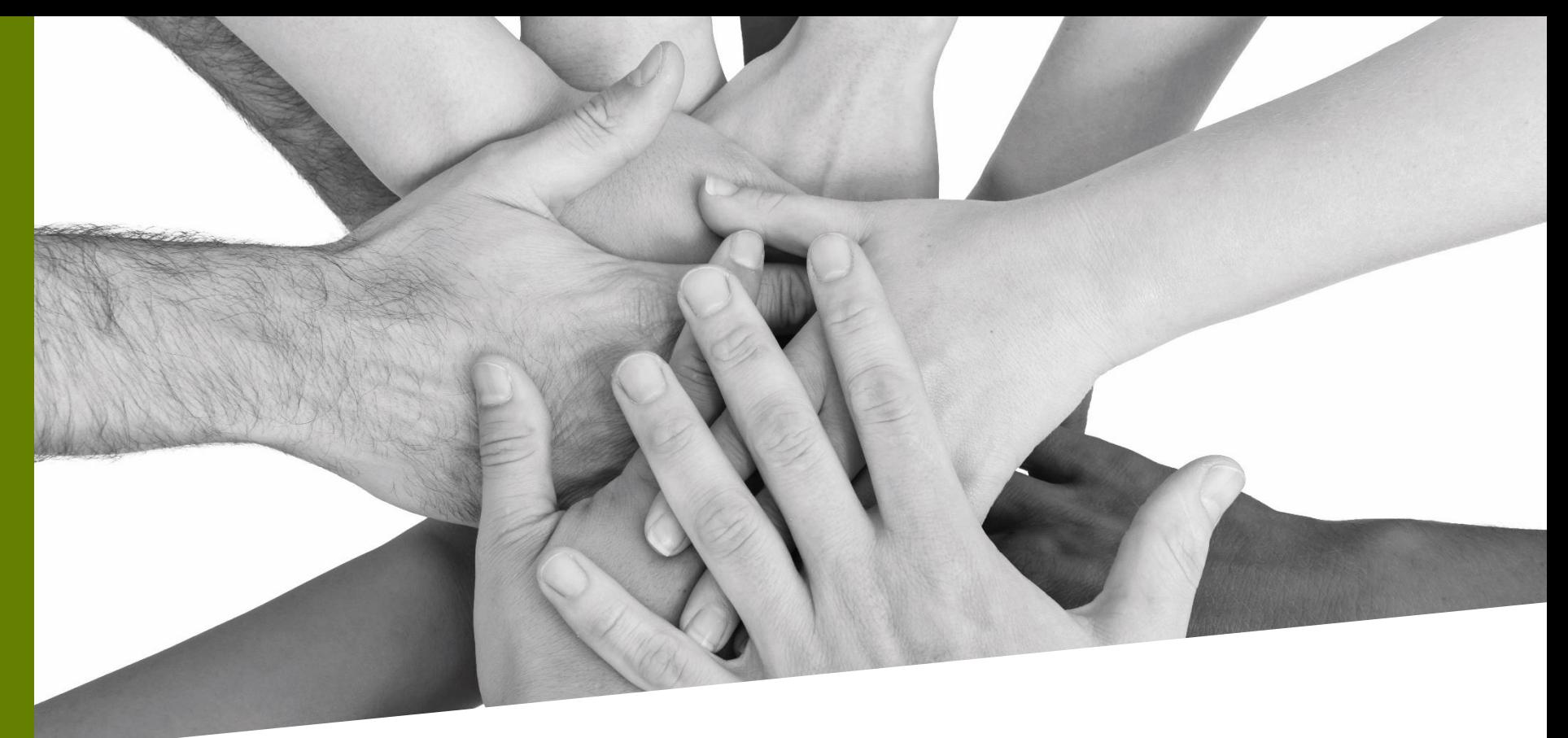

# **[www.desocialekaart.be](http://www.desocialekaart.be/)**

#### **desocialekaart@vlaanderen.be**

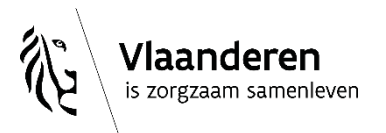

2/06/2023 **│**93